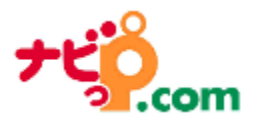

## **DP2 PLS 管理パソコン利用マニュアル**

ナビッピドットコム株式会社

Ver1.72

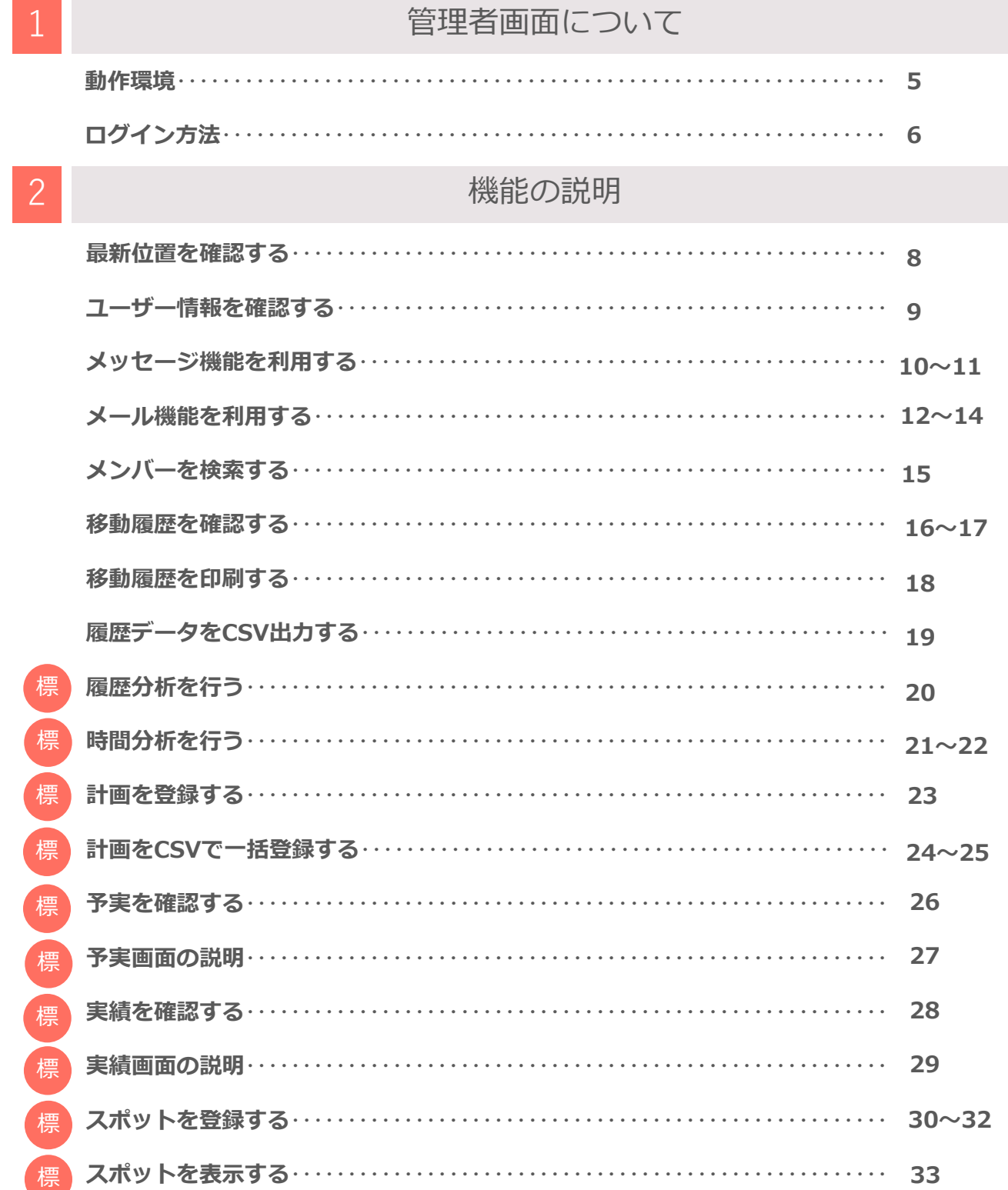

目次 1/3

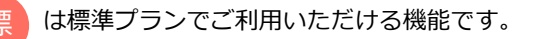

3

### 各種設定

目次 2/3

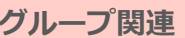

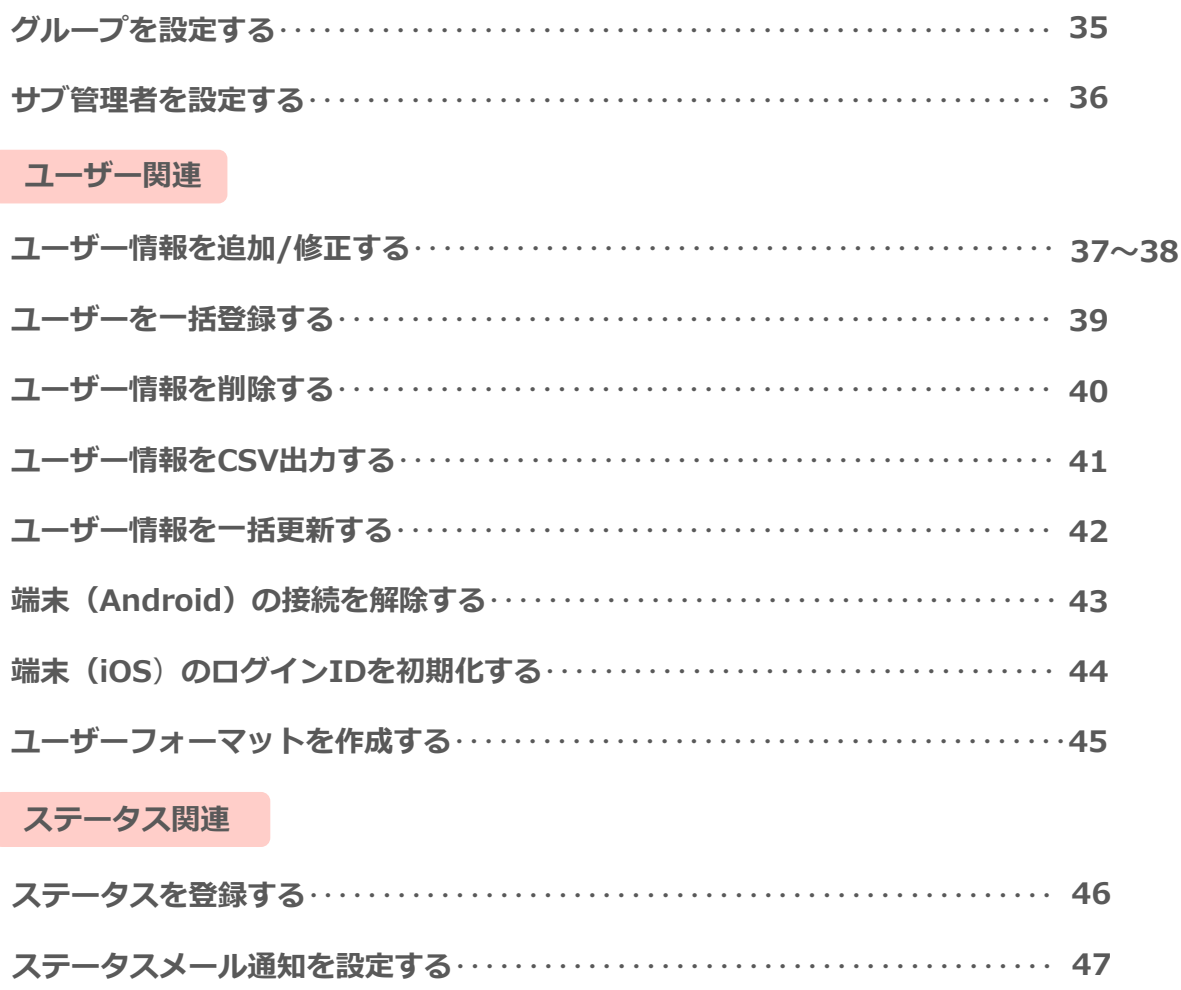

入力項目設定を行う…………………………………………………… 48

### スポット関連

標

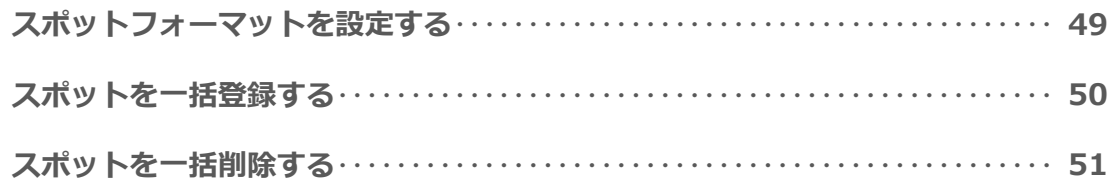

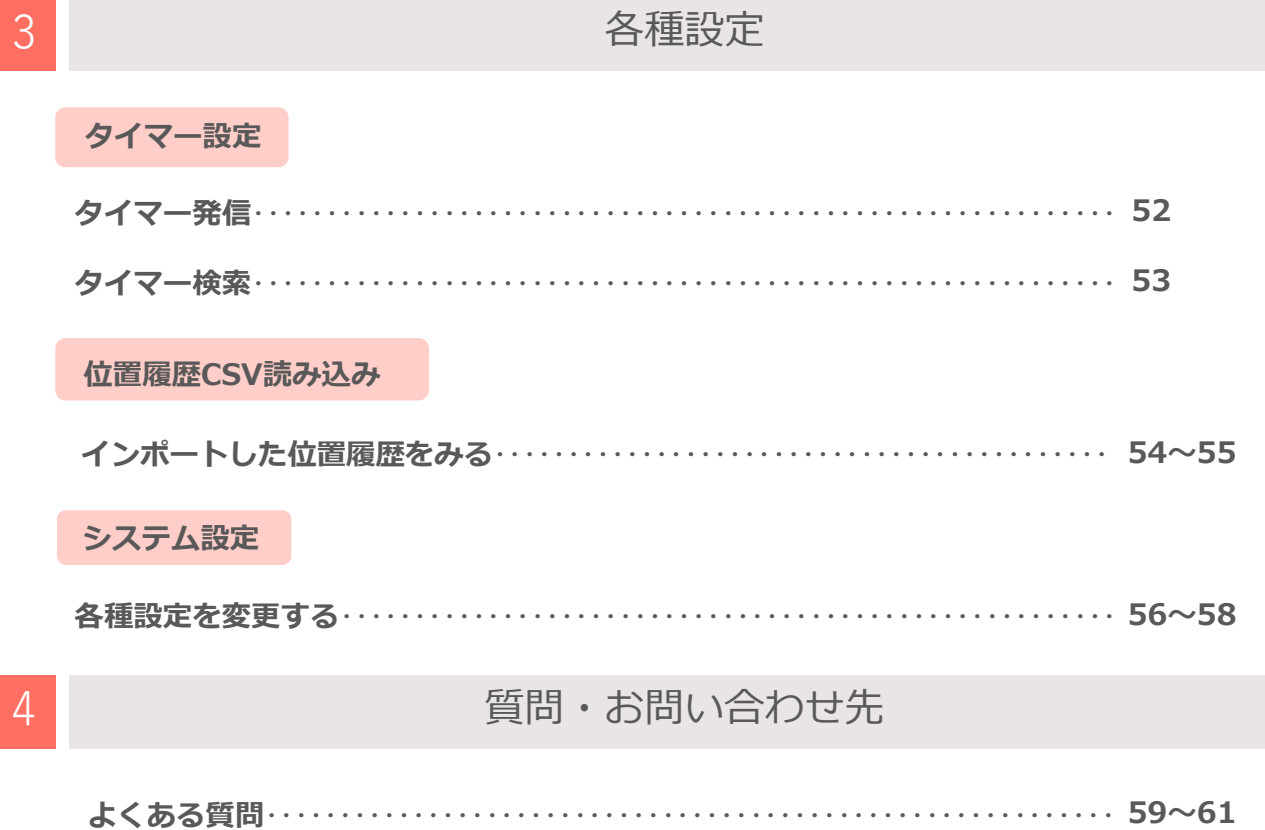

# **動作環境**

<span id="page-4-0"></span>管理画面はパソコン、タブレットから閲覧可能です。 タブレットの場合はタブレット専用のURLにアクセスいただく必要がございます。

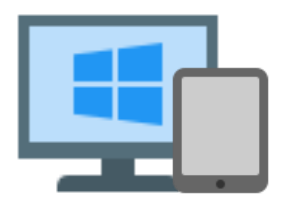

**OS** 日本語版Windows10・ Windows8 iPad (OS: iOS11~12, iPadOS13~15)

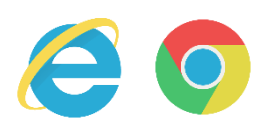

**ブラウザ** Microsoft Edge 最新版 Google Chrome 最新版

**ログイン方法**

<span id="page-5-0"></span>弊社から、メールにて「管理画面URL」「ログインID」「パスワード」が通知され ます。

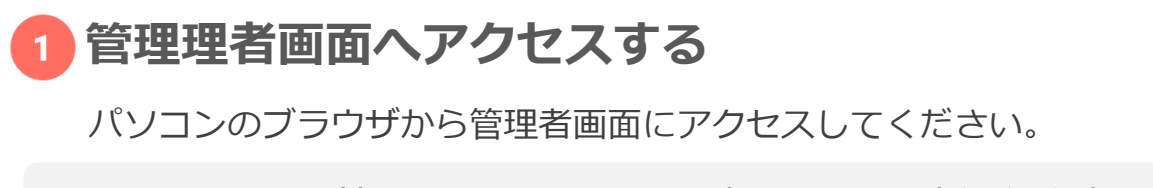

https://●●●.navi-p.com/LocNaviDP/▲▲▲/pls/

※伏字部分はお客様によって異なります。

**ログインする**

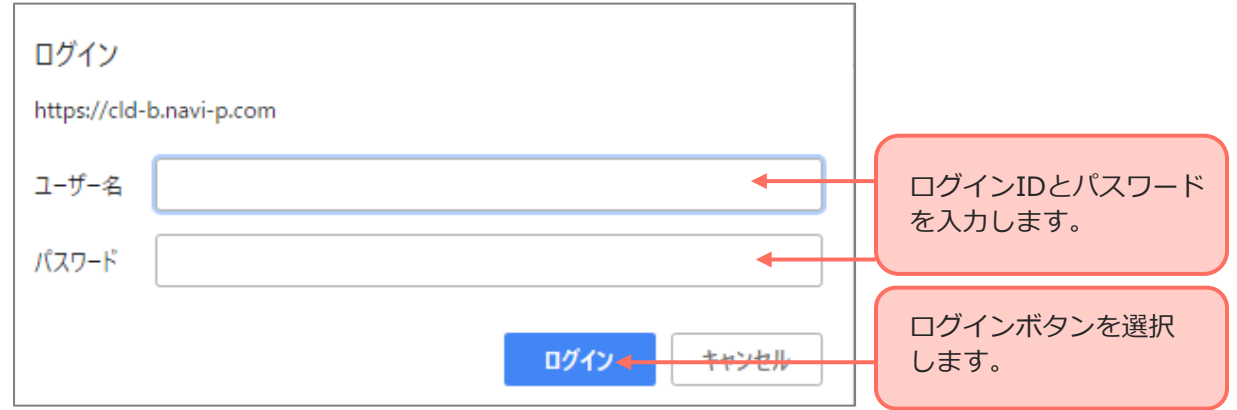

**注意**

- ・**お客様の設定した「グループID・パスワード」でログインした場合、各種設定機能はご利用いただけません。 設定を変更したい場合は、「管理者ID・パスワード」でログインしてください。**
- ・**1台のPCで複数のブラウザを使用した場合も、それぞれ1台とカウントされます。**
- ・**ブラウザを閉じてからすぐに他のPCから同一IDでアクセスした場合、「接続数の制限」エラーが表示される ことがあります。エラーが出た場合は、しばらく時間をおいてからアクセスしてください。**

# **機能の説明**

### **最新位置を確認する**

### <span id="page-7-0"></span>サイトにログインすると、最新位置画面が表示されます。最新位置画面では、 当日に取得した各ユーザーの位置情報を見ることができます。

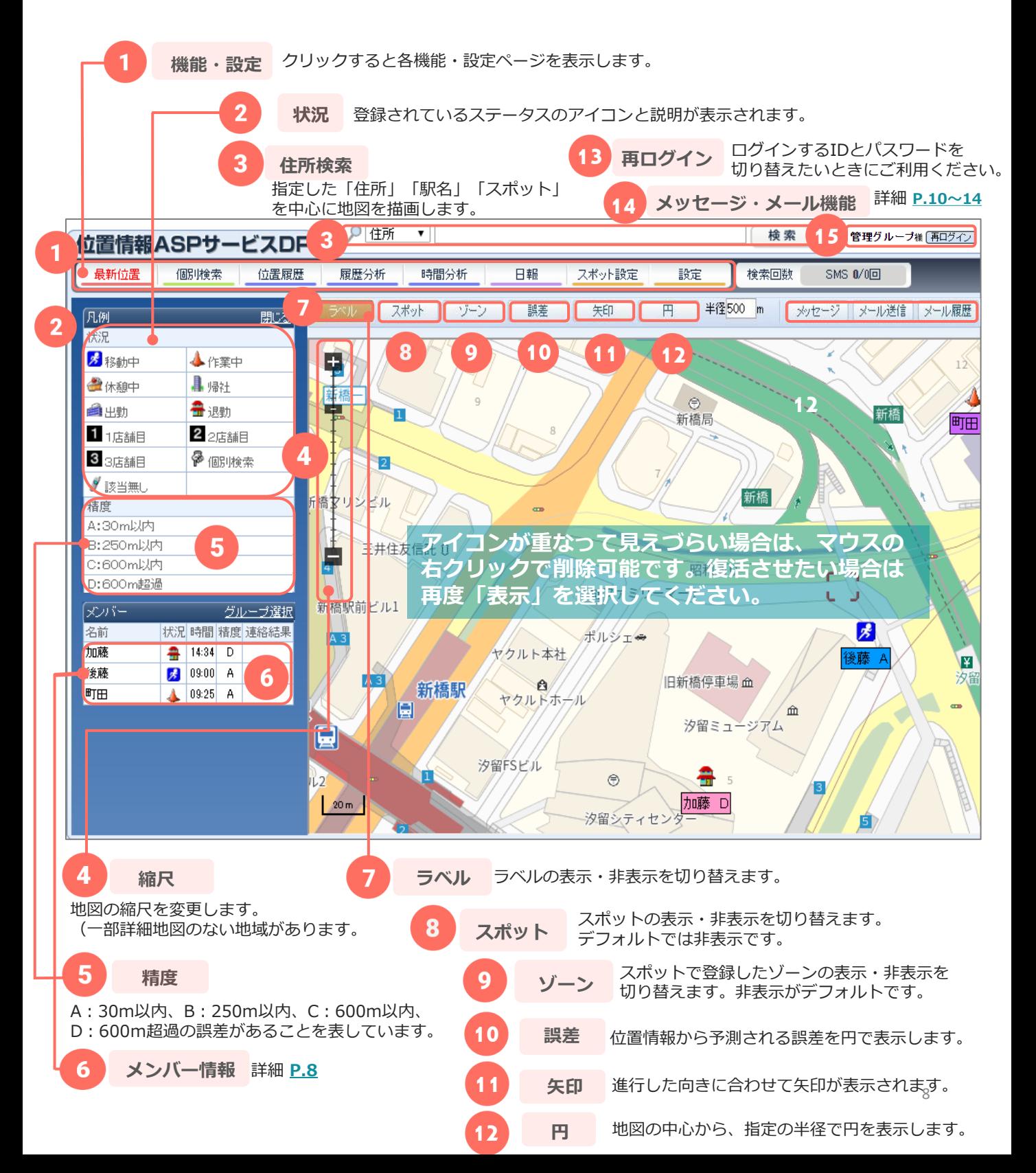

## **ユーザー情報を確認する**

<span id="page-8-0"></span>最新位置画面では、当日位置を送信したユーザーに限りデータを表示します。 当日一度も位置を送信していないユーザーの情報は表示されません。

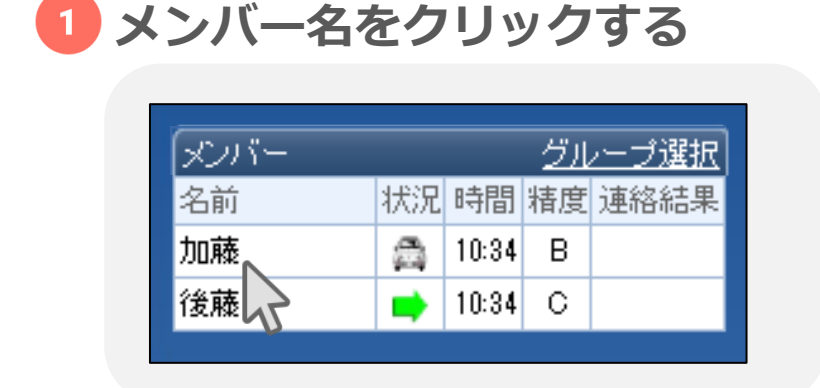

該当ユーザーが地図の中心に表示されます。

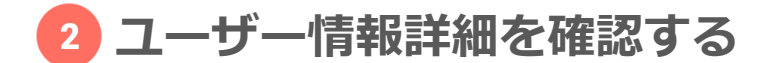

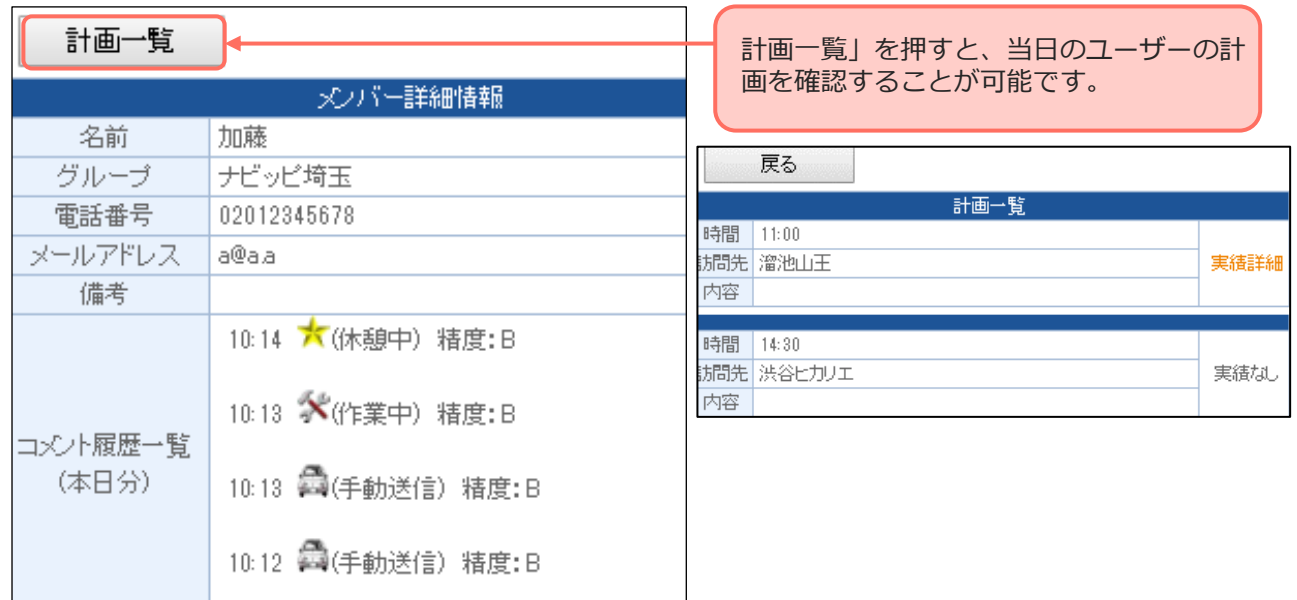

同時にポップアップが表示され、ユーザーの詳細情報と当日の位置履歴が表示されま す。コメントを送信している場合は、コメントも表示さます。

# **メッセージ機能を利用する**

<span id="page-9-0"></span>登録しているユーザーにメッセージを送ることが可能です。 メッセージはAndroid端末にのみ送信可能です。iOS端末への送信は不可となります。 ■ 事前にスマートフォン[に位置発信アプリのインストール](http://www.navi-p.com/asp_business/android_setting_os.html)と、メッセージアプリのイ ンストールが必要です。

### **スレッドを作成する**

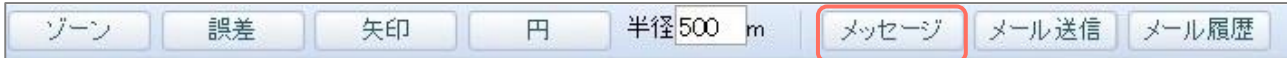

地図上部にある「メッセージ」をクリックするとポップアップが表示されます。

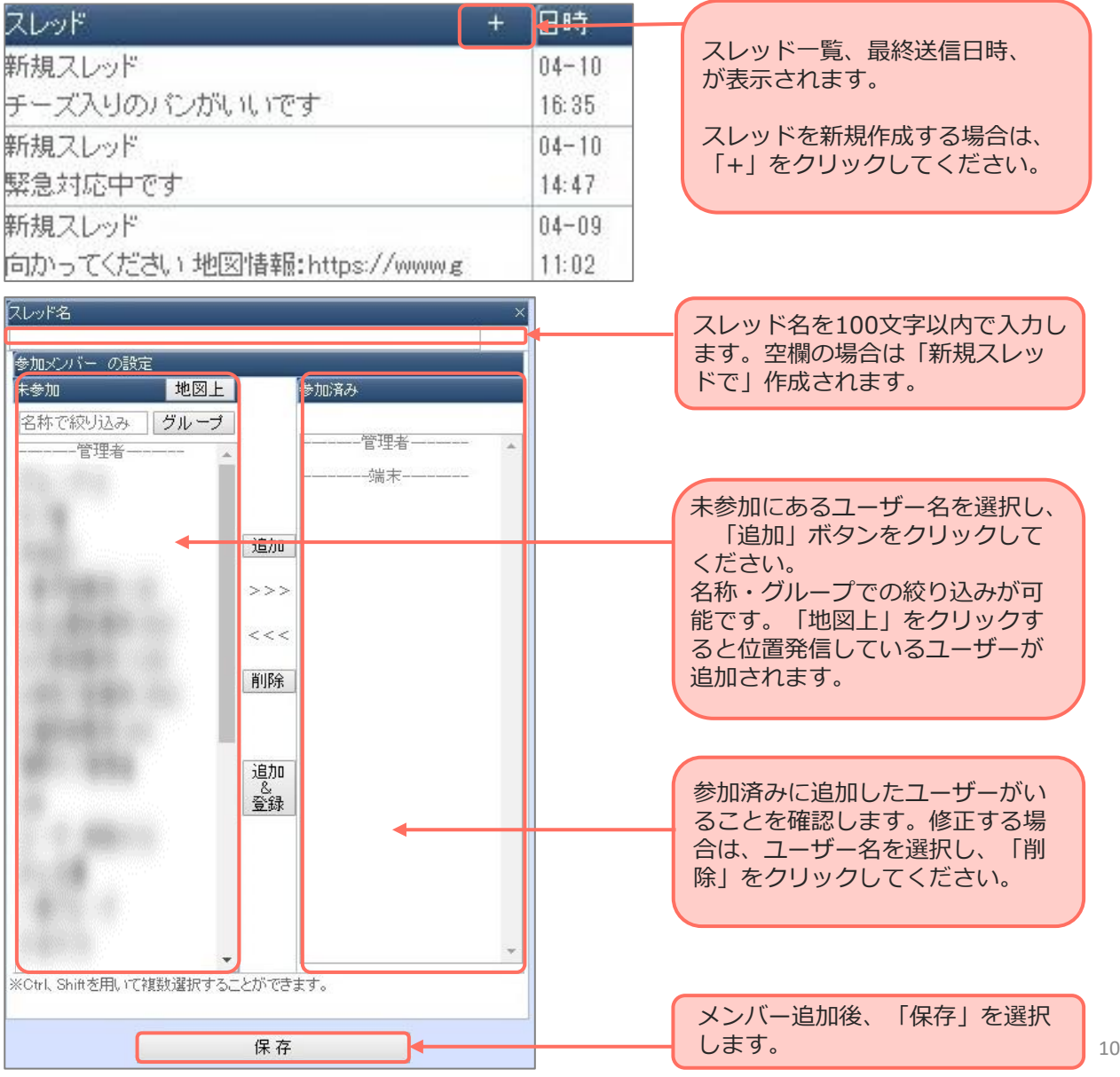

**メッセージを送信する**

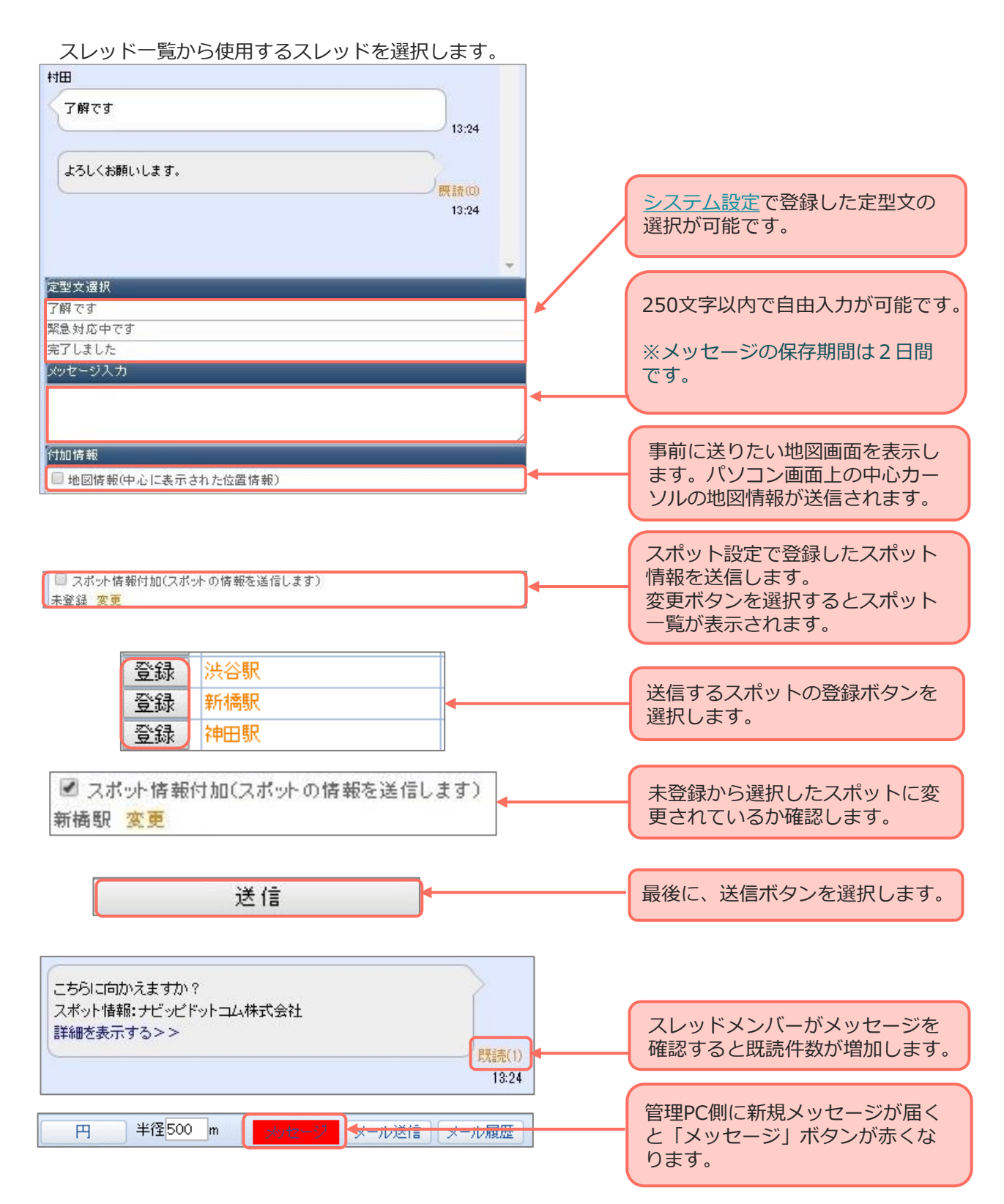

# **メール機能を利用する**

<span id="page-11-0"></span>ユーザーにメールを送ることが可能です。メールアドレスは名前をクリックして表示 される詳細情報、もしくは設定>ユーザー関連>端末設定>修正でご確認ください。

**メールを送信する** ゾーン 半径500 m 誤差 矢印 円 メッセージ メール送信 へ メール履歴

地図上部にある「メール送信」をクリックするとポップアップが表示されます。

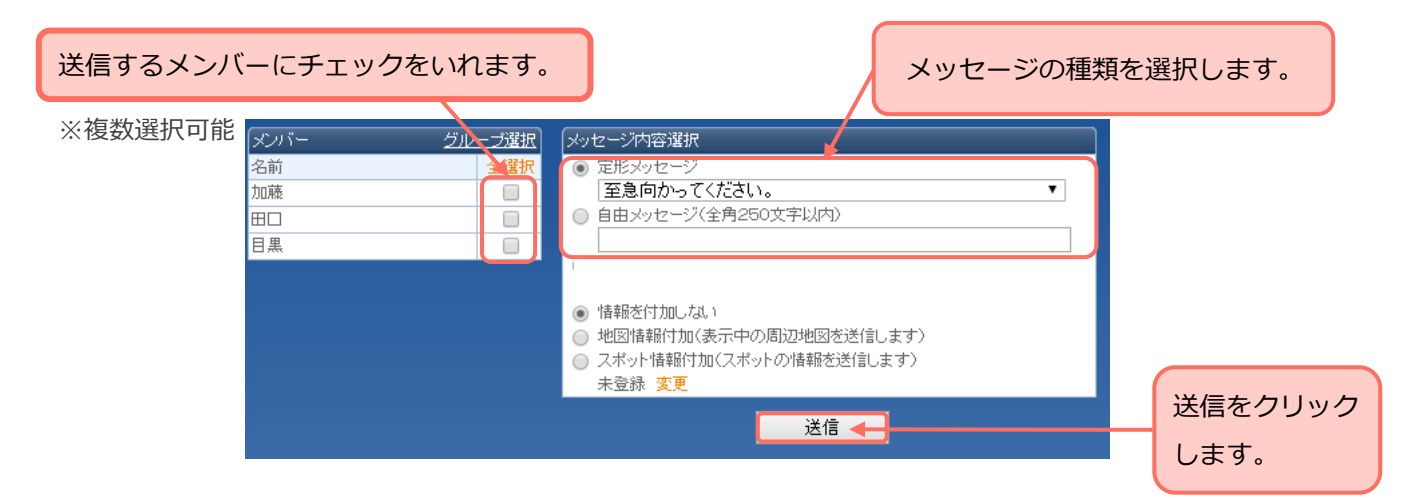

※定形文は「**[設定>システム設定](#page-55-0)**」にて編集が可能です。 ※自由文は250文字まで入力可能です。

### **地図情報を付加する場合**

地図情報付加を選択すると、地図上の中心カーソルの地図情報が送信されます。 事前に送りたい地図画面を表示してください。住所検索機能を利用するとその住 所に地図の中心が移動します。

#### **注意**

**送信先メールアドレスに「@icloud.com」を設定されている場合、 「迷惑メール」として分類されたり、メッセージが届かない場合がございます。**

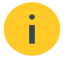

スポット情報を付加する場合 **事前に[スポット設定](#page-29-0)で、スポットを登録する 必要があります。**

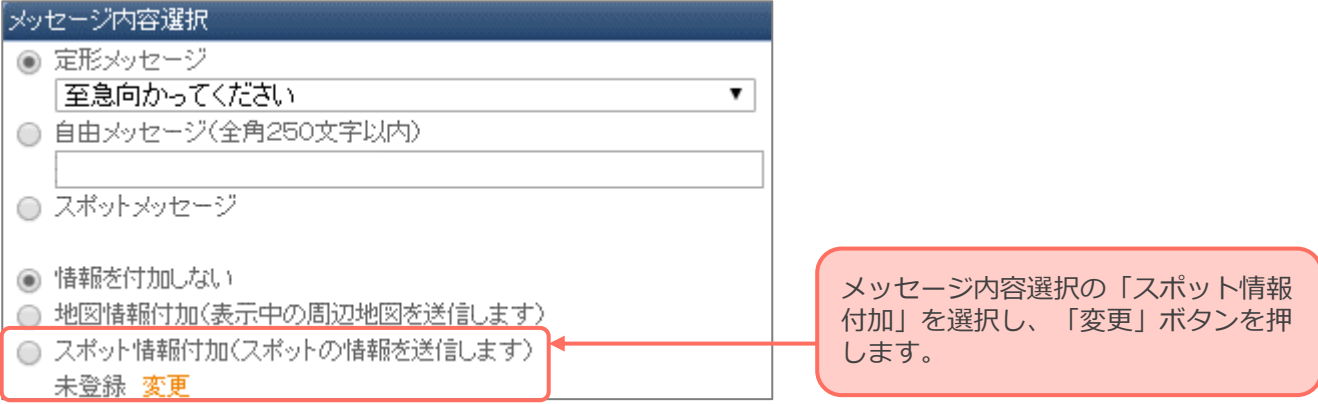

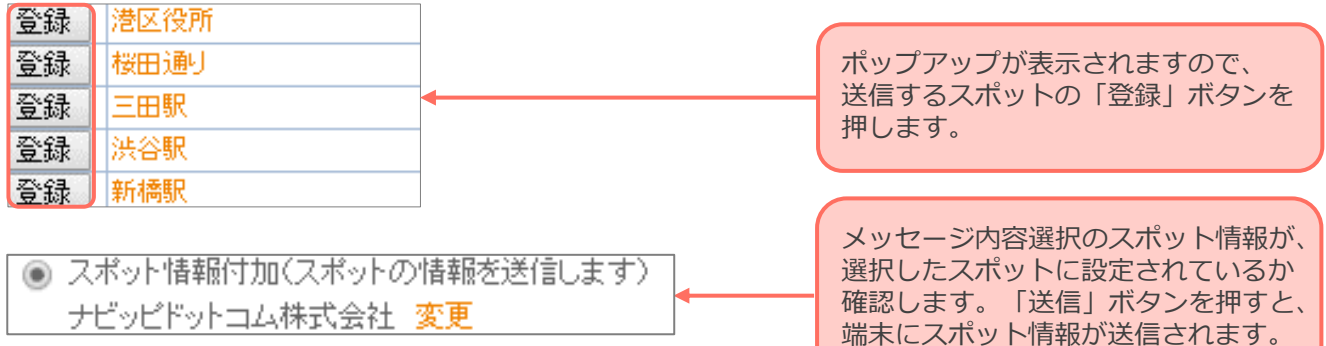

きます。

### Android端末へスポット情報を送信した場合

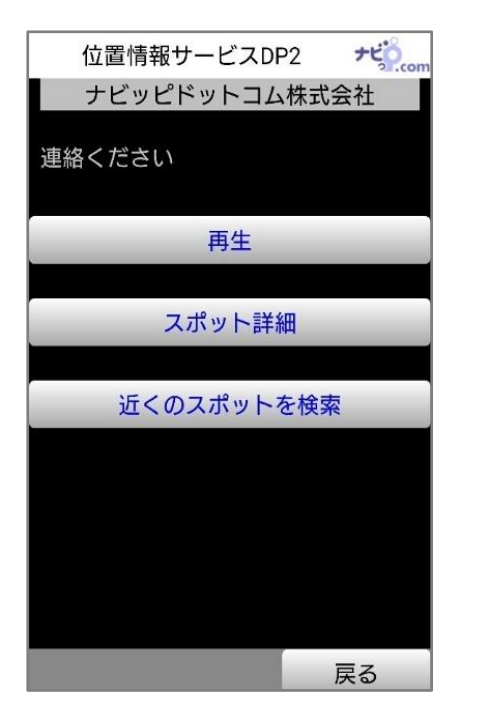

Android端末へスポット情報を送信すると、送信先のAndroid端 末側の画面は左のように変わります。 音声を登録している場合は、画面が変更すると同時に音声が再生 されます。 ・スポット詳細……送信したスポットの情報が確認できます。 ・近くのスポットを検索……現在地周辺のスポット情報が確認で

※AndroidOS4.4以降の端末ではご利用いただけない場合がござ います。

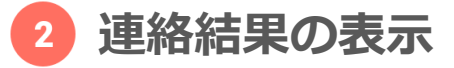

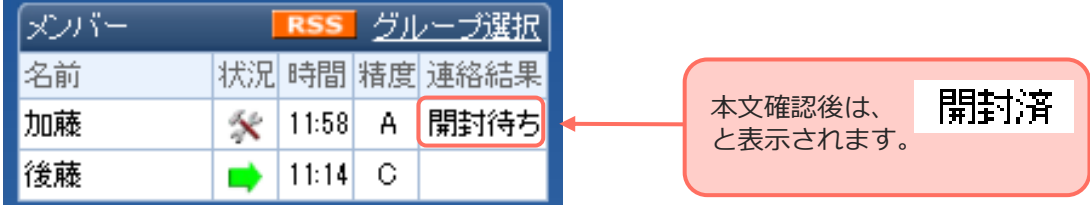

#### **メール履歴を確認する**  $3<sup>°</sup>$

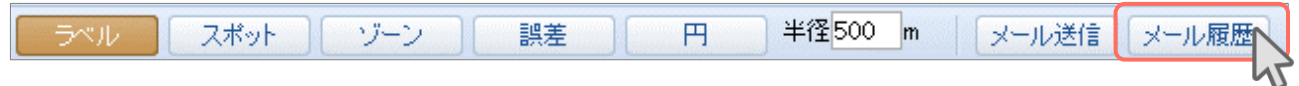

地図上部にある「メール履歴」をクリックするとポップアップが表示されます。

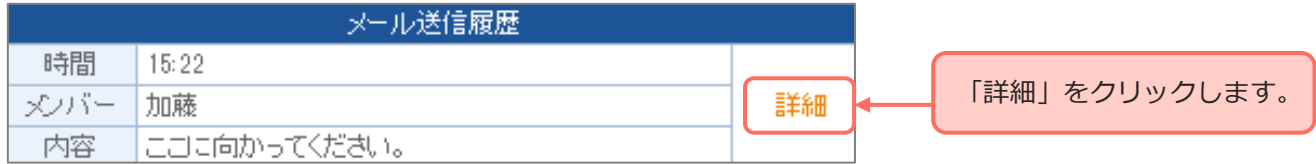

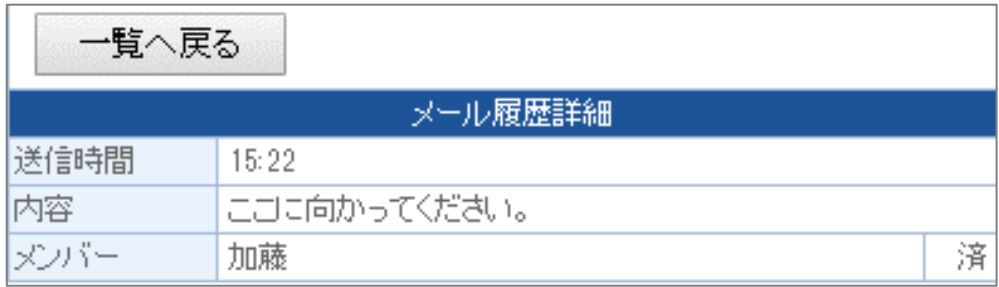

送信したメールの詳細が表示されます。

# **個別検索を利用する**

<span id="page-14-0"></span>必要に応じて各ユーザーの位置を検索することができます。

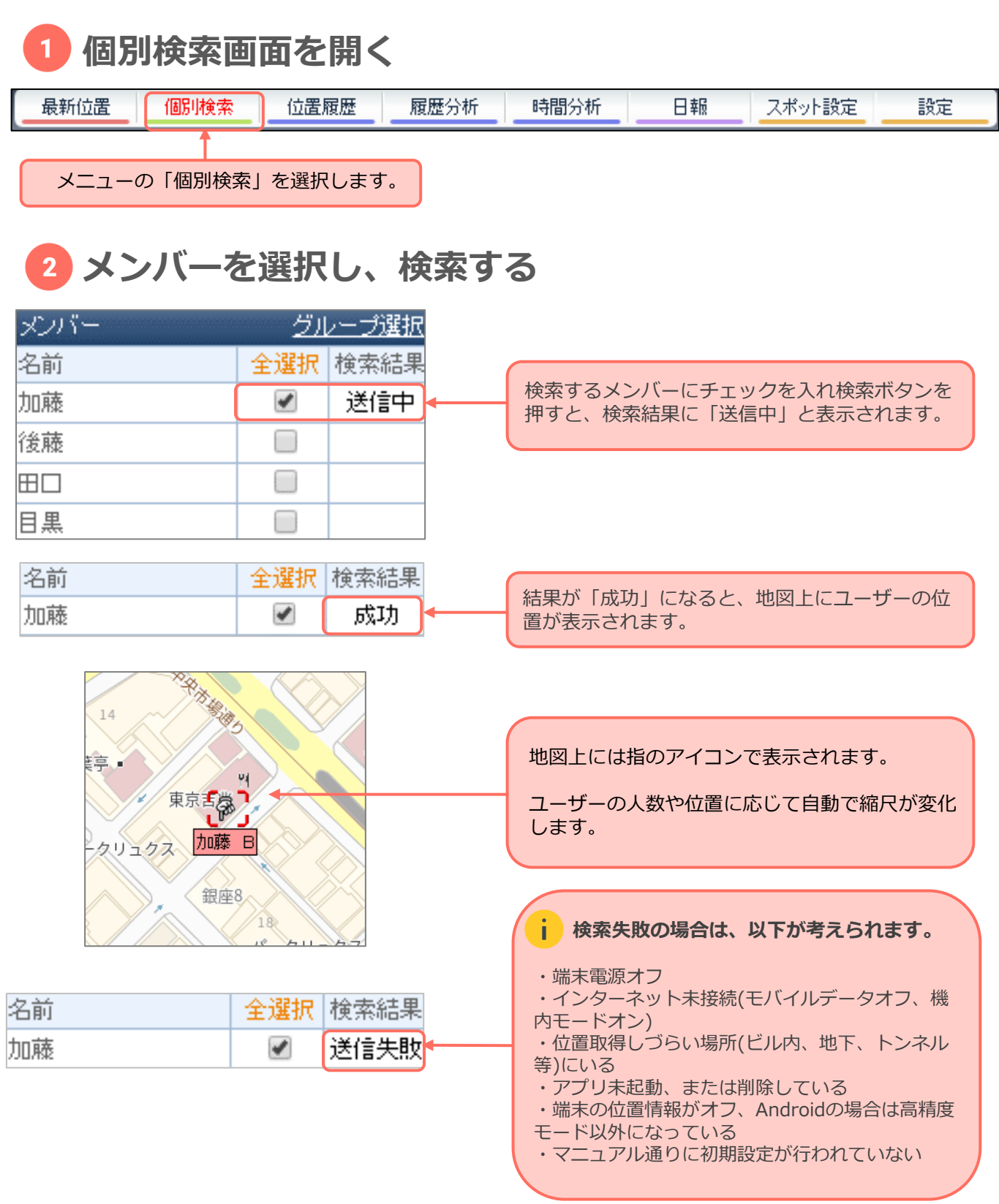

# **移動履歴を確認する**

<span id="page-15-0"></span>各ユーザーが設定期間内にどのように移動したのかを地図上で確認することができま す。履歴はCSVに出力し保存することが可能です。

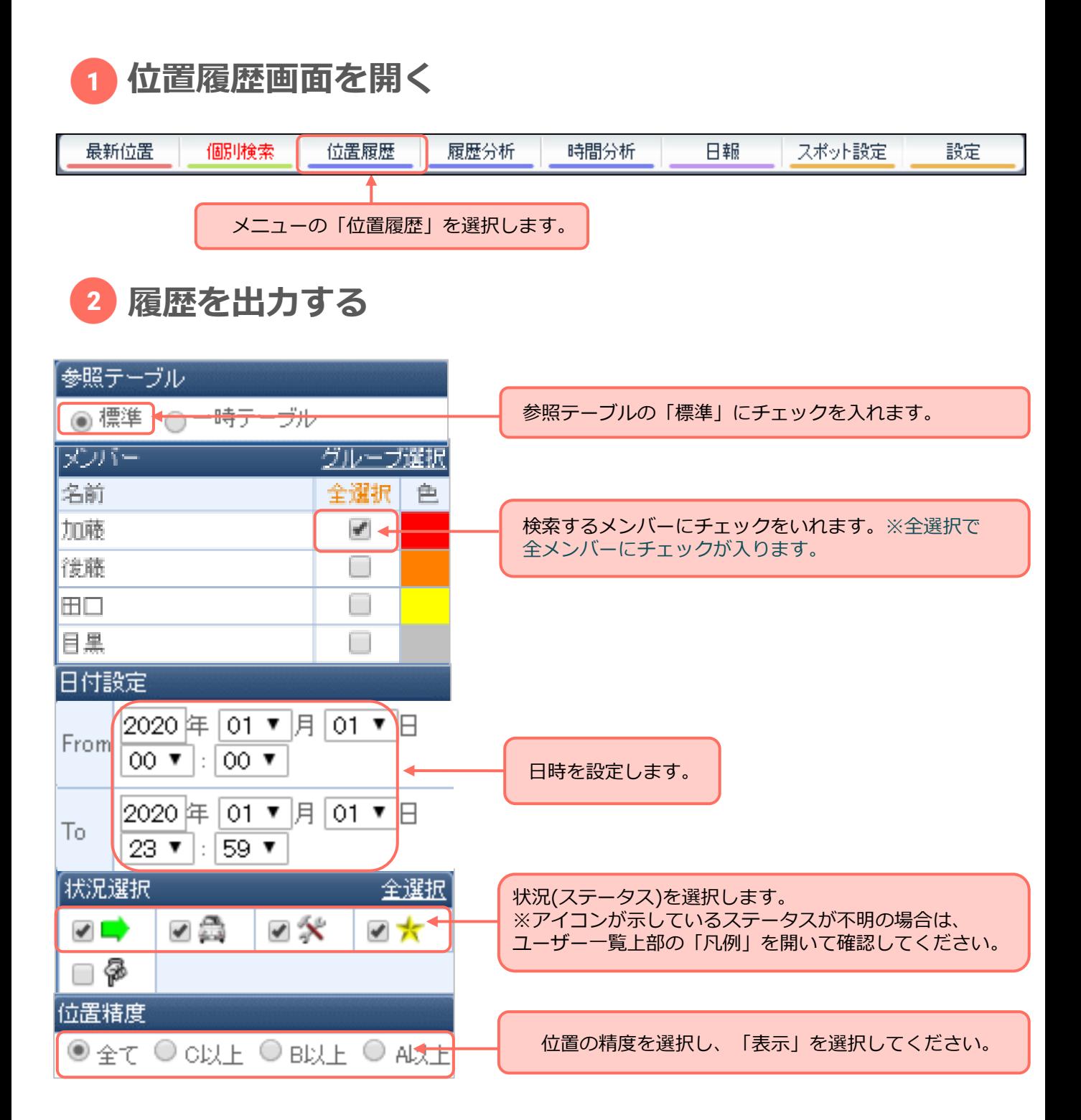

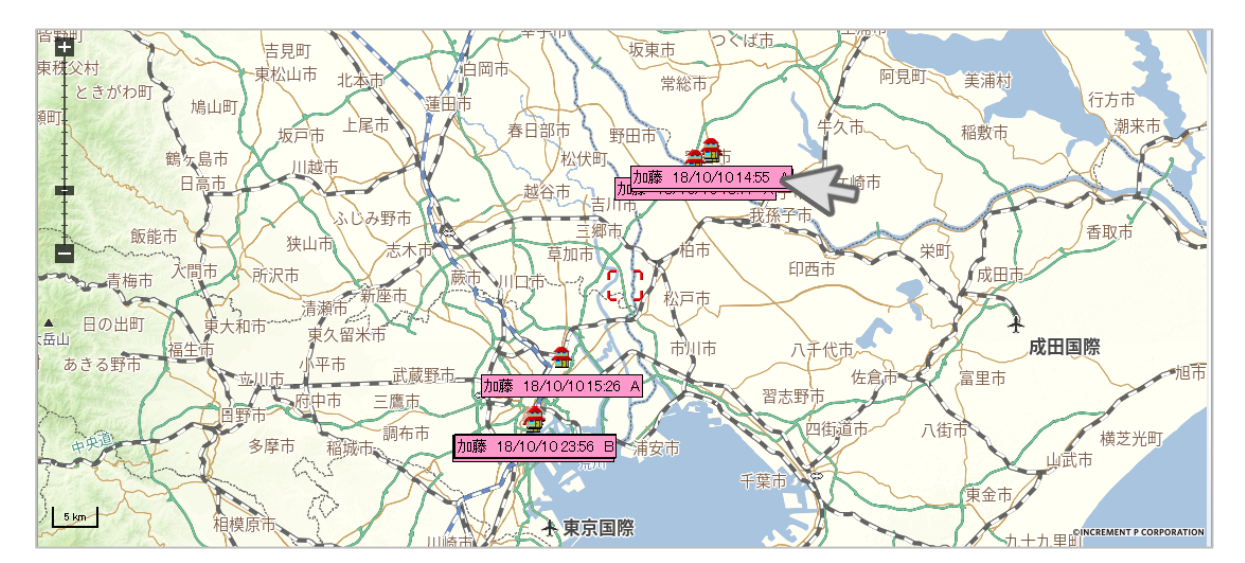

地図上に各ユーザーの位置履歴が表示されます。

**※アイコンやラベルが重なって見えづらい場合は、マウスの右クリックで削除可能です。**

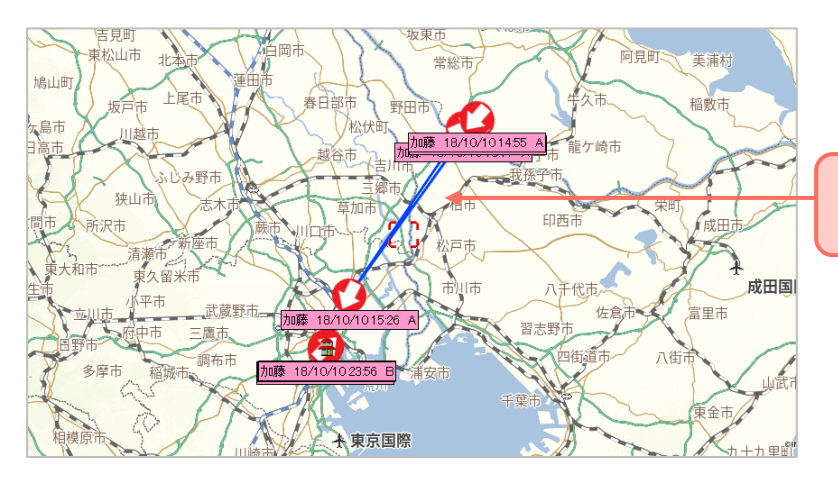

「軌跡」や「矢印」を選択すると左図 のように表示されます。

※軌跡の色を変更する場合は、ユーザー一覧横の「色」を選択してください。 変更後、再度「表示」を選択すると色変更ができます。

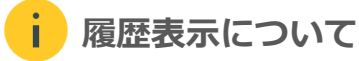

**履歴数が多いと表示に時間がかかる場合があります。 履歴が2000件以上の場合は、最新の履歴から2000件までが表示されます。**

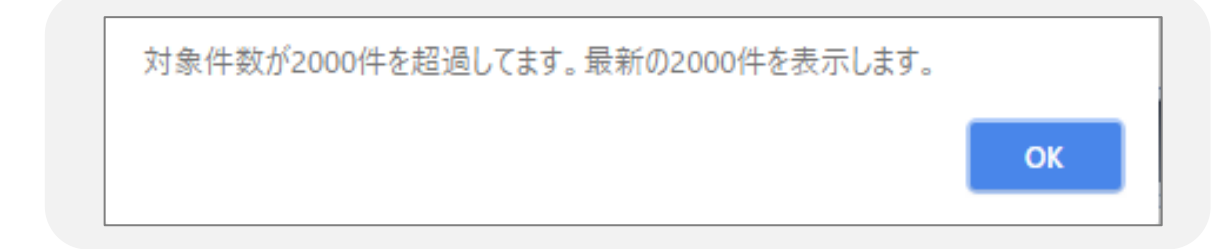

**ユーザーや日時を絞ってから表示していただくか、弊社までご相談ください。**

<span id="page-17-0"></span>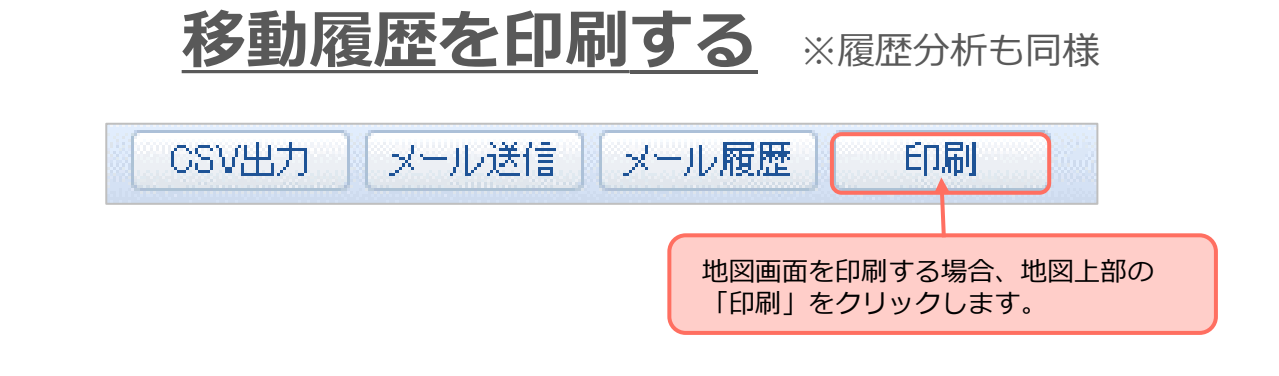

**1名ずつの印刷となります。2名以上のユーザーを同時に印刷することはできません。**

画面上に印刷画面のポップアップが表示されます。 右クリックで印刷ボタンを選択後、プリンタを選択して印刷してください。

ī

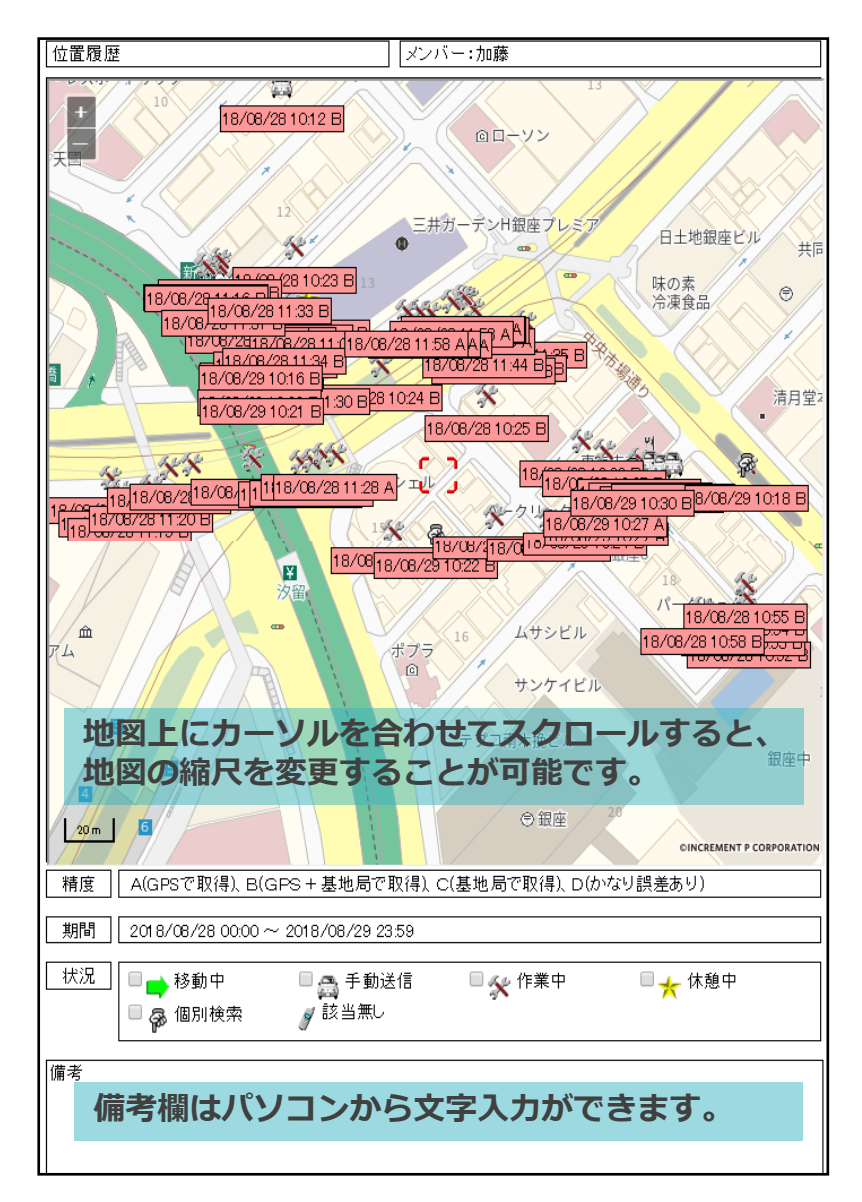

# **CSVを出力する** ※履歴分析も同様

<span id="page-18-0"></span>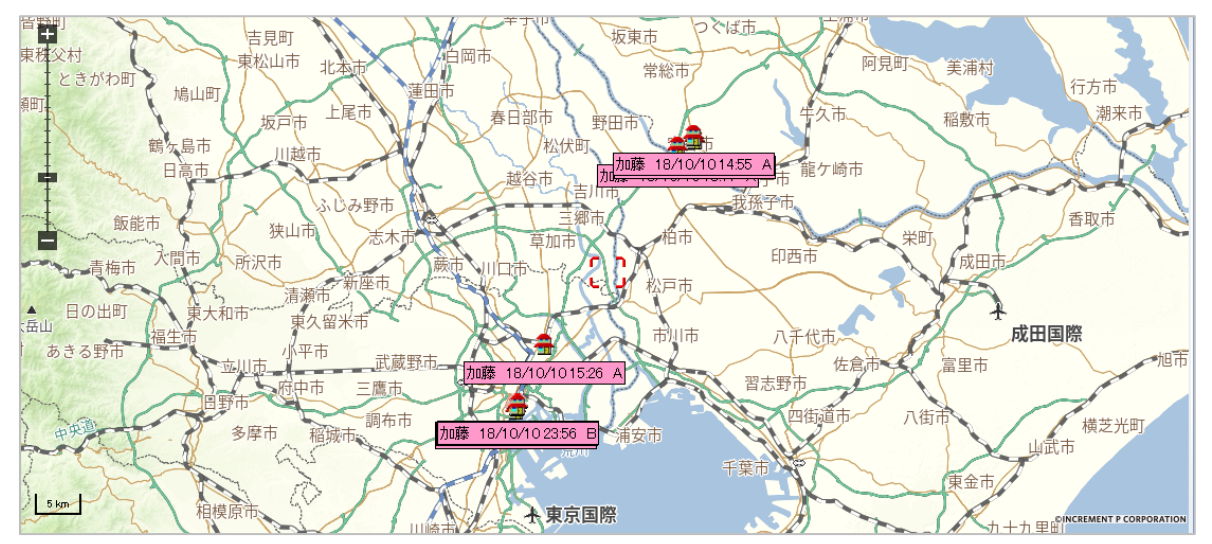

地図上に履歴を表示させます。(手順については[P.15](#page-15-0)をご参照ください。)

メール送信 CSV出力 ■ メール履歴 印刷

地図上部の「CSV出力」を選択すると、ファイル名「rireki.csv」がダウンロードさ れます。

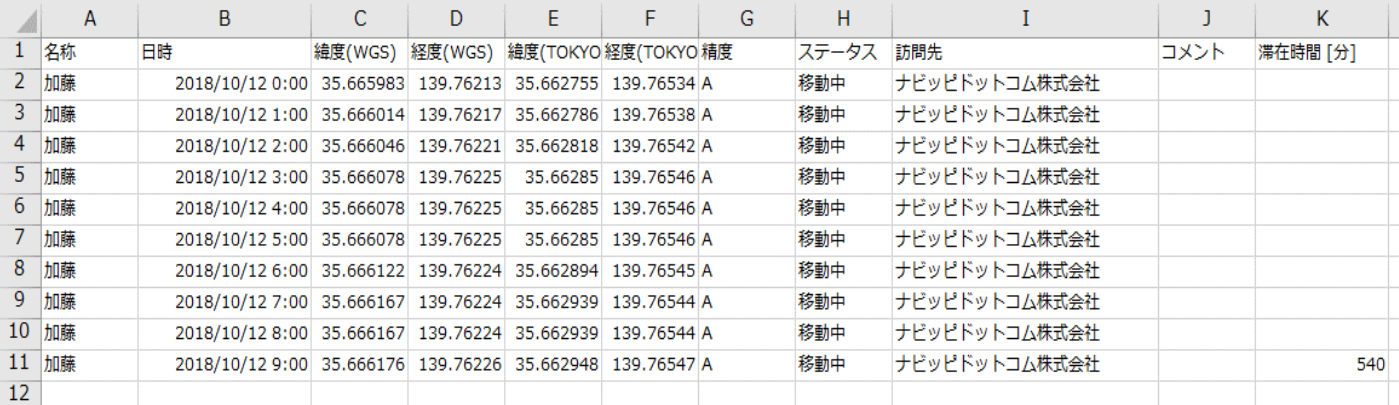

**名称・日時・緯度・経度・精度・ステータス・コメント・滞在時間(1つのスポッ トのゾーンで位置を上げ続けた合計時間)**が、ユーザーごとにExcelのCSV形式で 表示されます。

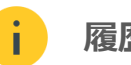

**履歴の保存期間**

**履歴の保存期間は13ヵ月(例:2018年10月の履歴は2019年10月まで閲覧可能) です。保存期間を過ぎても確認されたい場合は、CSV出力を行なってください。**

<span id="page-19-0"></span>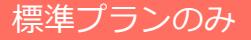

### **履歴分析を行う**

ユーザーの位置情報を面(エリア)で確認することが可能です。 各ユーザーが指定した日時の間に、どの範囲を移動していたのかを地図上で確認する ことができます。

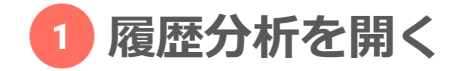

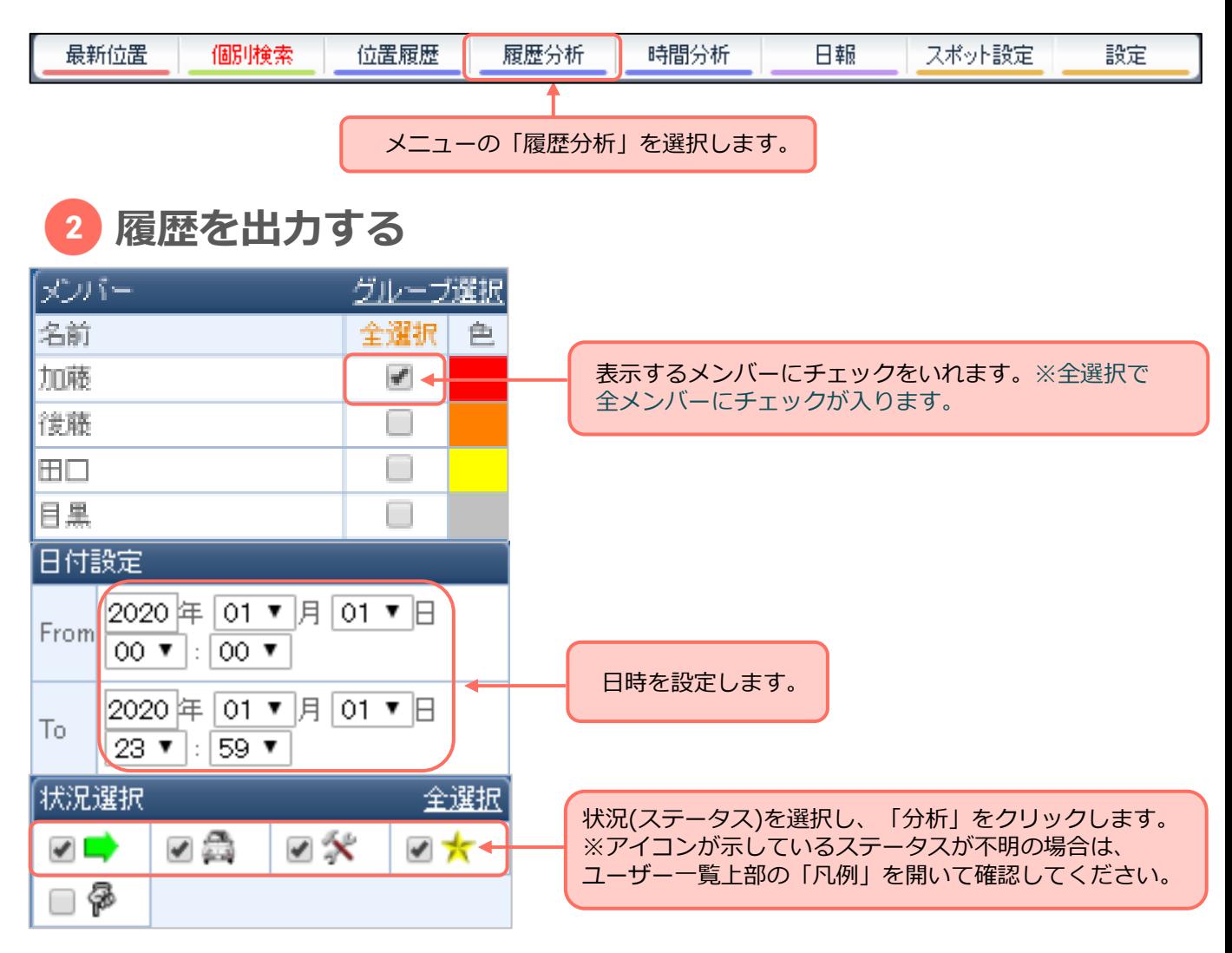

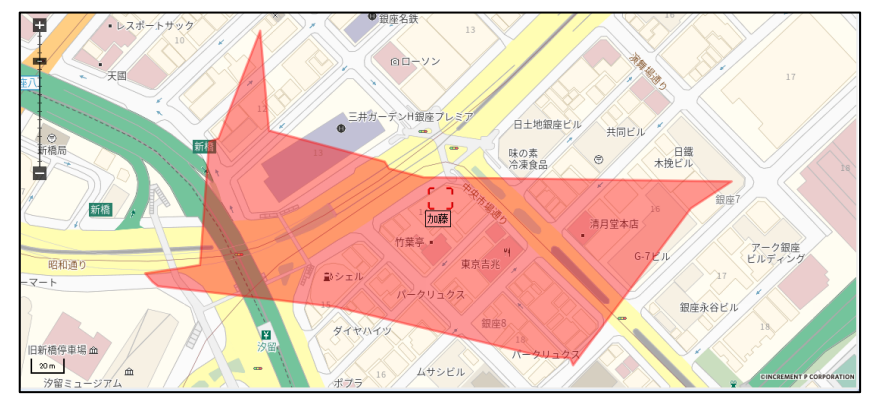

各ユーザーの移動履歴を点で 表示し、一番外周を点でつな いだ外枠を作り、中にメッ シュをかけたものが表示され ます。

<span id="page-20-0"></span>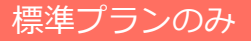

## **時間分析を行う**

指定した期間内の各ユーザーの行動を、ステータス内容の累積時間によりグラフ表示 します。

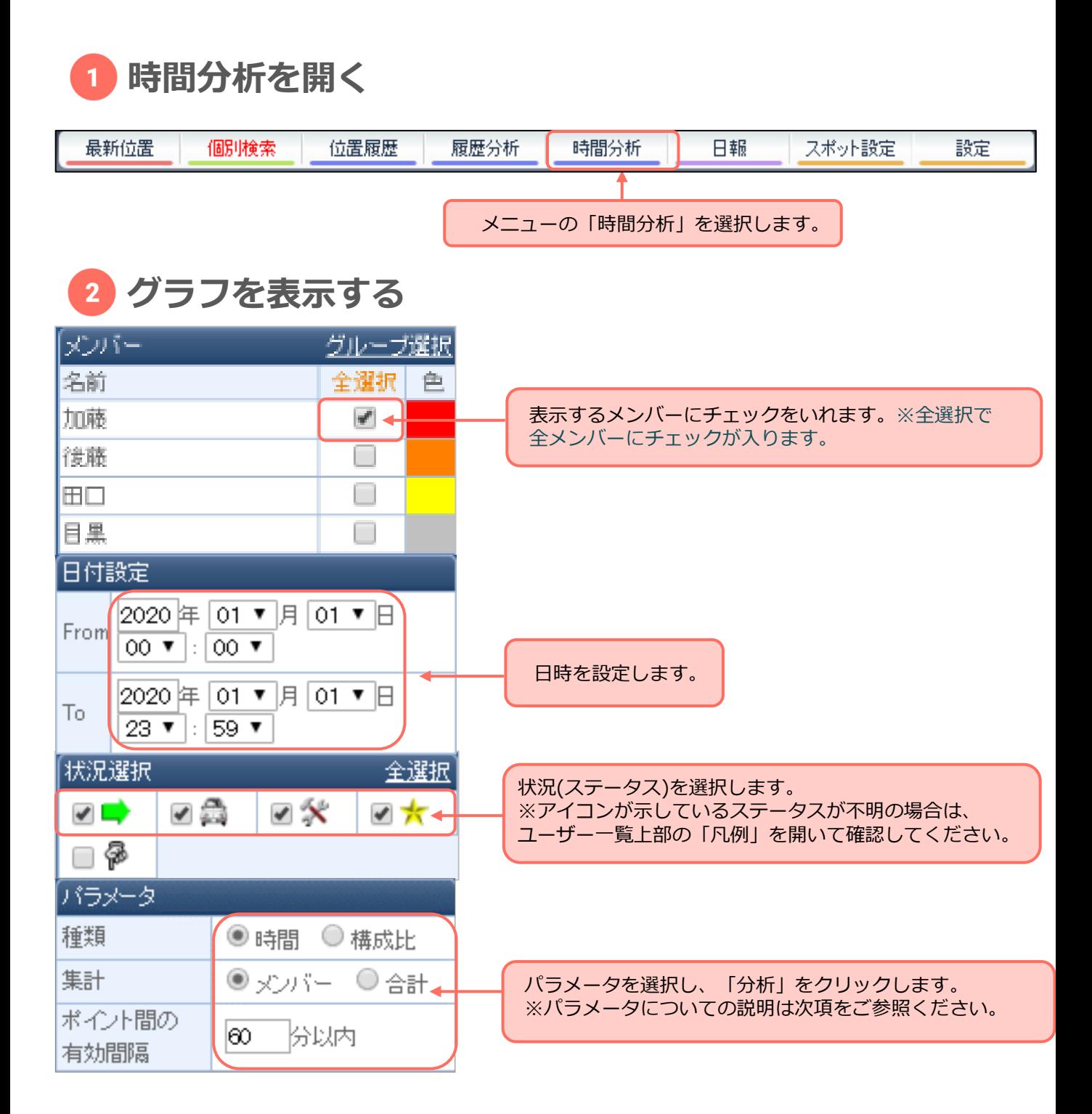

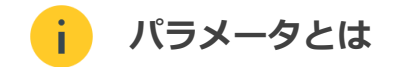

#### **● 種類**

**時間 :**グラフの縦軸が時間(単位:分)です。

**構成比:**グラフの縦軸を100%とした構成比(単位:%)です。

#### **● 集計**

**メンバー:**ユーザーごとにグラフが作成されます。

**合計 :**ユーザー合計のグラフが作成されます。

#### **● ポイント間の有効間隔**

ポイント間の有効間隔とは、最初の位置送信から次の位置送信があるまでの間隔について、 時間分析をするにあたって有効とみなす間隔です。

たとえば、有効間隔を5分以内とした場合、最初の位置送信から次の位置送信まで10分間隔 が空いた場合、そのデータは累積加算されません。

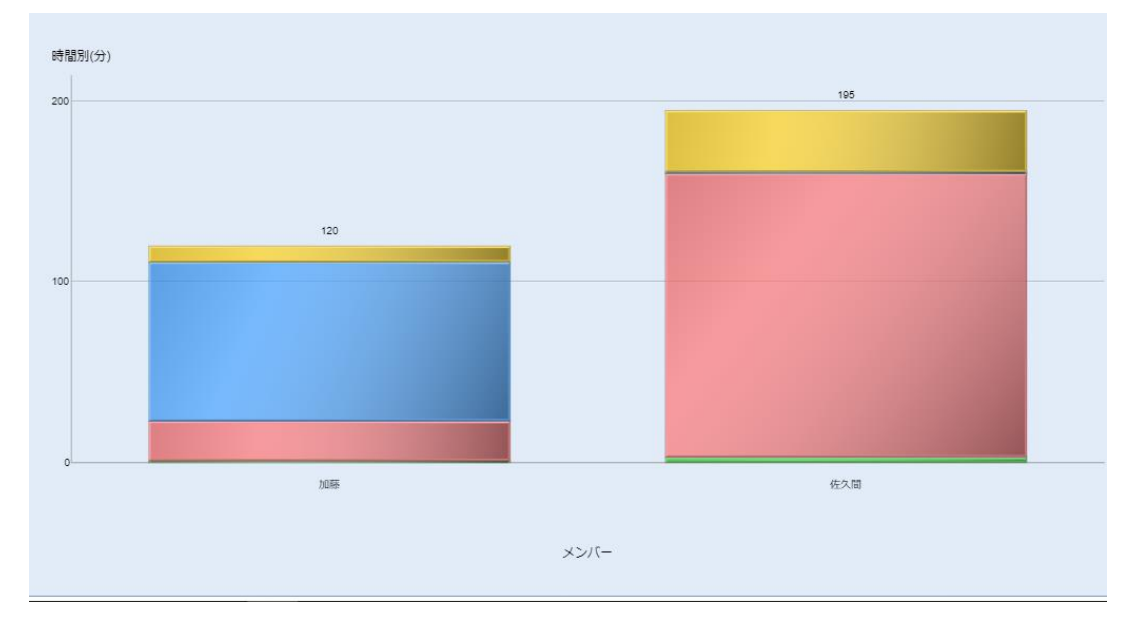

分析結果が表示されます。

【種類】時間、【集計】メンバー、【ポイント間の有効間隔】60分以内を選択 したものです。

### **計画を登録する**

<span id="page-22-0"></span>各ユーザーに対し、日付・時間・訪問先・内容を設定し計画として登録することがで きます。各ユーザーは、スマートフォンで計画に対する実績を報告できます。

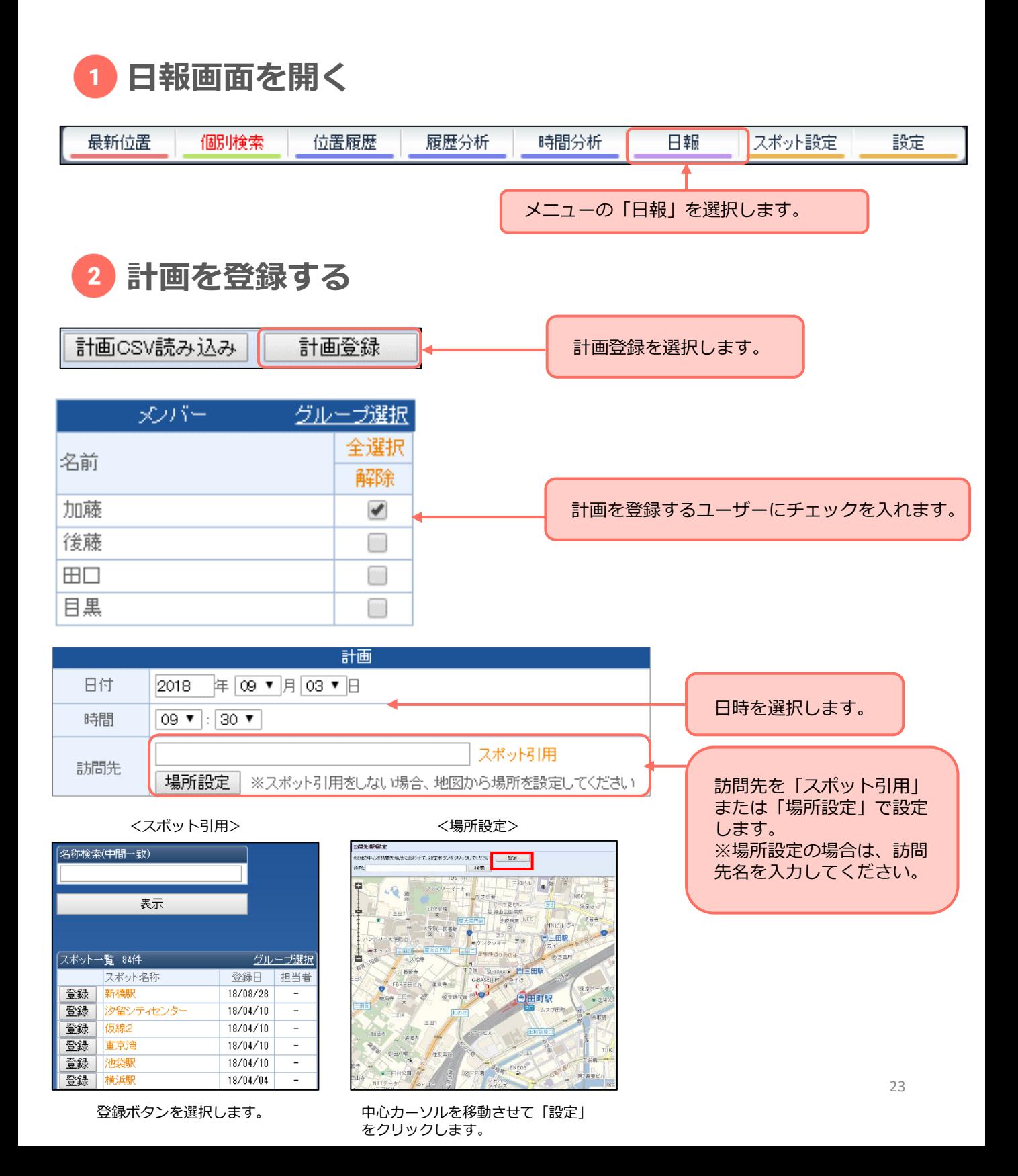

<span id="page-23-0"></span>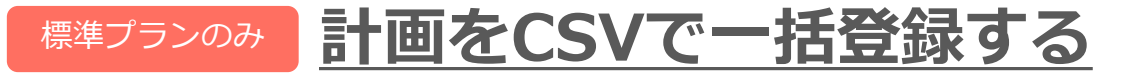

### 計画はCSVで一括登録も可能です。ユーザーIDが必須となりますので、**設定>ユー ザー関連>端末設定>修正**から、ユーザーID/パスワードを作成してください。

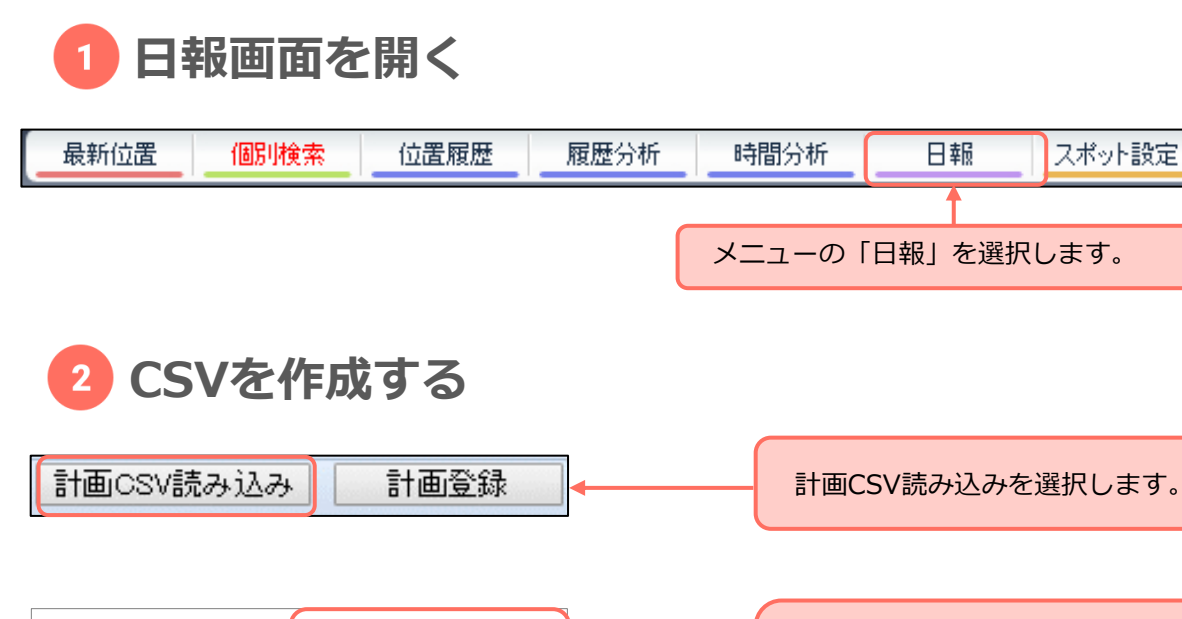

フォーマット出力

フォーマットが出力されます。 入力方法を確認して、日報の内 容を記入します。

スポット設定

設定

**フォーマットの入力方法** ă.

確認

ユーザID、年月日、時間、訪問先は必須項目です。 WGS/世界測地系で入力してください。 スポット引用または住所を入力した場合は、不要です。

 $\overline{1}$ 

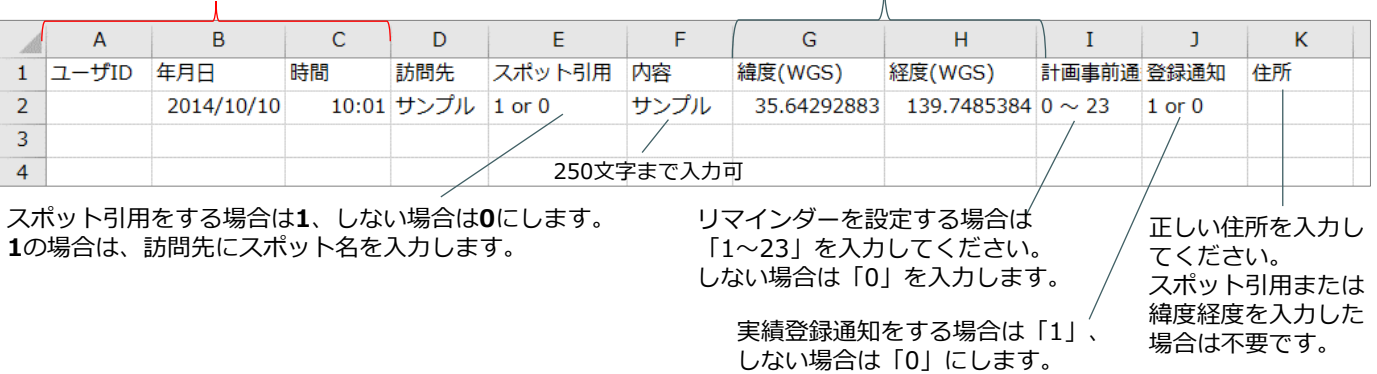

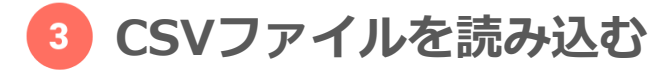

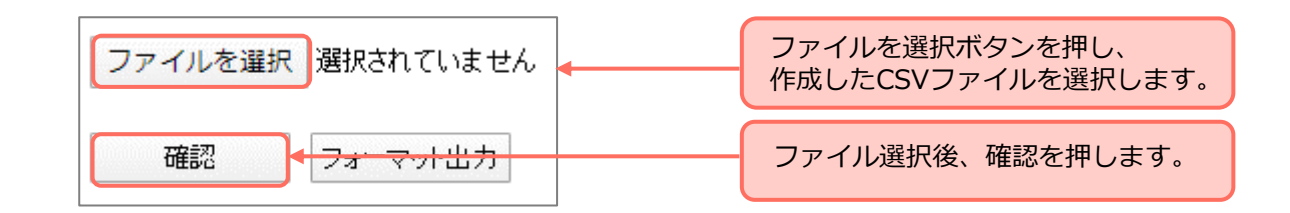

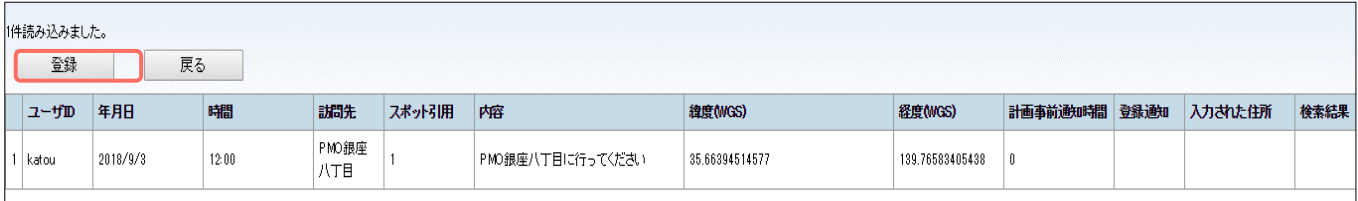

読み込み後、問題がない場合は上記画面が表示されます。 内容を確認し「登録」を選択して計画を登録します。

### <span id="page-25-0"></span>標準プランのみ **予実を確認する**

登録されている計画と、端末から送信された位置・ステータス・訪問先・コメント・ 画像などは日報として保存され、管理PCから閲覧することができます。

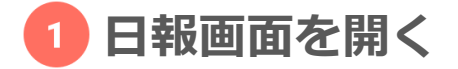

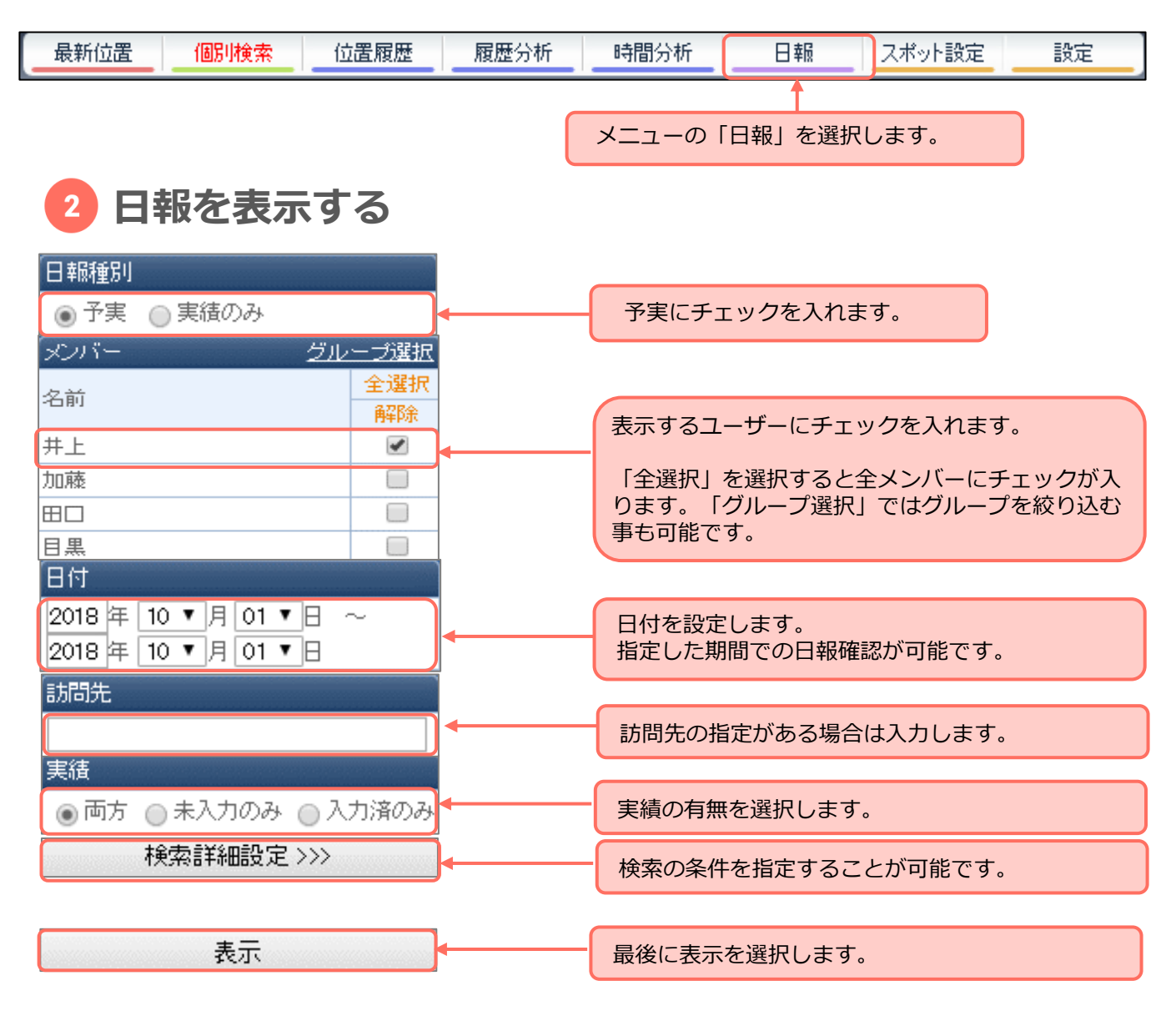

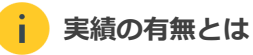

抽出条件として、計画に対して実績がある/ない、または 両方を表示することが可能です。

- ・両方:登録されている計画と実績を表示します。
- ・未入力:実績がない計画のみ表示します。
- ・入力済のみ:実績報告されている計画のみ表示します

**検索詳細設定とは**

特定のステータスのみ表示するなど、検索条件を設定し て検索することができます。

・状況選択:選択したステータスで位置送信されている 実績を表示します。

- ・表示:選択した項目が一覧に表示されます。
- ·抽出: 選択した項目を使用している実績を表示します。

### <span id="page-26-0"></span>**標準プランのみ 予実画面の説明**

### 「表示」を選択すると予定と実績のデータが表示されます。 データがない場合は、該当データはありません。と表示されます。

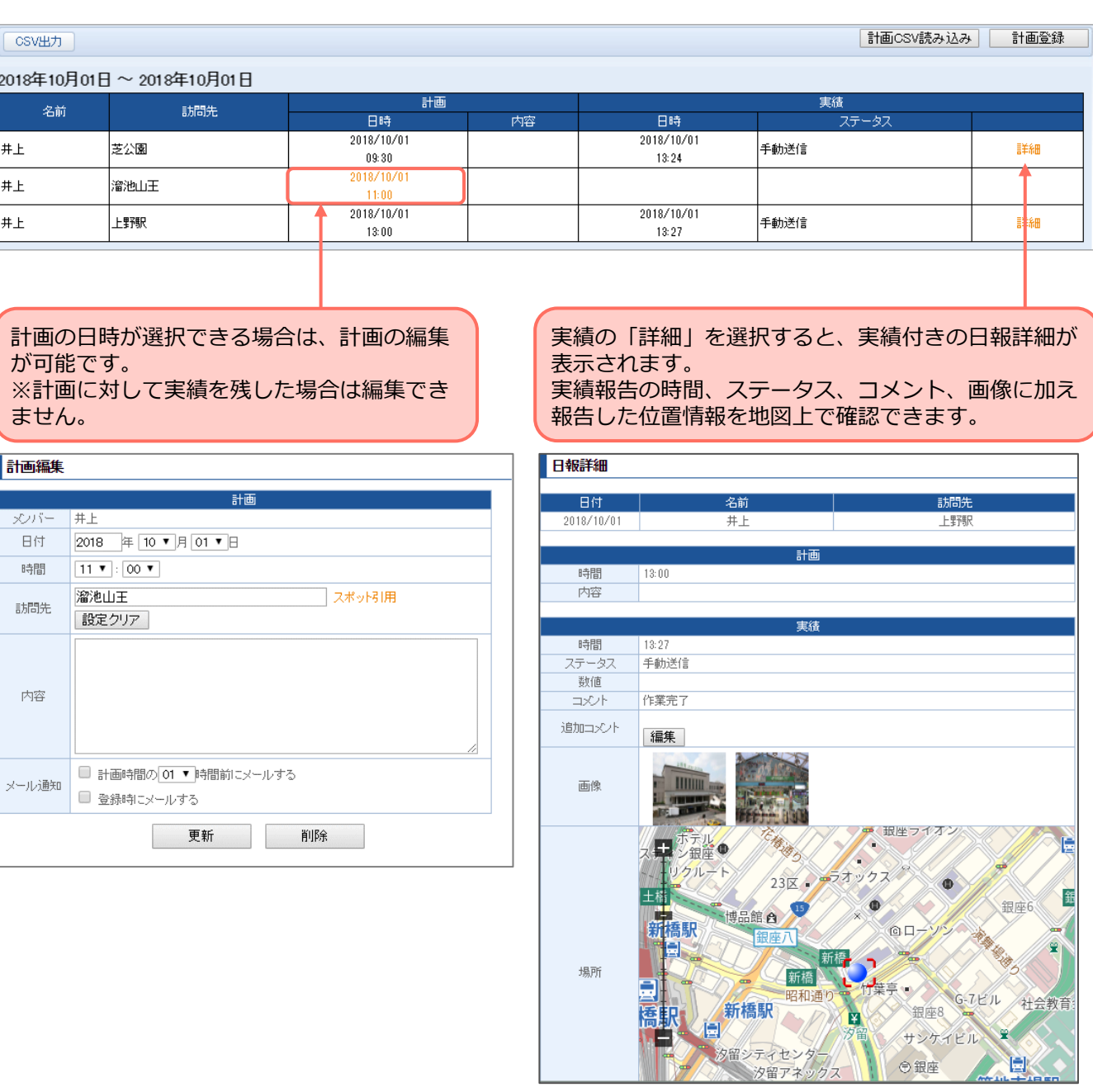

### <span id="page-27-0"></span>標準プランのみ **実績を確認する**

各ユーザーから送信された位置・ステータス・訪問先・コメント・画像などは日報に も保存されます。※事前に登録している計画は表示されません。 保存されている日報は管理PCから閲覧することができます。

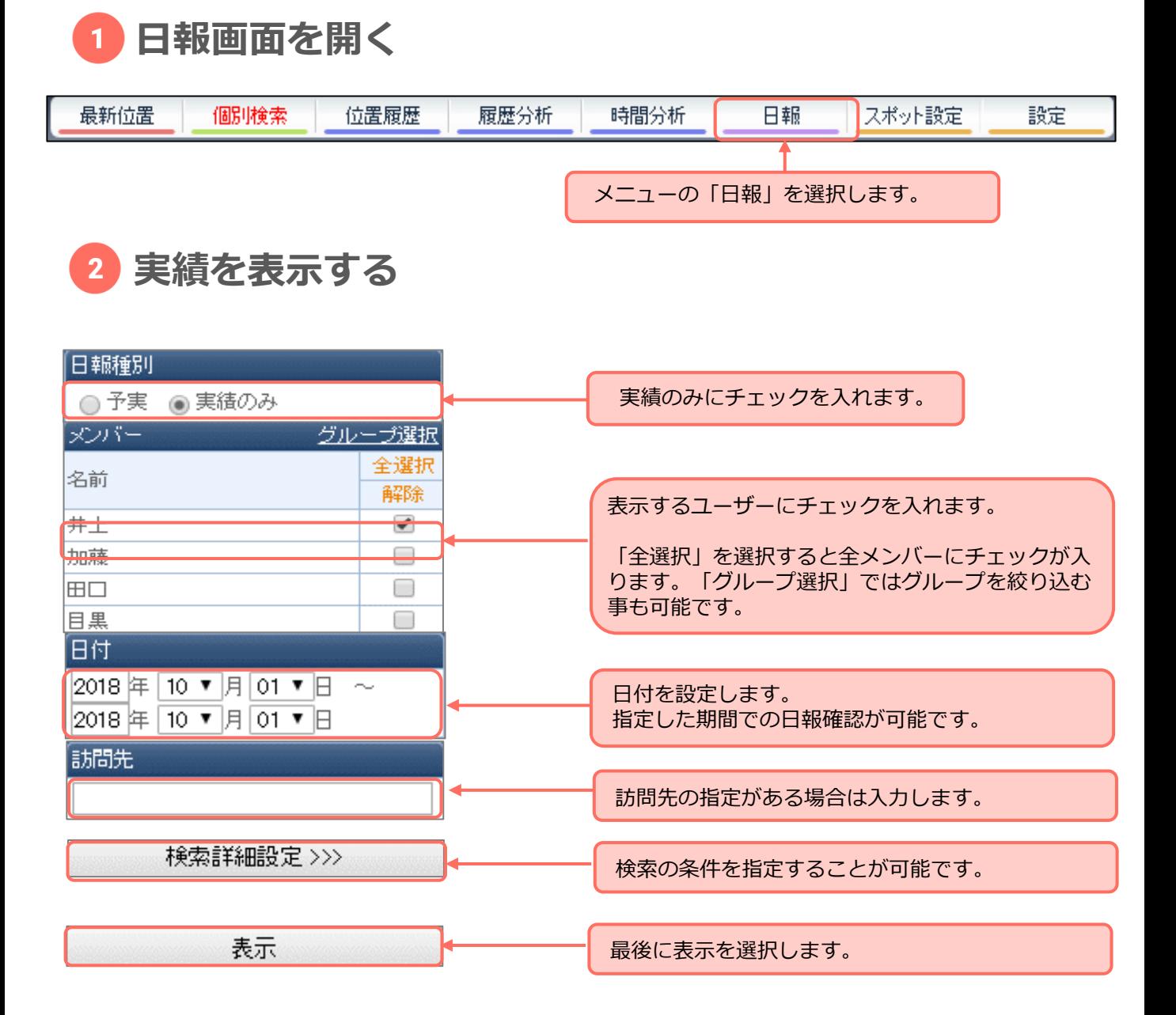

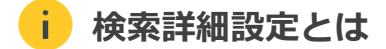

特定のステータスのみ表示するなど、検索条件を設定して検索することができます。

・状況選択:選択したステータスで位置送信されている実績を表示します。

- ・表示:選択した項目が一覧に表示されます。
- ・抽出:選択した項目を使用している実績を表示します。
- ・実績:「両方」「手動送信(アプリから手動で送信した履歴のみ)」

「自動送信(定期送信や個別検索の履歴のみ)」のいずれかから選択できます。

### <span id="page-28-0"></span>**標準プランのみ 実績画面の説明**

#### 「表示」を選択すると予定と実績のデータが表示されます。 データがない場合は、該当データはありません。と表示されます。

● 画像あり

選択すると画像がサムネイルで表示されます。 (下記画像は"画像あり"の表示です。)

● 保存用出力 名前/訪問先/日時/ステータス/コメント/作成したフォーマット /画像/緯度経度のデータが別ウィンドウで表示されます。 PCに保存することが可能です。

● CSV出力 実績をCSVに出力します。 画像は出力されません。

● 印刷 表示された画面イメージのまま印刷します。画像も含め印刷されます。

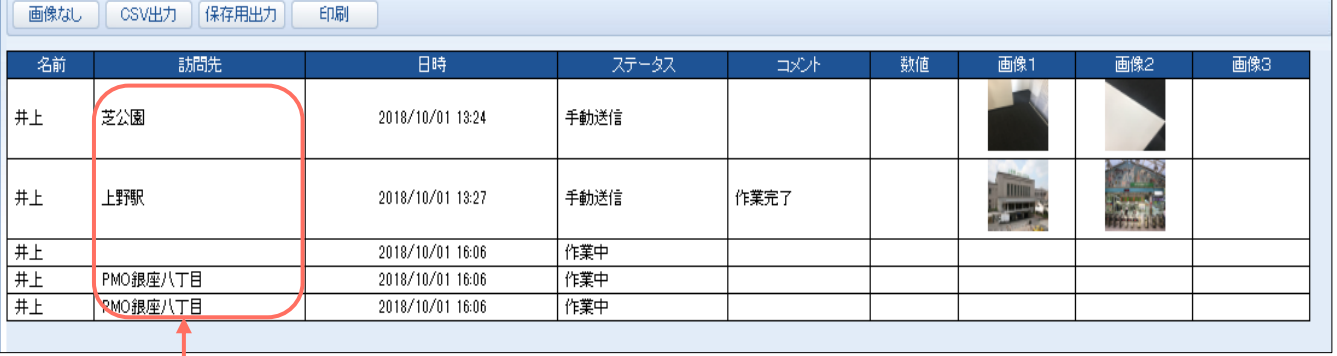

ゾーン内で位置が上がっている場合、自動的にスポット名が入力されます。 設定方法は[、スポット設定の](#page-29-0)半径と[システム設定を](#page-56-0)ご参照ください。

# <span id="page-29-0"></span>**標準プランのみ スポットを登録する**

地図上にスポットを登録することが可能です。顧客情報の登録や営業エリアなどを 登録してください。

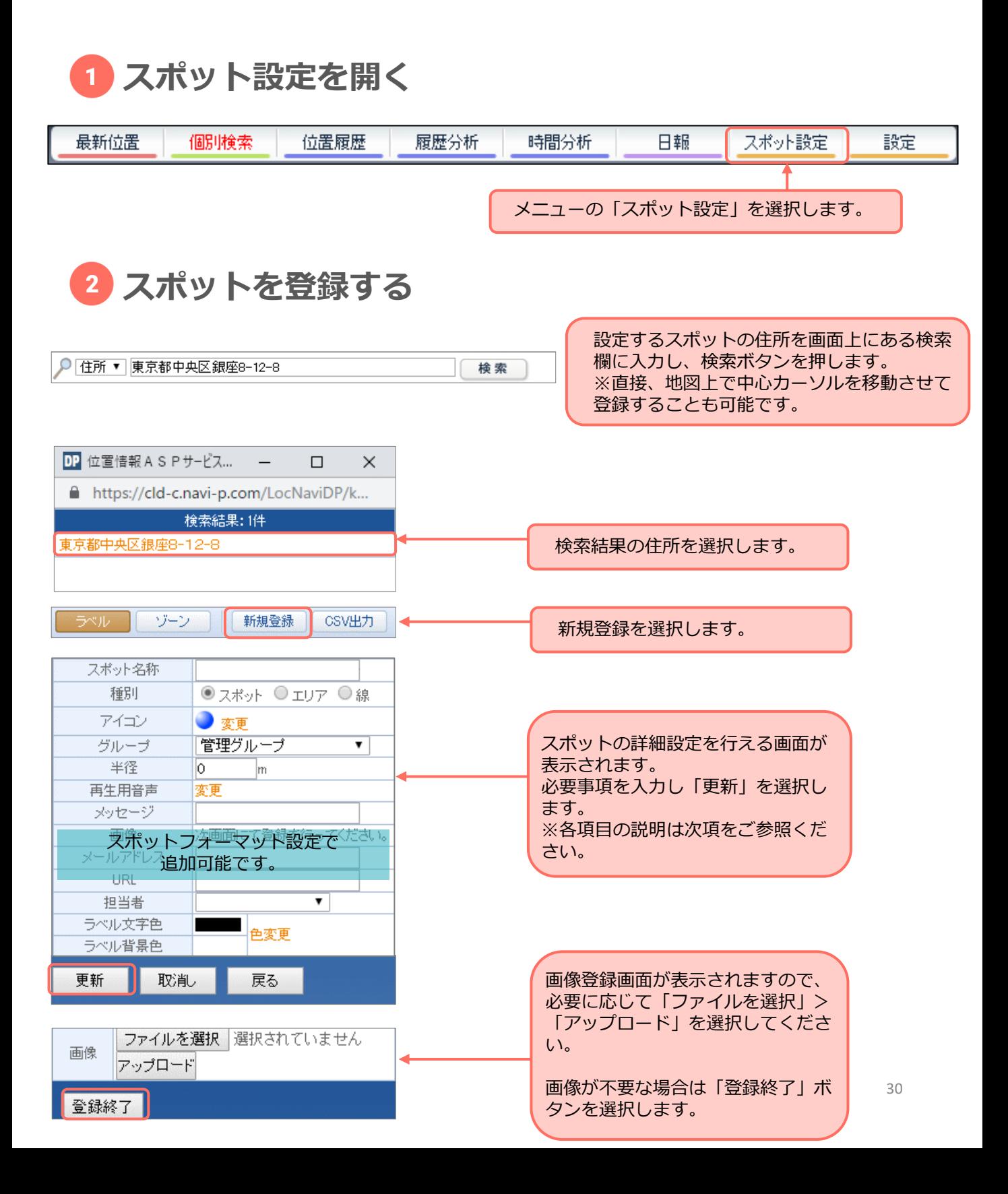

### **スポット登録 各項目の説明**

#### <span id="page-30-0"></span>● スポット名称

地図上に表示されるスポット名です。 (60文字まで)

#### ● 種**別**

ゾーン入場通知機能で利用できる種別は スポットのみとなります。 スポット…点でスポットを表示

エリア……面でスポットを表示(○丁目 など) 線…………線でスポットを表示(国道○号線 など)

● **アイコン**

地図上にスポットを表示する際のアイコンです。

● **グループ**

スポットを閲覧できるグループを選択します。 管理グループを選択すると全てのグループで 閲覧可能です。

● **半径**

ゾーン入場通知で利用する半径を設定します。 (3000m以内)

- **メッセージ(Androidのみ)** 端末がゾーンに入場した際、入力したメッセージ が端末の画面に表示されます。
- **ラベル色** スポット名のラベル色を設定します。
- **担当者** 各スポットの担当者を登録ユーザーから選択でき ます。

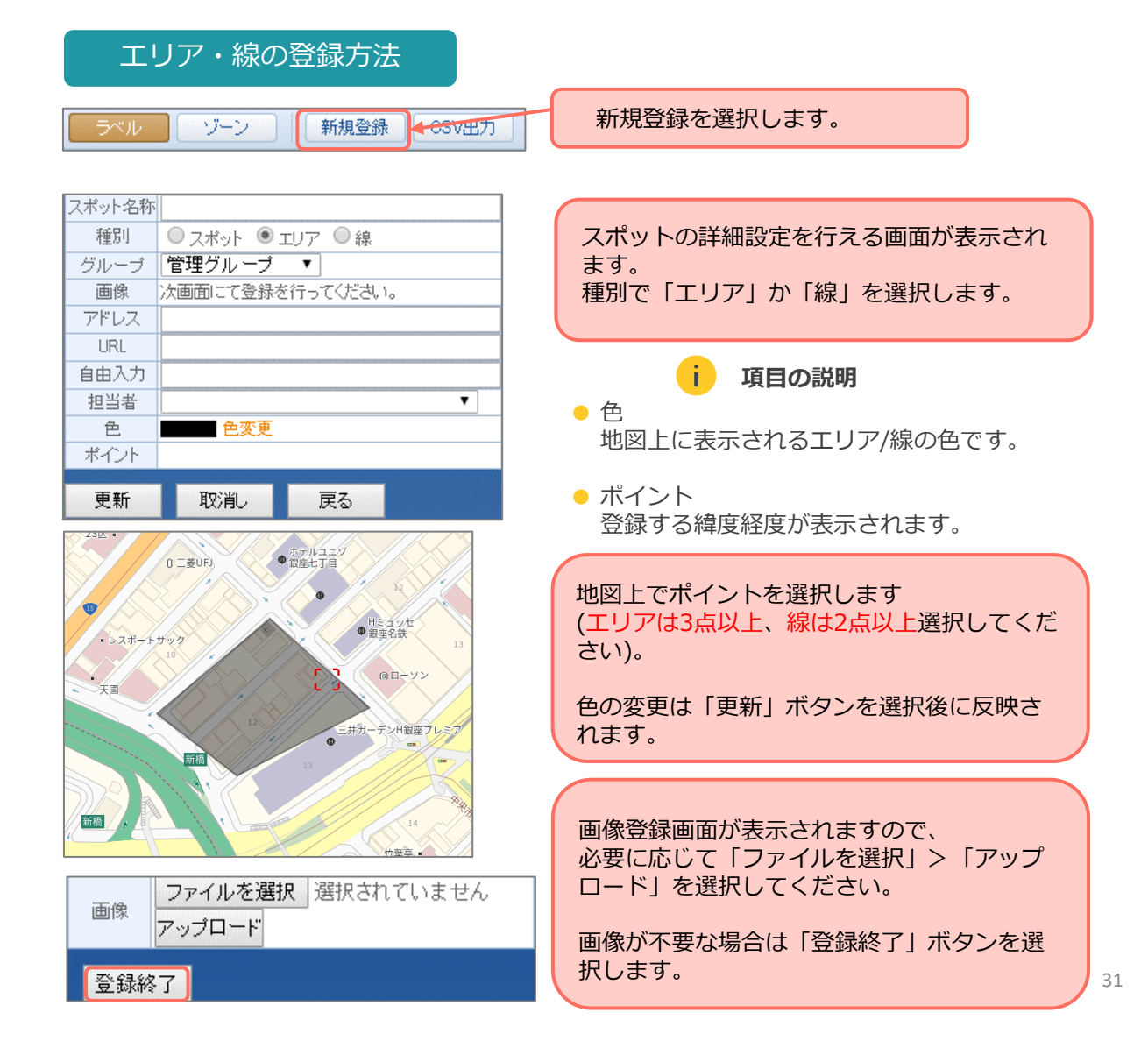

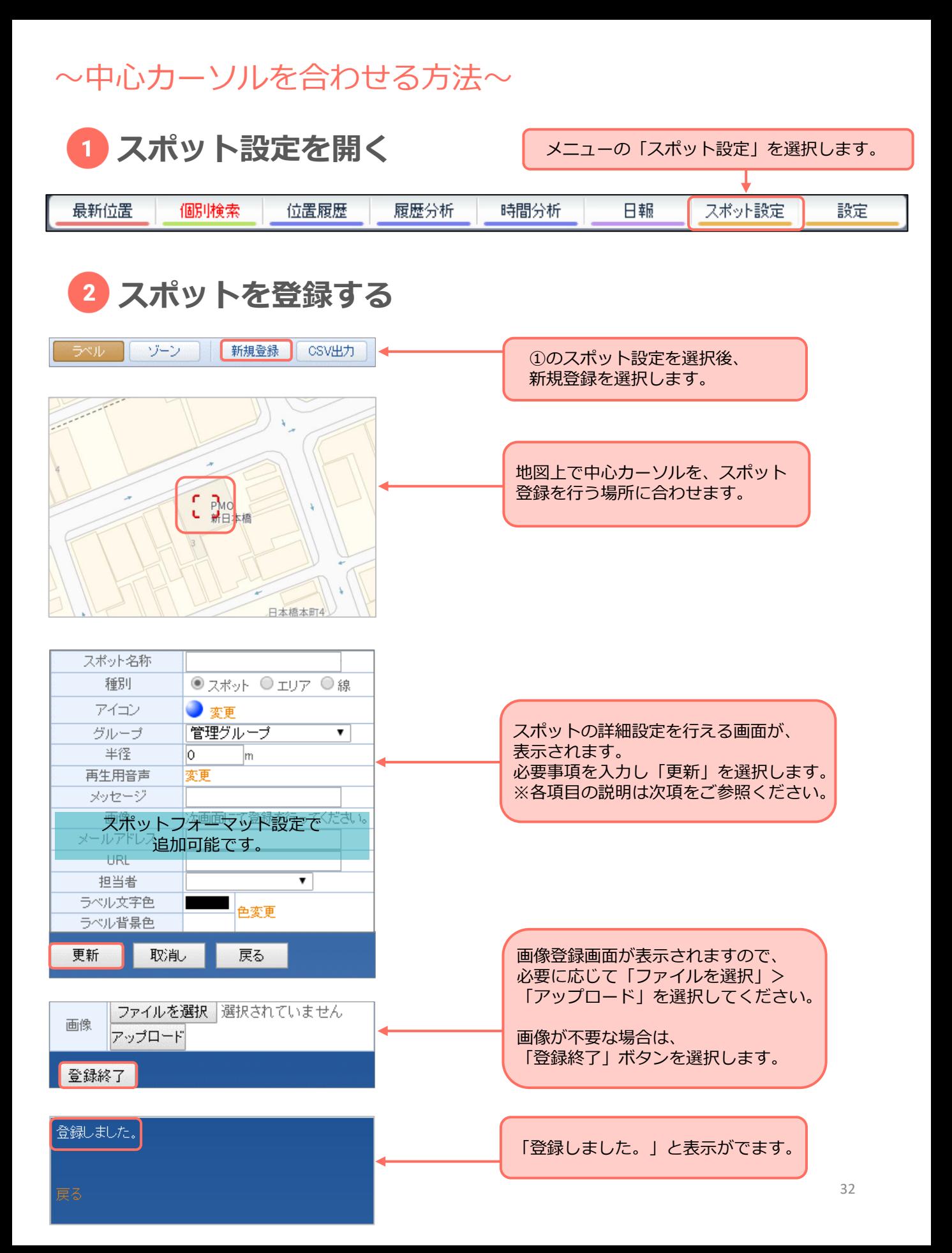

# <span id="page-32-0"></span>標準プランのみ **スポットを表示する**

スポットの登録状況や対応状況について確認したい場合にご利用ください。

### **スポット設定を開く**

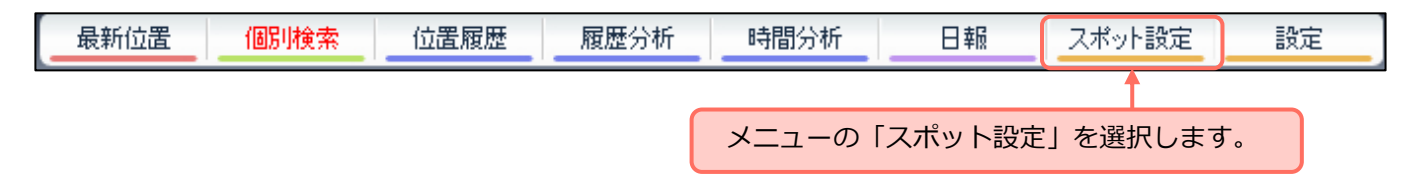

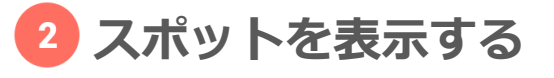

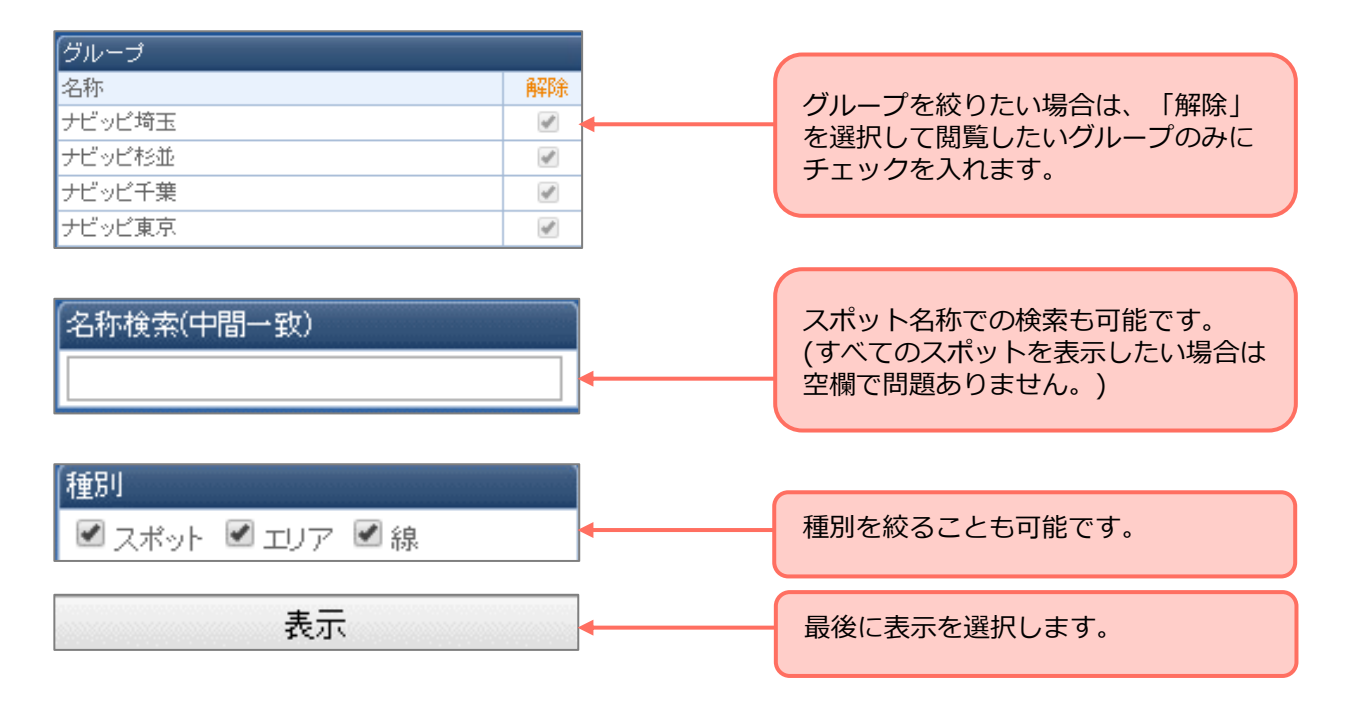

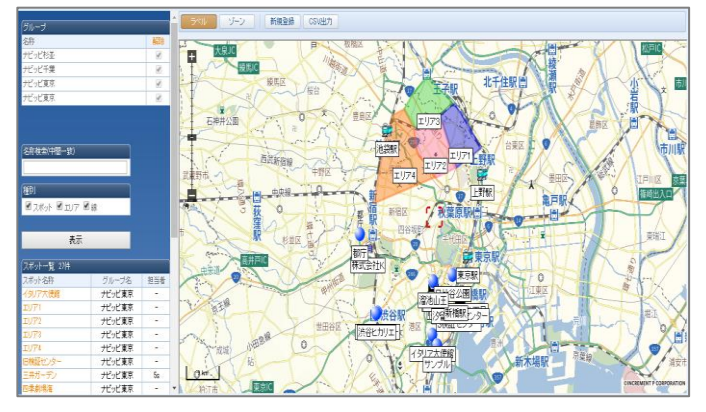

画面左側にスポット一覧、地図にス ポットが表示されます。

# **各種設定方法**

**グループを設定する**

<span id="page-34-0"></span>ユーザーを所属させるグループを作成します。支店ごとなどにわけたい場合はグルー プを複数作成してください。グループIDで管理画面にログインすると所属している ユーザーのみ地図画面に表示されます。

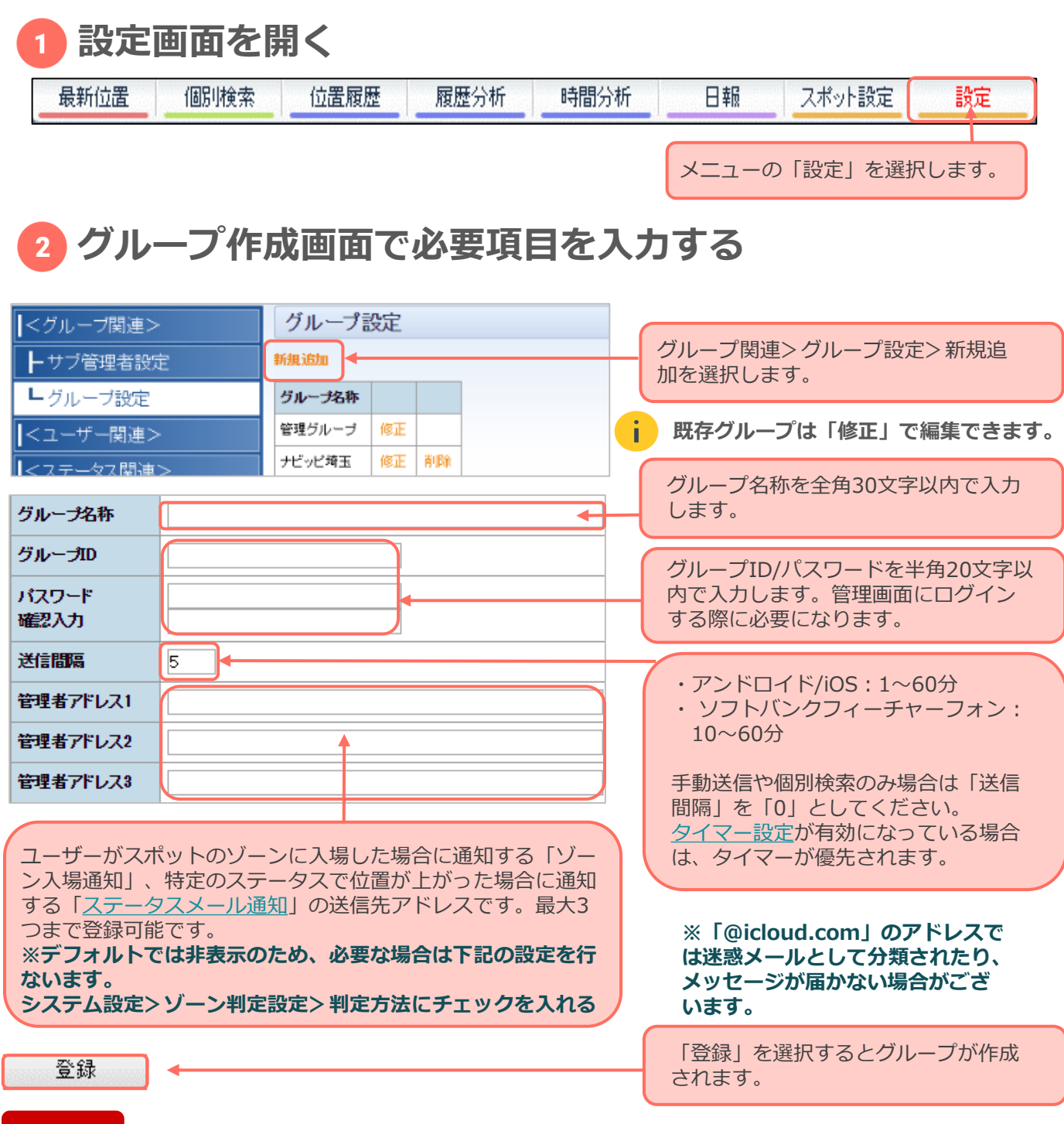

#### **注意**

・ **送信間隔の変更を行った場合は、アプリの再起動が必要です。 グループ名/グループID/パスワード変更時は再起動不要です。**

・ **グループIDで管理PCにログインすると送信間隔など各種設定の変更は行えません。**

# **サブ管理者を設定する**

### <span id="page-35-0"></span>複数のグループを閲覧できるサブ管理者を作成します。「管理者○○さんにはA支店 C支店E支店を管理させたい」など閲覧権限をわけたい場合に便利です。

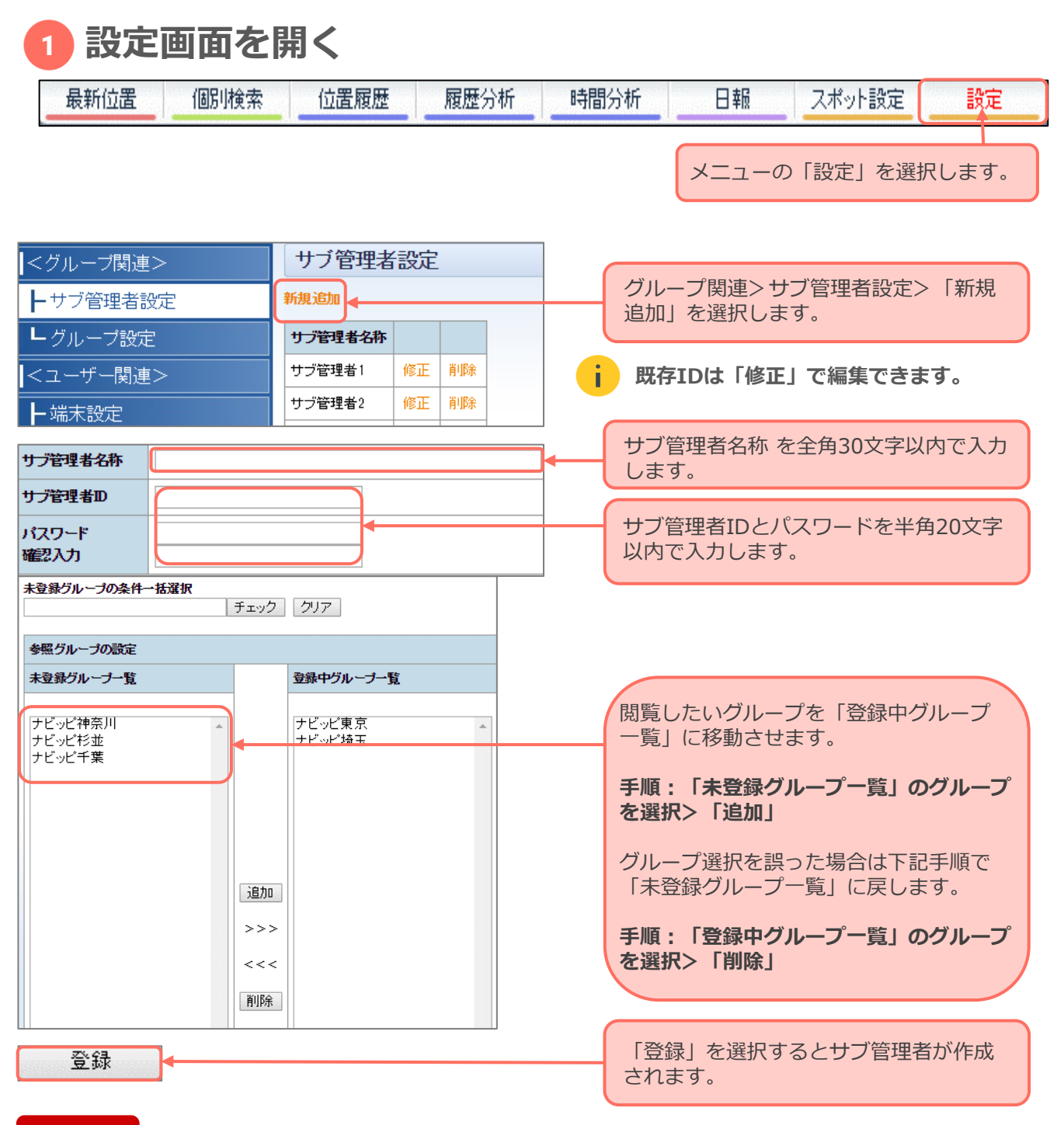

#### **注意**

- **・ 送信間隔の変更や各種通知先のメールアドレスを設定することはできません。**
- **・ サブ管理者IDで管理PCにログインすると、 閲覧権限グループの編集など各種設定の変更は行えません**。

# **ユーザー情報を追加/修正する**

<span id="page-36-0"></span>ユーザーの新規作成や登録済みのユーザー情報の修正を行います。 初回ご登録時は必ず設定する必要があります。

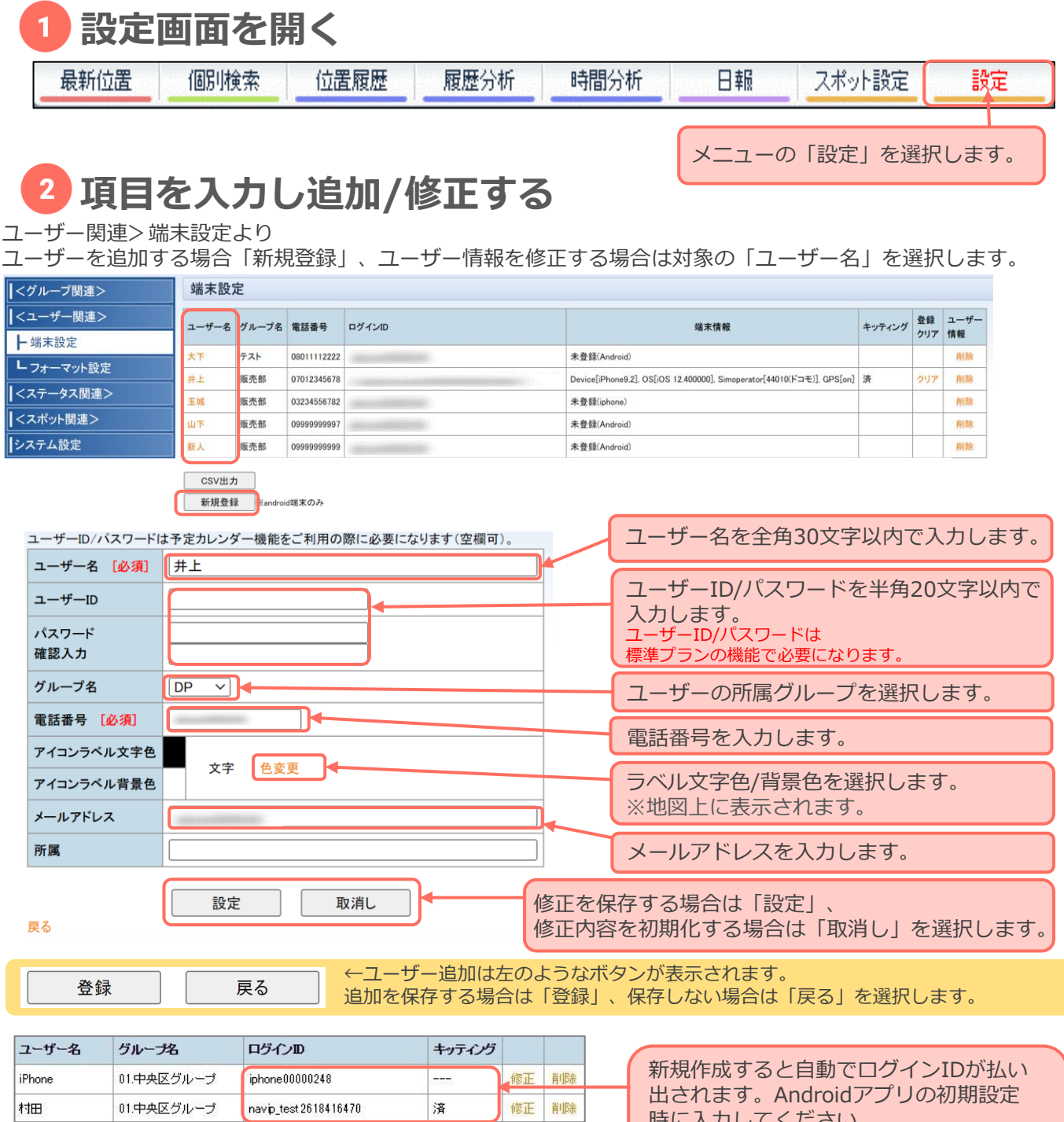

SIMカードの変更がある場合アプリ初期設定時にログインIDを 入力することで、旧情報を引き継ぐことが可能です。

**注意**

時に入力してください。 ログインIDを入力すると、キッティング 欄が「済」に変更されます。

**送信間隔が異なるグループへ変更した場合は、アプリの再起動が必要です。 例:10分間隔のAグループから、30分間隔のCグループへ変更の場合はアプリの再起動**

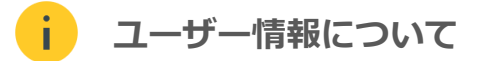

### 位置情報が発信されない場合は、端末情報よりアプリの設定状態をご確認ください。

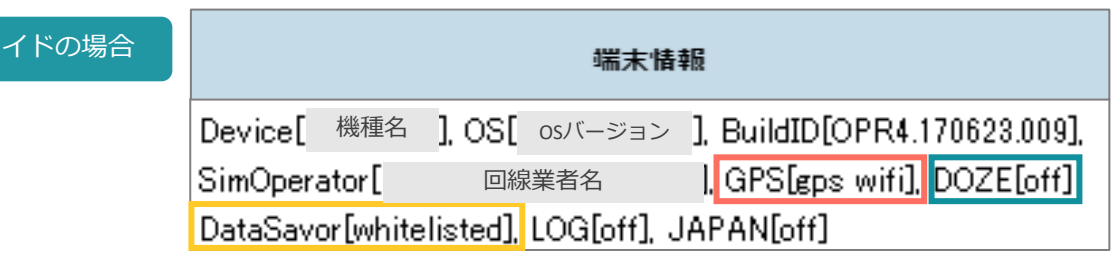

### GPS

アンドロ

高精度モードになっている場合はgps wifiと表示されます。 どちらか一方または空欄で表示されている場合は、端末の位置情報設定で 位置情報サービスをONにし、「高精度モード」に設定してください。

### DOZE

DP2が電池の最適化対象になっていない場合は、offで表示されます。on で表示されている場合は、端末の電池の最適化設定でDP2を除外してくだ さい。※詳細[はマニュアルを](http://www.navi-p.com/asp_business/android_setting_message.html)ご参照ください。

### DataSavor

データセーバー設定でDP2がホワイトリストに登録されている場合は、 whitelisted表示されます。それ以外で表示されている場合は、端末のデー タセーバー設定でDP2をホワイトリストに登録してください。※詳細は<del>マ</del> ニュアルをご参照ください。

#### iPhone/iPadの場合 端末情報 iOS バージョン 事業者名 機種名 回線 ], GPS[on] Precise[on]

### GPS

位置情報の利用を許可している場合、onと表示されます。offになっている 場合は、端末の位置情報設定で位置情報の利用を「常に許可」に設定して ください。※詳細は[マニュアルを](http://www.navi-p.com/asp_business/dp2_pdf/DP2SetiOS.pdf)ご参照ください。

### Precise

【iOS14以降】正確な位置情報の利用を許可している場合、onと表示され ます。offになっている場合は、位置送信が行えないため、正確な位置情報 をonにしてください。※詳細は[マニュアルを](http://www.navi-p.com/asp_business/dp2_pdf/DP2SetiOS.pdf)ご参照ください。

【iOS14未満】位置情報の利用を許可している場合、onと表示されます。 offになっている場合は位置情報の利用を「常に許可」に設定してください。 ※詳細は[マニュアルを](http://www.navi-p.com/asp_business/dp2_pdf/DP2SetiOS.pdf)ご参照ください。

**ユーザーを一括登録する**

<span id="page-38-0"></span>ユーザー数が多い場合は、CSVで一括登録することも可能です。

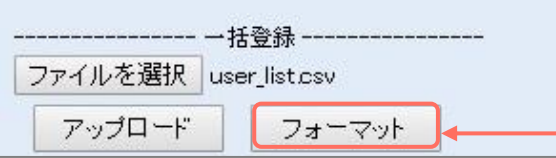

ユーザー関連>端末設定>「フォーマッ ト」をクリックします。

ダウンロードしたCSVに**名前**・**グループ**・**電話番号**・**メールアドレス**を入力しPCに保存します。 「ファイルを選択」で保存したCSVを選択し、「アップロード」をクリックしてください。

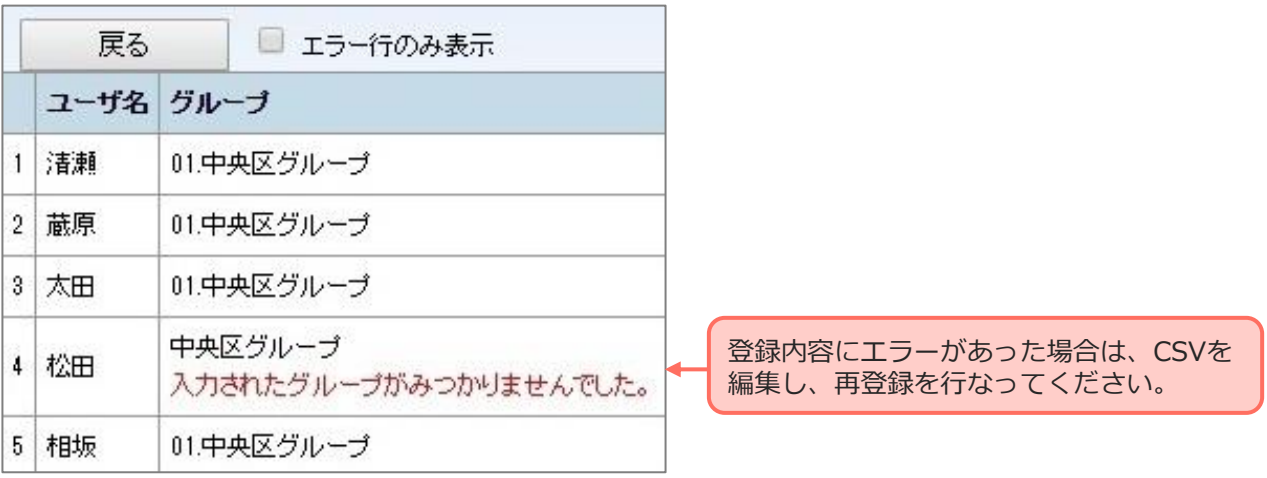

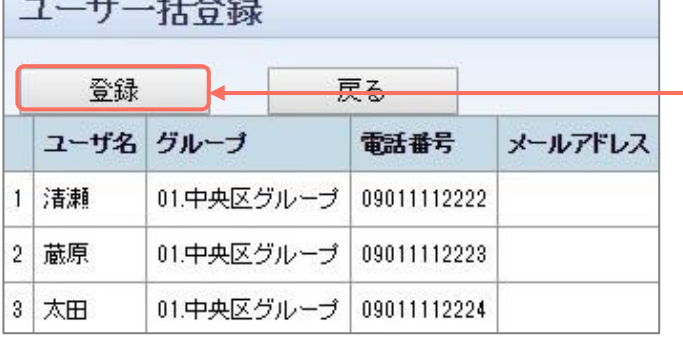

 $\frac{1}{2}$   $\frac{1}{2}$   $\frac{1}{2}$ 

登録内容に問題がなければ「登録」をク リックします。

ユーザー括登録 5件の登録に成功しました。 戻る

登録が完了すると「○件の登録に成功しま した。」と表示されます。

# **ユーザー情報を削除する**

<span id="page-39-0"></span>減少申込書を弊社にご送付いただいた後、該当のユーザーを削除します。

### **※管理PCから削除を行なっても契約台数の変更はできません。申込書がない場 合、月額料金の減少は行ないませんので必ずご連絡ください。**

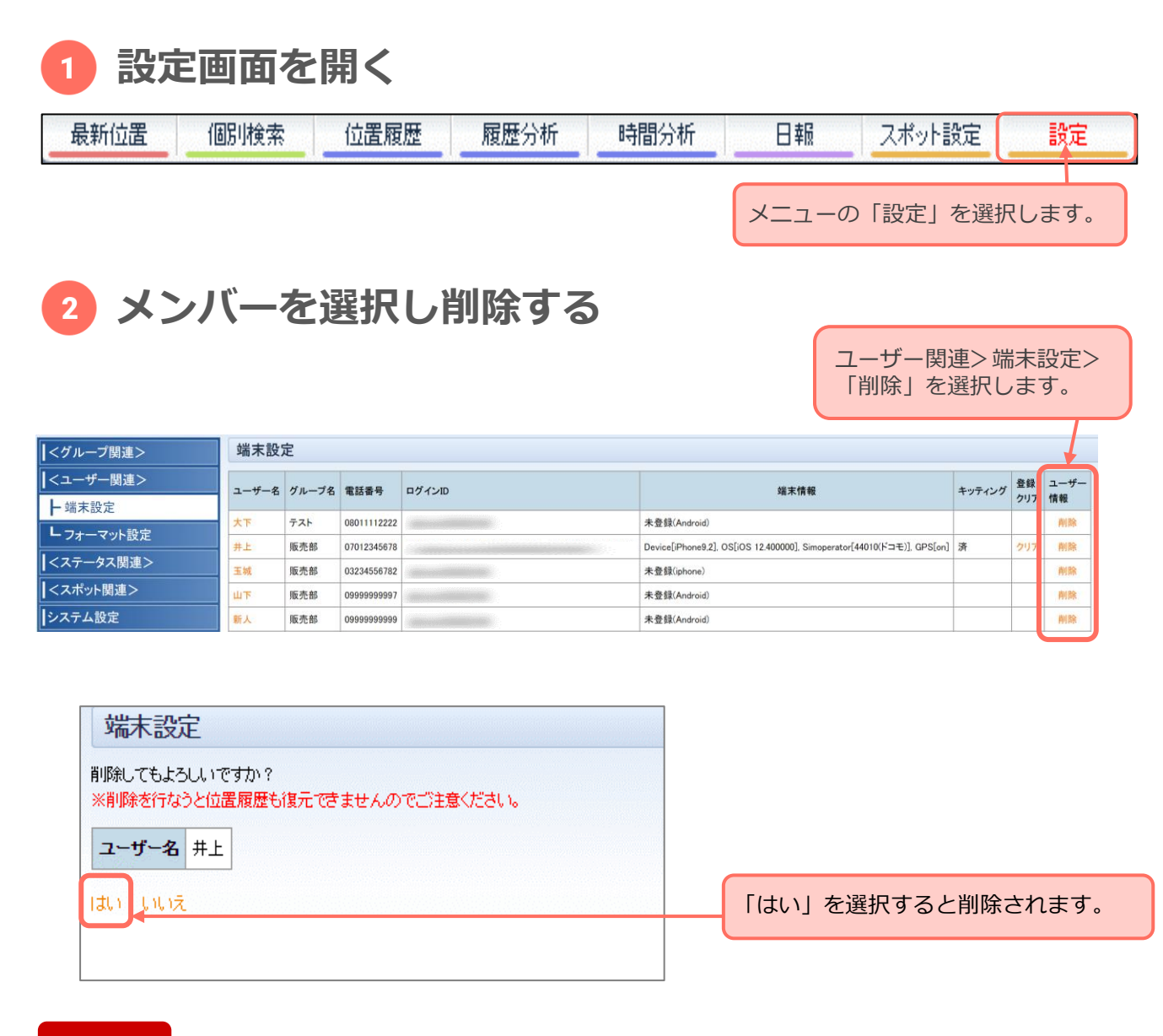

#### **注意**

**削除すると過去の位置履歴の復元が不可となりますので、必要な場合はCSV出力や印 刷を行なってください。**

**CSV出力方法:管理PC>位置履歴>位置情報を地図上に表示>「CSV出力」 ※詳細に関しましては[P.18](#page-18-0)をご参照ください。**

# **ユーザー情報をCSV出力する**

### <span id="page-40-0"></span>登録中のユーザー情報をCSVで出力することが可能です。

#### **設定画面を開く** 1

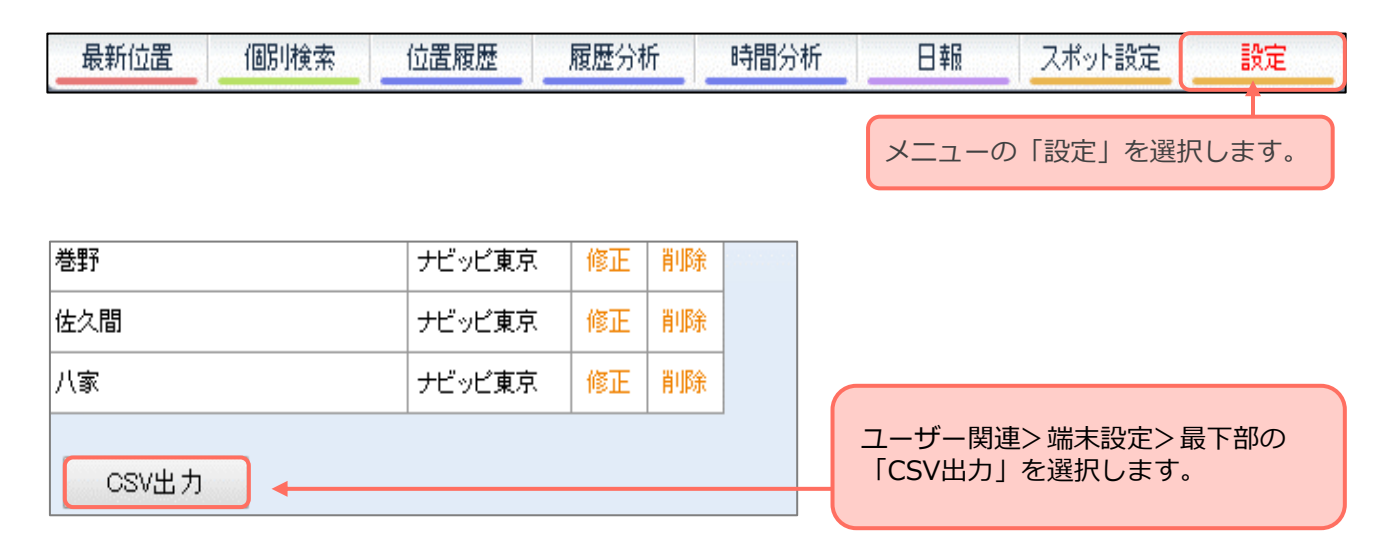

#### **出力したファイルを開く**  $\mathbf{2}^-$

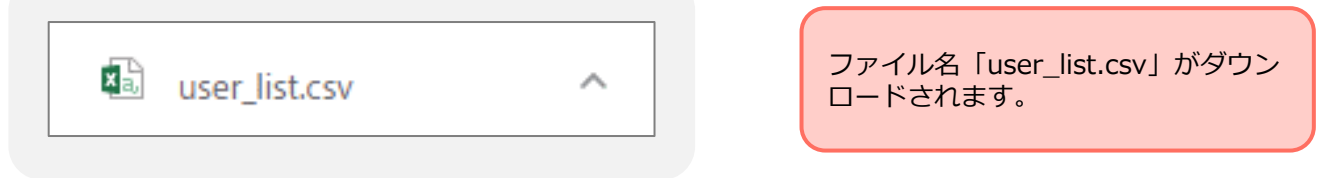

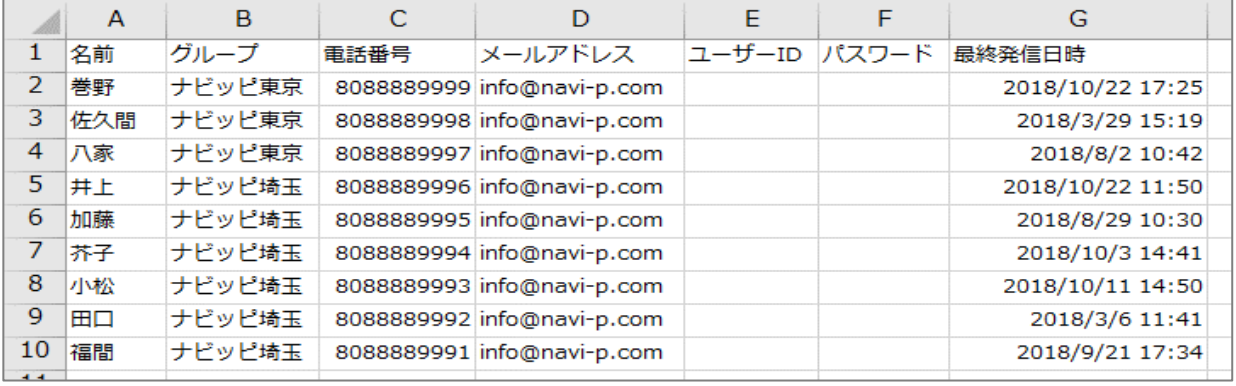

名前・グループ・電話番号・メールアドレス・ユーザーID・パスワード・最終発信日時が、 メンバーごとにExcelのCSV形式で表示されます。 ※ユーザーID・パスワードはカレンダー機能(標準プランのみ)を、ご利用のお客様のみ 表示されます。

# **ユーザー情報を一括更新する**

<span id="page-41-0"></span>登録済のユーザー情報をCSVで一括更新することが可能です。

**CSV上でユーザー情報を変更、アップロードする**

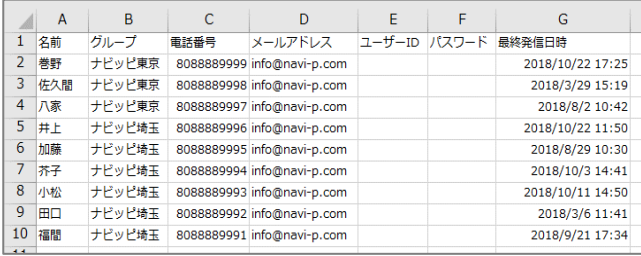

**(CSV出力方法についてはスライド41参照)**

ユーザー情報をCSV出力後、 情報を更新してPCに保存します。

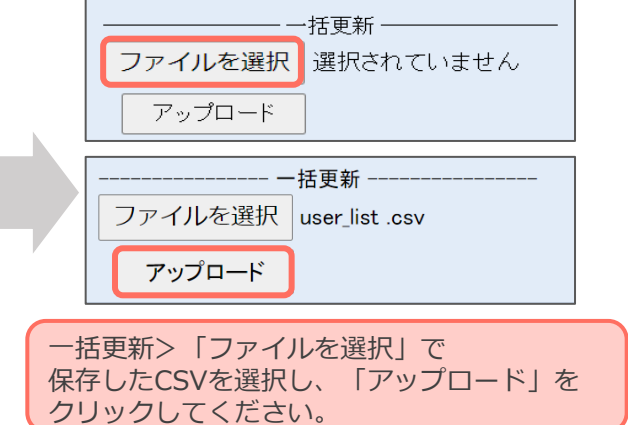

**CSV上でエラー情報を修正する**

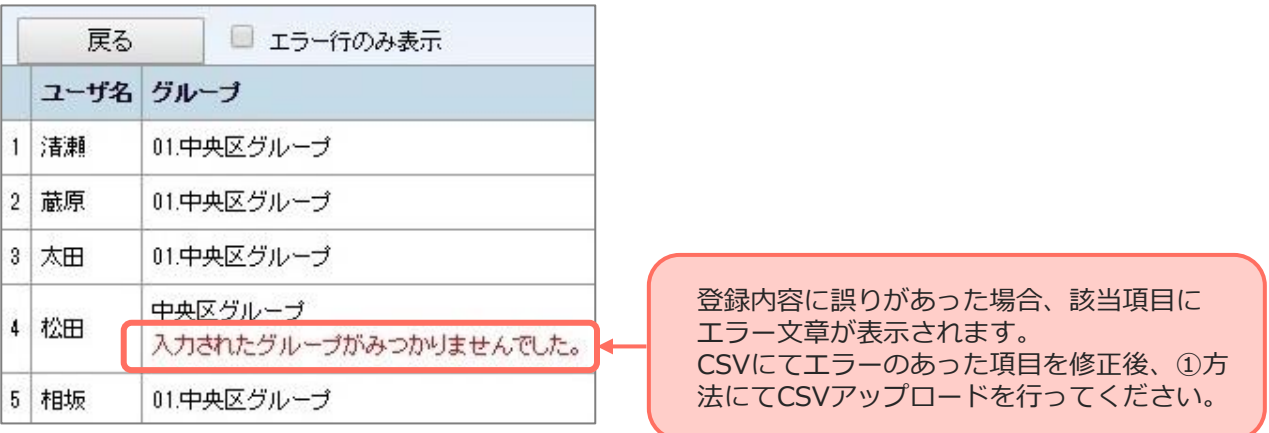

### **ユーザー情報を更新登録する**

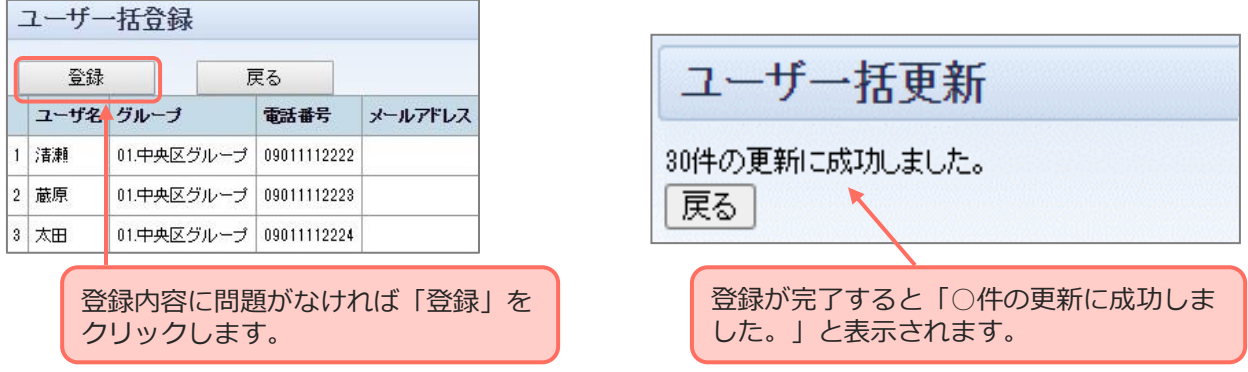

# **端末(Android)の接続を解除する**

<span id="page-42-0"></span>端末とログインIDの紐づけを解除します。 ログインIDとは、DP2 PLSアプリと端末を紐づけるIDです。

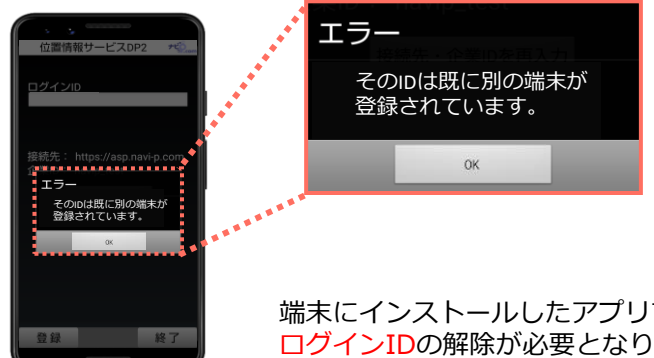

端末にインストールしたアプリで、右記の画面が表示された場合等に ログインIDの解除が必要となります。

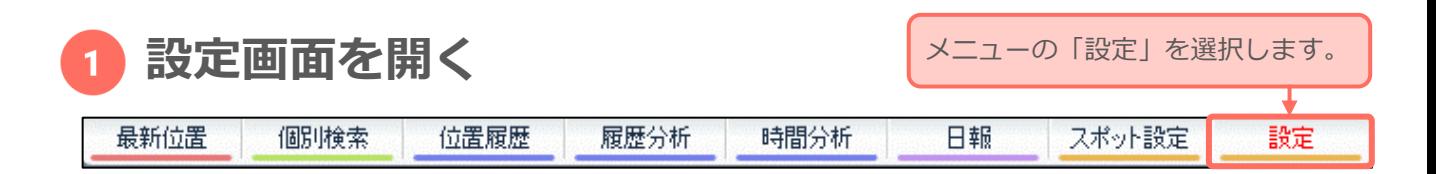

#### **対象のユーザー情報と端末の接続を解除する**  $\overline{2}$

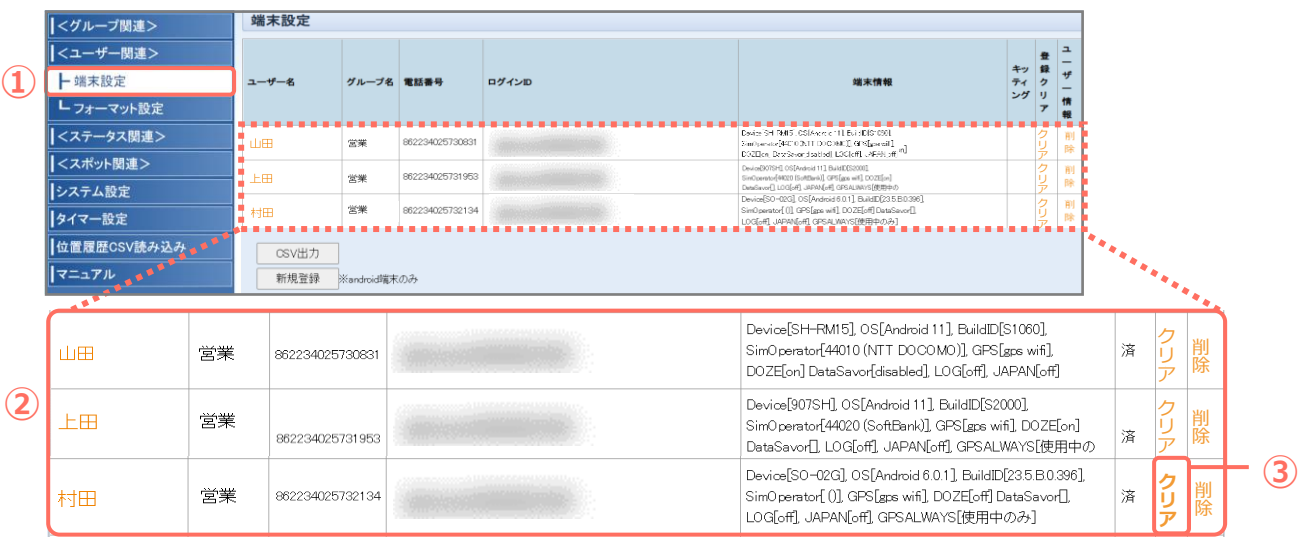

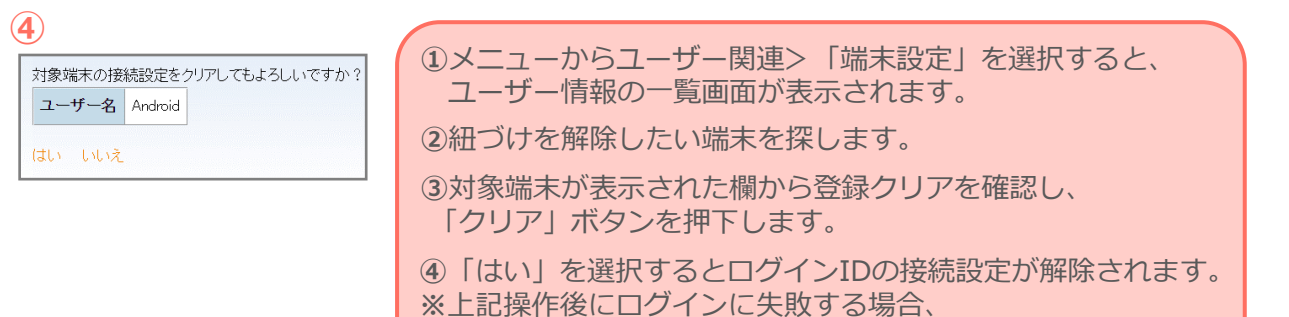

弊社(03-6278-7981)までご連絡ください。

# <span id="page-43-0"></span>**端末(iOS)のログインIDを初期化する**

複雑なログインIDを初期化※します。 ※企業ID+電話番号形式に変更します。

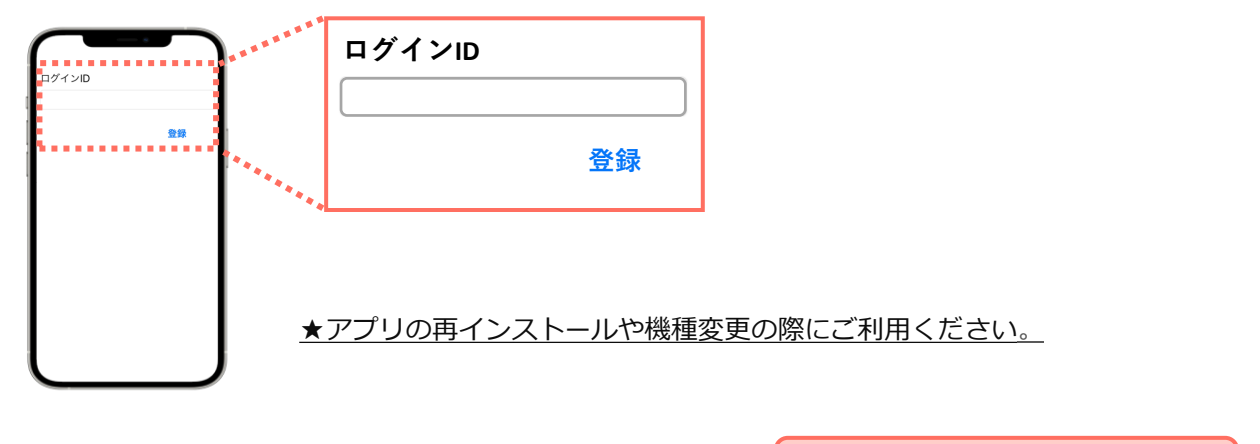

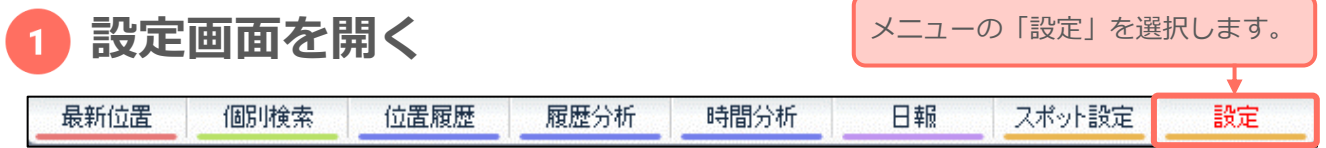

#### **対象ユーザーのログインIDを初期化する**  $2<sup>2</sup>$

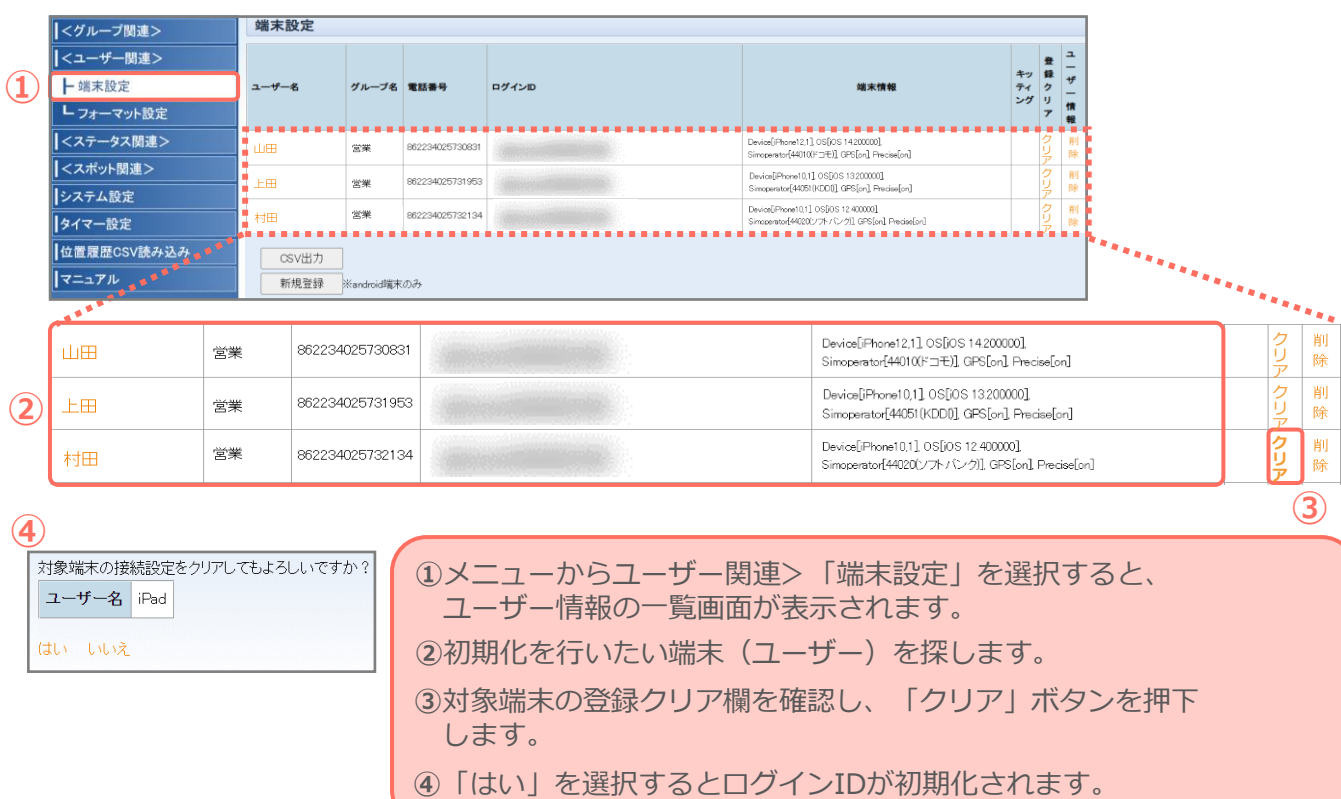

# **ユーザーフォーマットを作成する**

### <span id="page-44-0"></span>ユーザー設定で入力する項目を自由に作成できます。

#### **設定画面を開く** 日報 スポット設定 設定 最新位置 個別検索 位置履歴 履歴分析 時間分析 メニューの「設定」を選択します。

### **項目を入力し更新する**

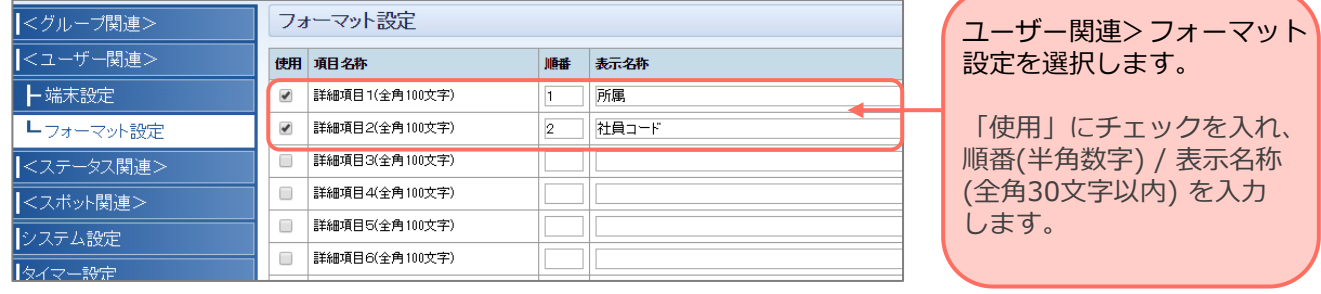

設定

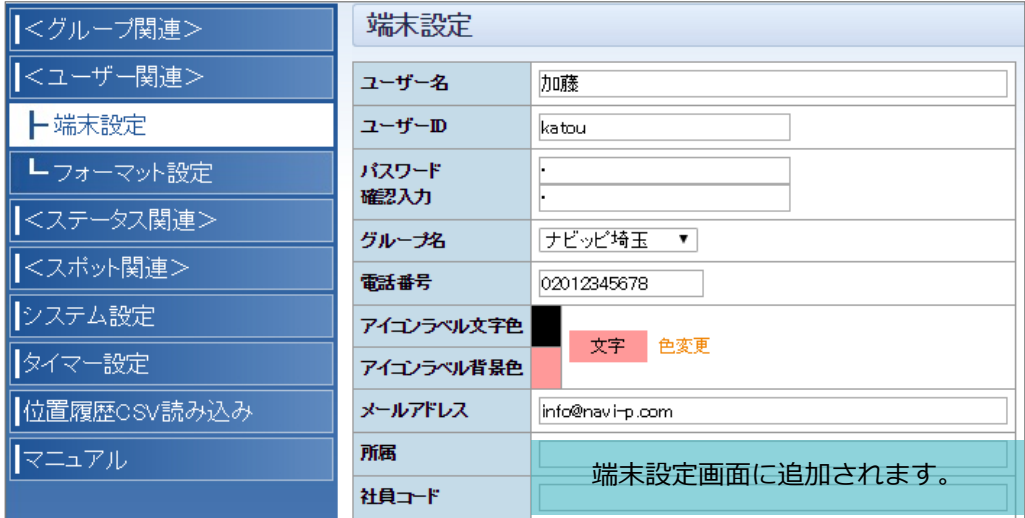

「設定」を選択するとユーザー フォーマットが作成されます。

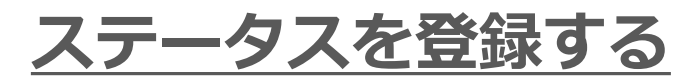

<span id="page-45-0"></span>端末からの位置送信時に利用する、ステータス情報(状況)を設定します。

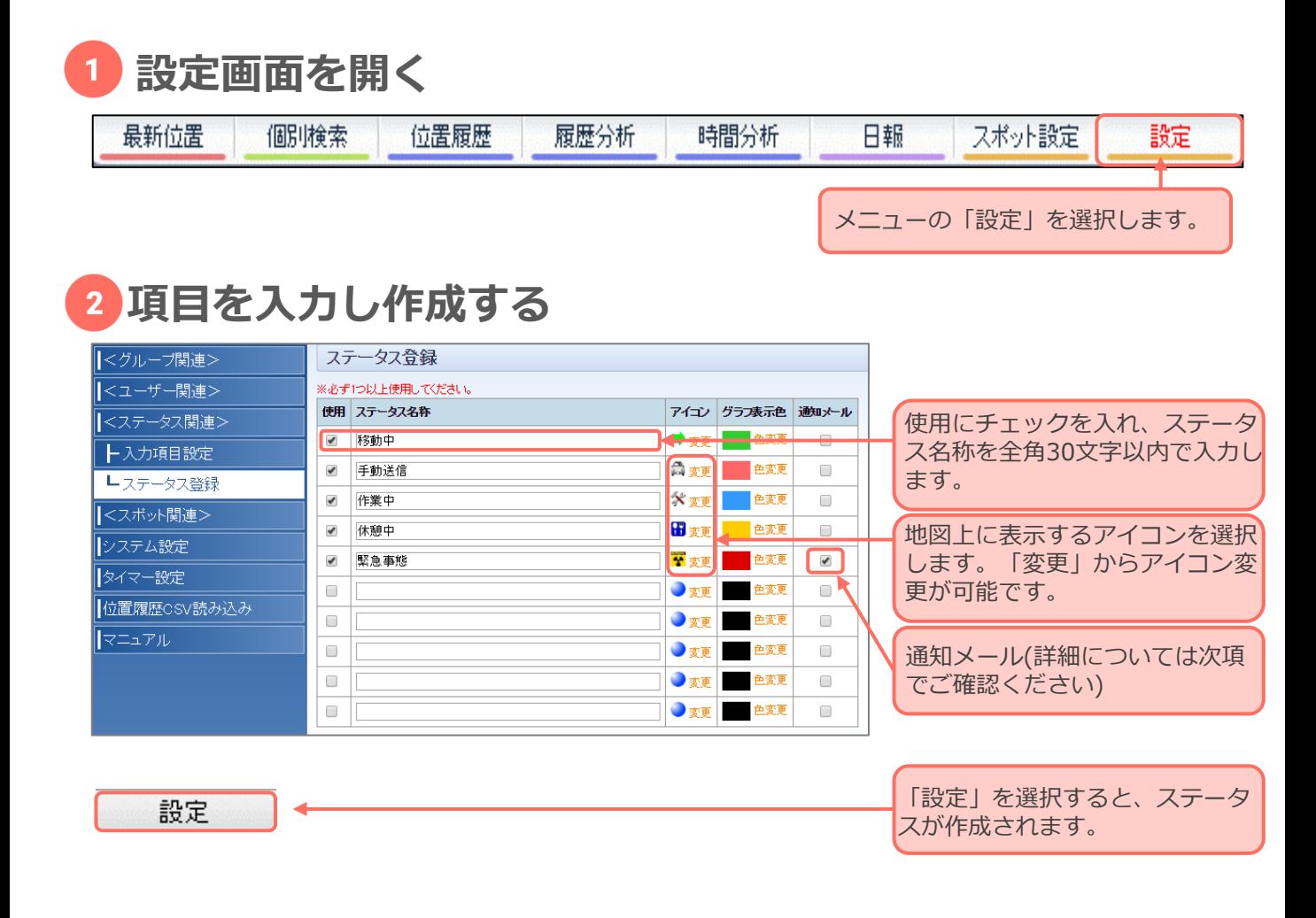

#### **注意**

**端末側で反映させるためにはアプリ再起動後が必要です。**

**端末再起動手順 Android:アプリ右下「終了」>アプリアイコンをタップ iOS:ホームボタンを2回押す>アプリ一覧から「DP2」を削除>アプリアイコンをタップ**

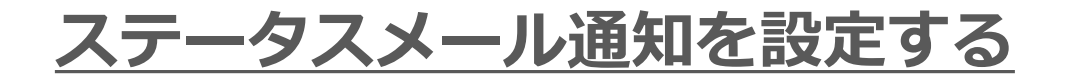

<span id="page-46-0"></span>端末から送信されたステータス情報をメールでお知らせする機能です。

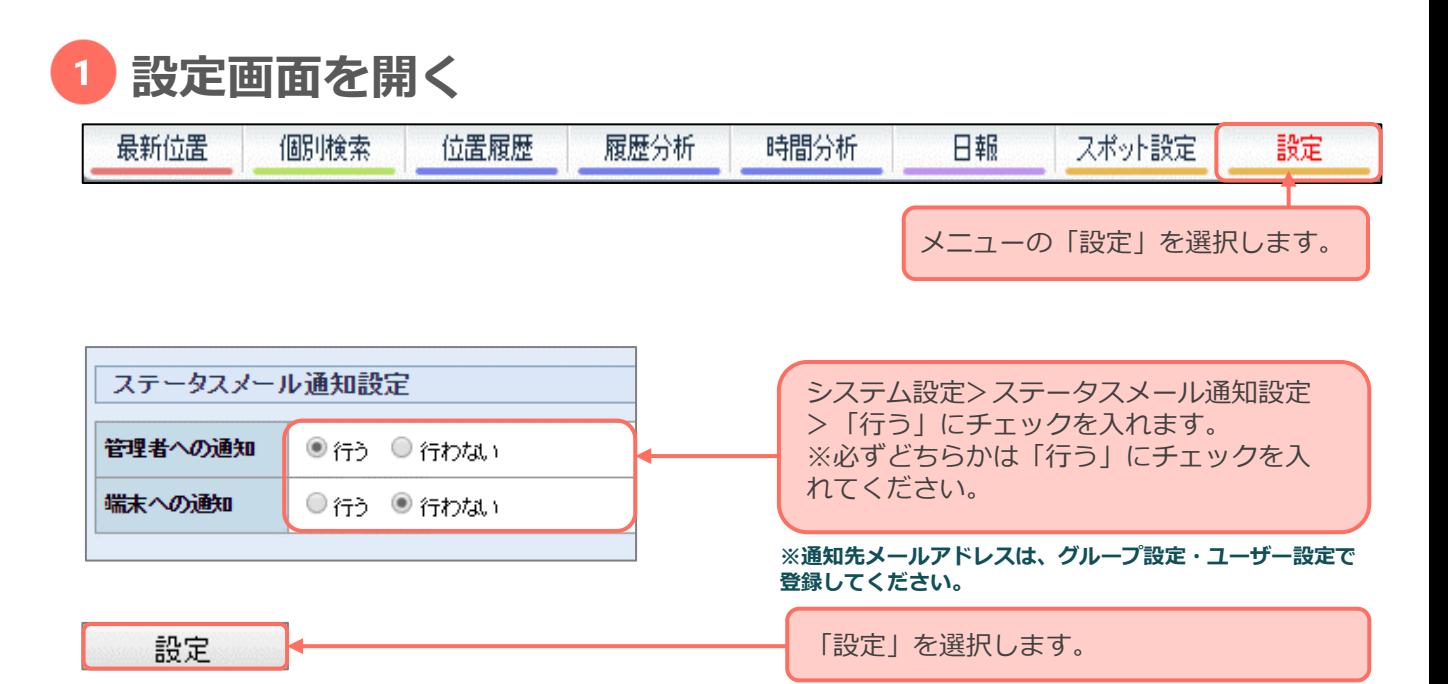

### **項目を入力し作成する**

設定

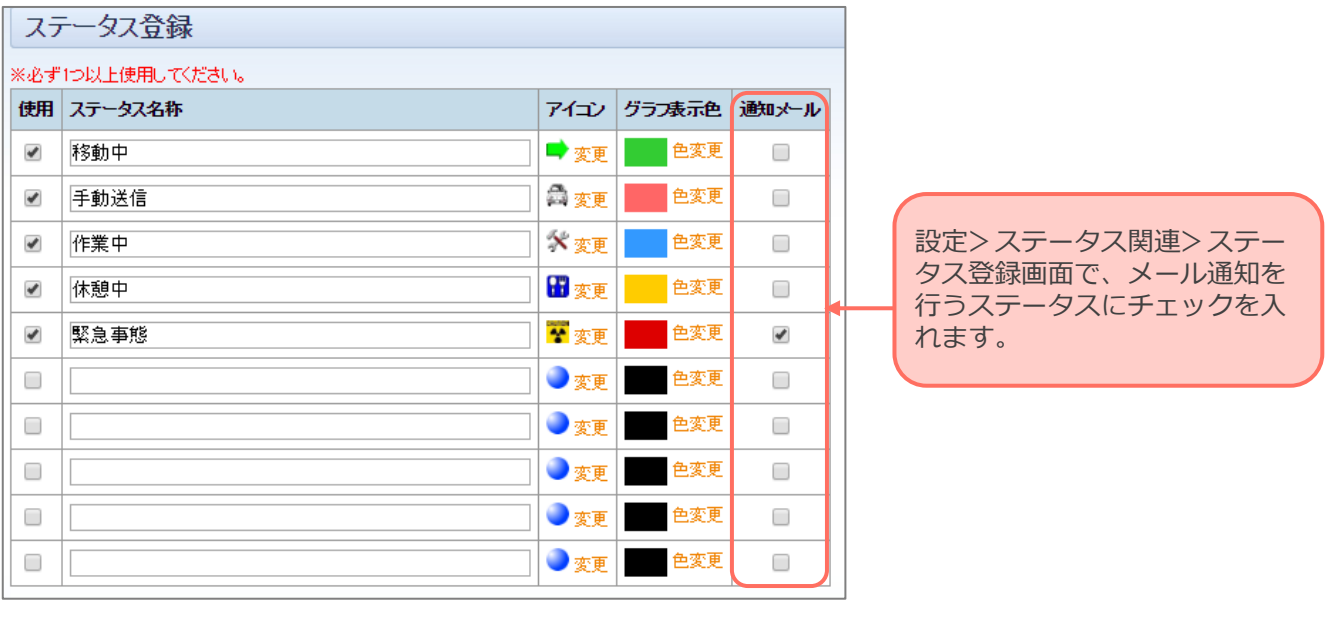

「設定」を選択すると、ステータスメールが 送信されるようになります。

# <span id="page-47-0"></span>標準プランのみ **入力項目設定を行う**

### 端末から状況報告をする際の項目が作成できます。

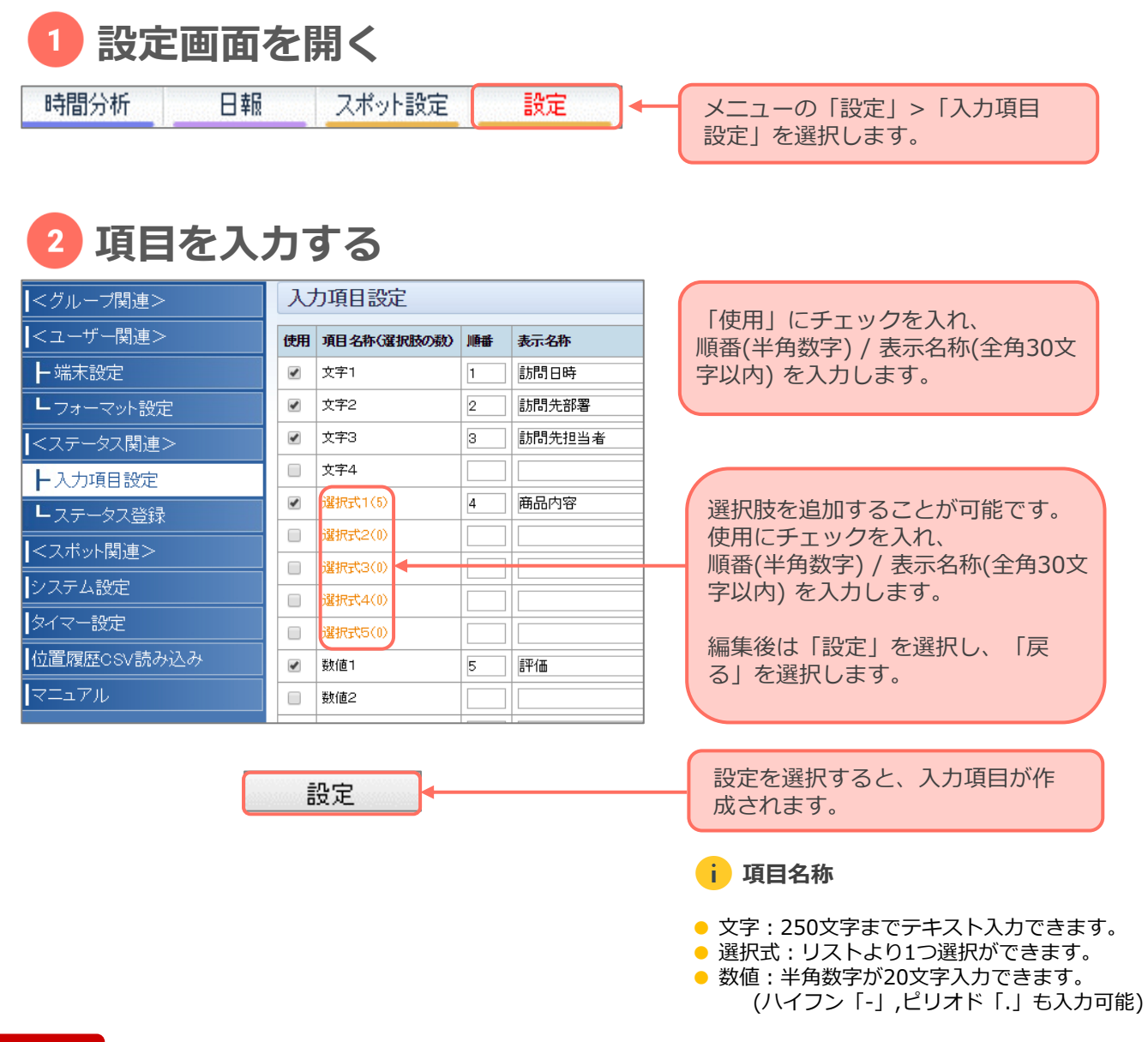

**注意**

### **変更した場合、アプリの再起動が必要です。項目は「状況選択」画面に追加されます。**

**Android:アプリ右下「終了」>アプリアイコンをタップ iOS:ホームボタンを2回押す>アプリ一覧から「DP2」を削除>アプリアイコンをタップ** <span id="page-48-0"></span>標準プラン のみ **スポットフォーマットを設定する**

### スポット登録時に入力する項目を作成することができます。

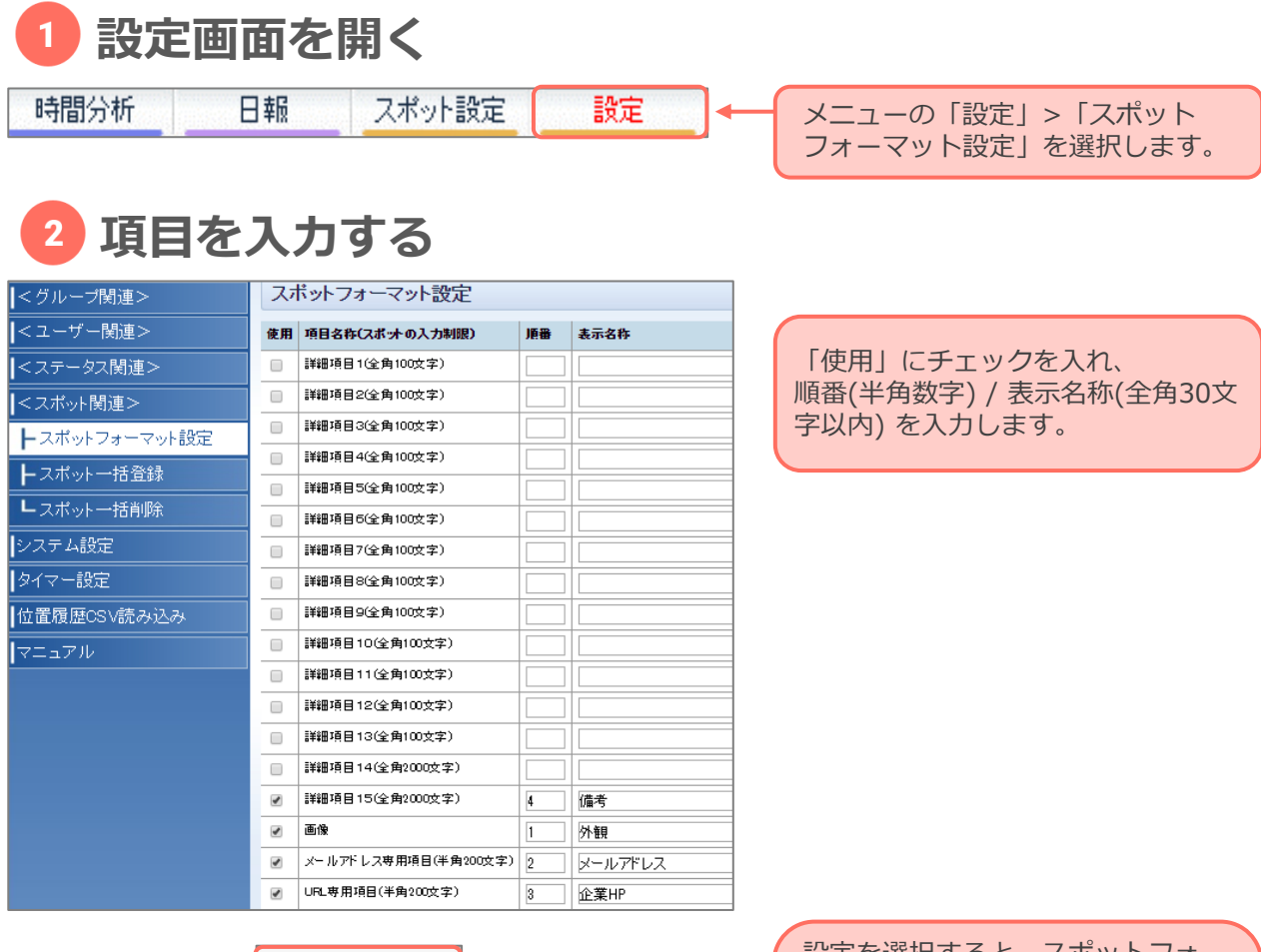

設定

設定を選択すると、スポットフォー マットが作成されます。

スポット設定>新規作成orスポット 編集を選択すると、設定内容が確認 できます。

# <span id="page-49-0"></span>標準プランのみ **スポットを一括登録する**

### スポットをCSVで一括登録することが可能です。

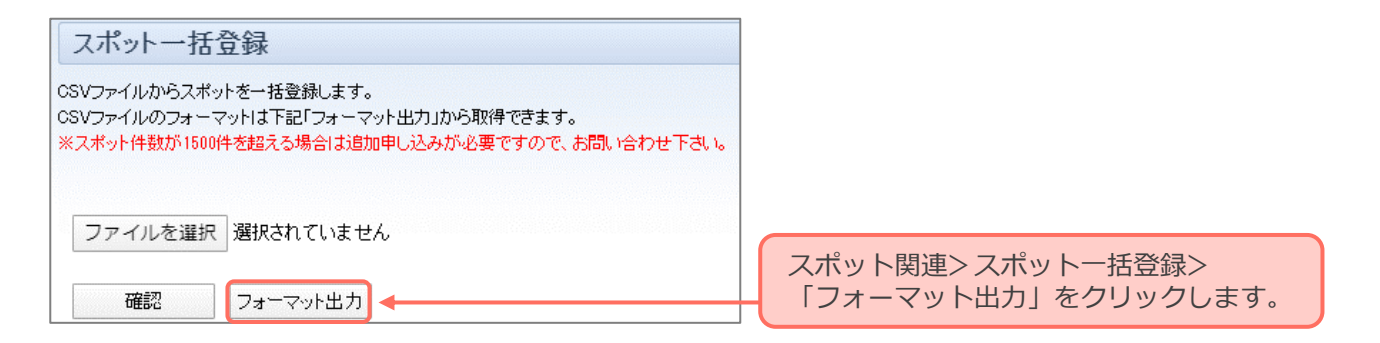

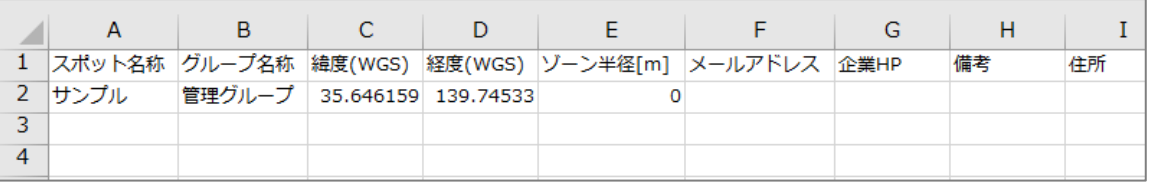

#### ダウンロードしたCSVに必要事項を入力しPCに保存します。 **スポット名称(60文字以内) / グループ名称 / 緯度経度(もしくは住所)**の3つは必須です。

※1度の登録で読み込めるデータは最大100件です。101件以上ある場合はファイルを分けて保存して ください。

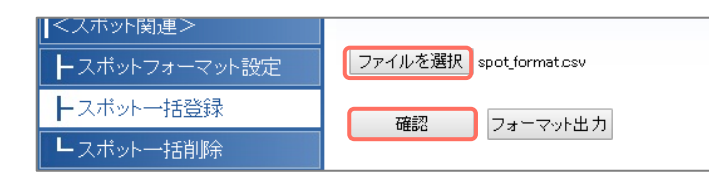

保存したファイルを読み込みます。 Chrome →「ファイルを選択」 IE →「参照...」

ファイル名が表示された後「確認」を選択 します。

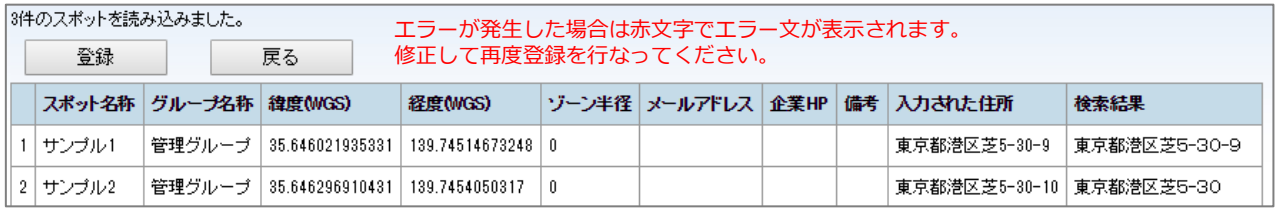

読み込みの結果が表示されます。「登録」を選択するとスポットが登録されます。

# <span id="page-50-0"></span>標準プランのみ **スポットを一括削除する**

登録したスポットの一括削除が可能です。

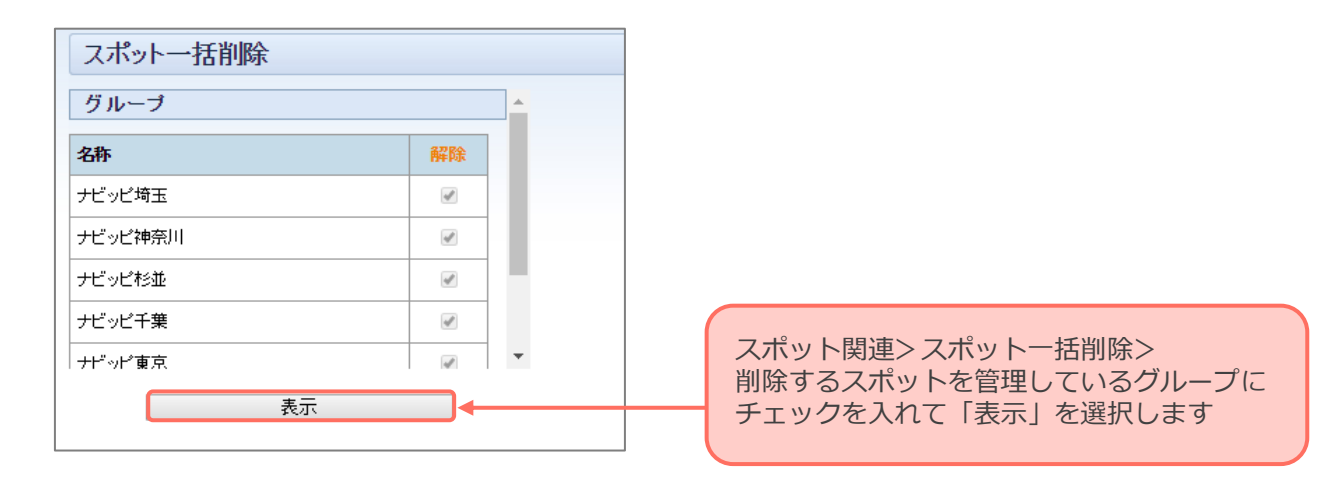

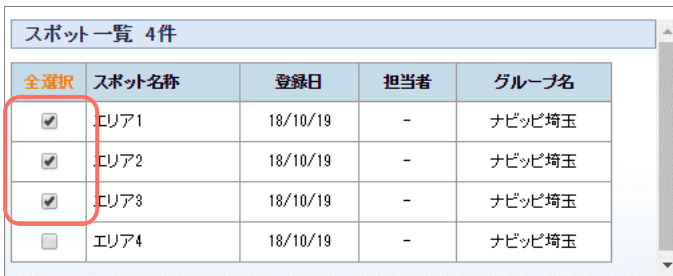

削除するスポットにチェックを入れます。

削除ボタンを選択します。

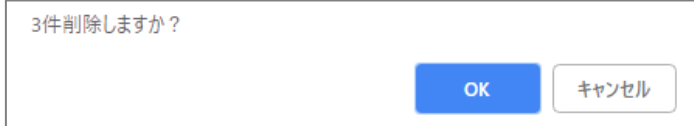

確認画面が表示されますので「OK」を選 択すると完全に削除されます。

**タイマー発信**

<span id="page-51-0"></span>特定の時間帯・曜日で自動的に位置発信を行うことができます。 グループ設定(24時間送信)とタイマー発信を両方設定した場合は、タイマー発信 が優先されます。※フィーチャーフォンは非対応です。

#### **設定画面を開く** 時間分析 日報 スポット設定 設定 メニューの「設定」を選択します。

### **タイマー発信内容入力する**

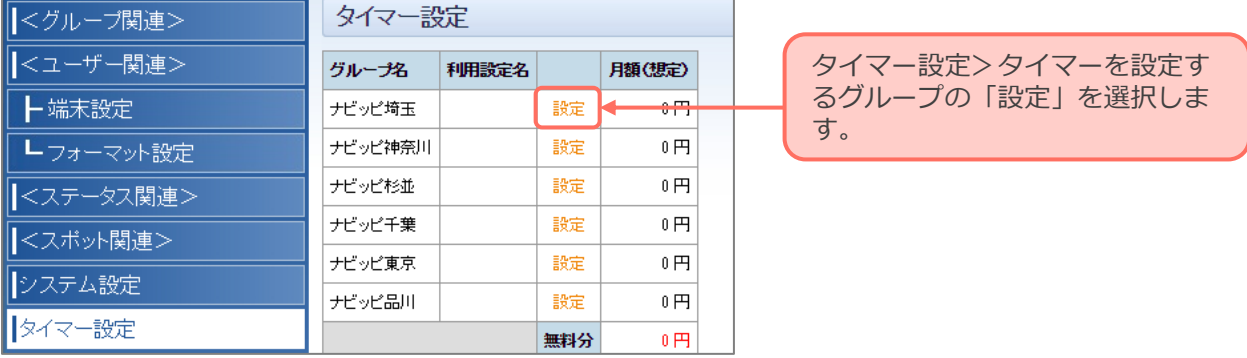

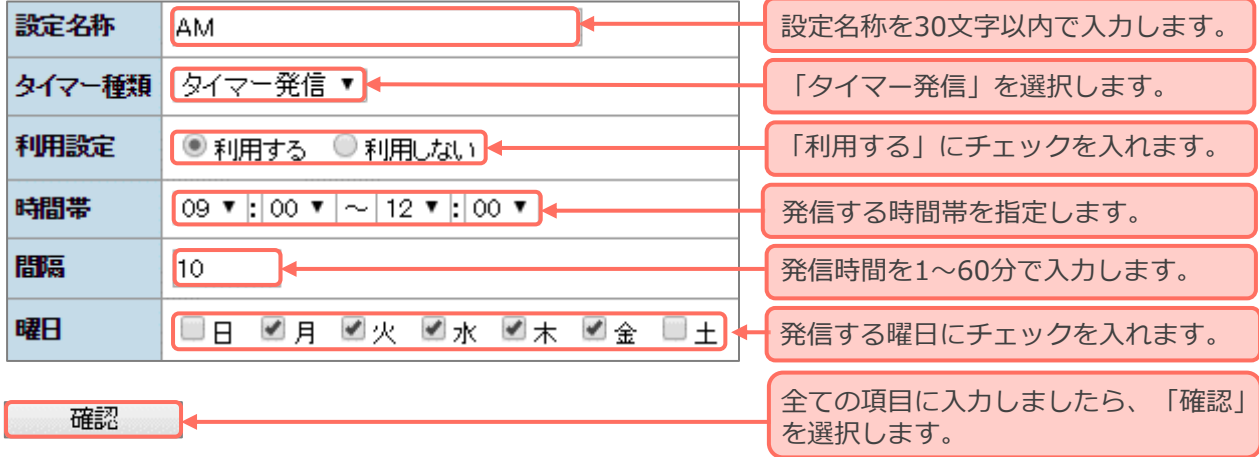

#### **設定内容を確認し更新する** 3

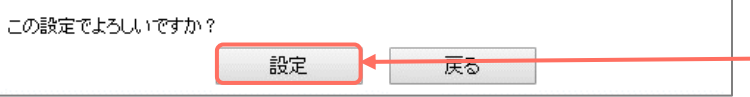

確認画面で「設定」を選択します。 修正する場合は「戻る」を選択します。

#### **変更した場合、アプリの再起動が必要です。 注意**

**Android:アプリ右下「終了」>アプリアイコンをタップ iOS:ホームボタンを2回押す>アプリ一覧から「DP2」を削除>アプリアイコンをタップ**

**タイマー検索**

<span id="page-52-0"></span>定期的に検索をかけることも可能です。

システムを変更しないとタイマー検索を選択できない場合がございますので、その 際は弊社までご連絡ください。

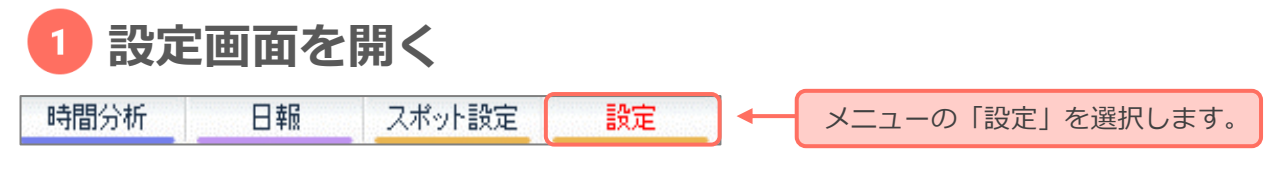

### **タイマー検索内容入力する**

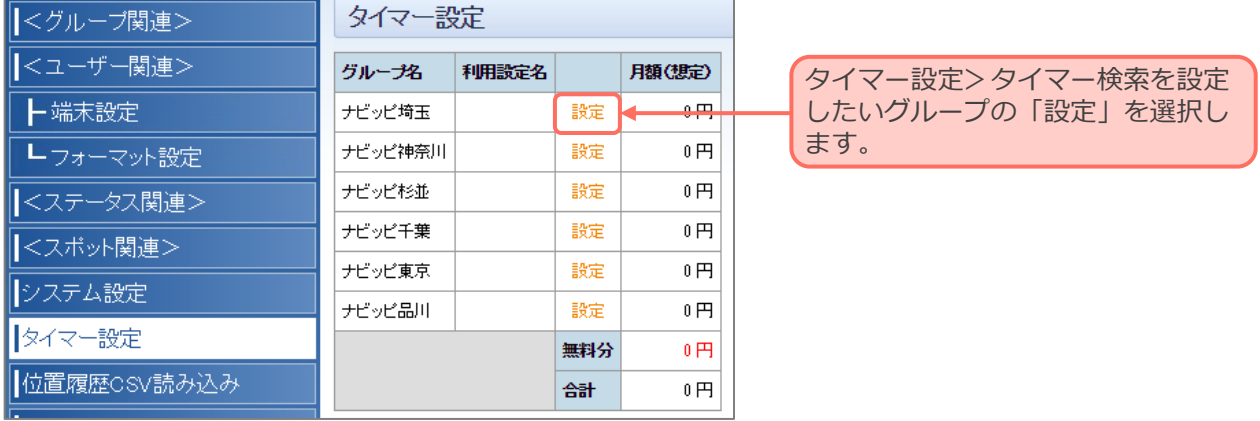

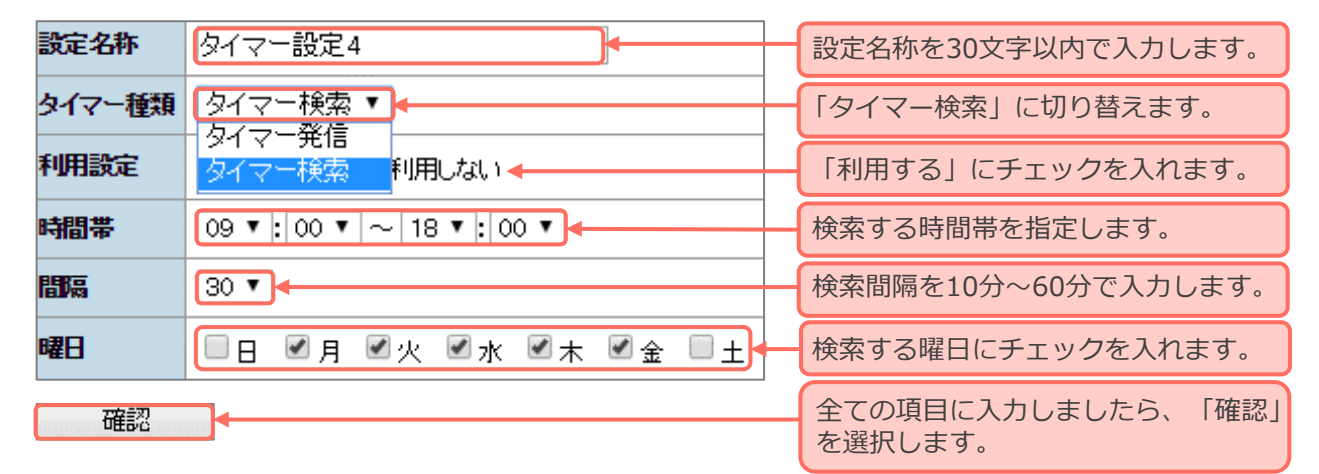

#### **設定内容を確認し更新する** З

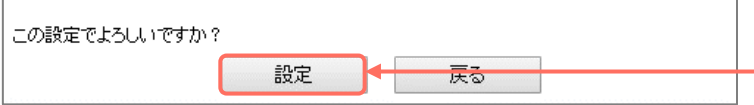

確認画面で「設定」を選択します。 修正する場合は「戻る」を選択します。

# **インポートした位置履歴をみる**

<span id="page-53-0"></span>出力したCSVをインポートし、位置履歴画面で履歴を表示することが可能です。 履歴の保存期間は13ヵ月ですが、CSVを保存することで保存期間を過ぎても地図 上で履歴を確認することができます。

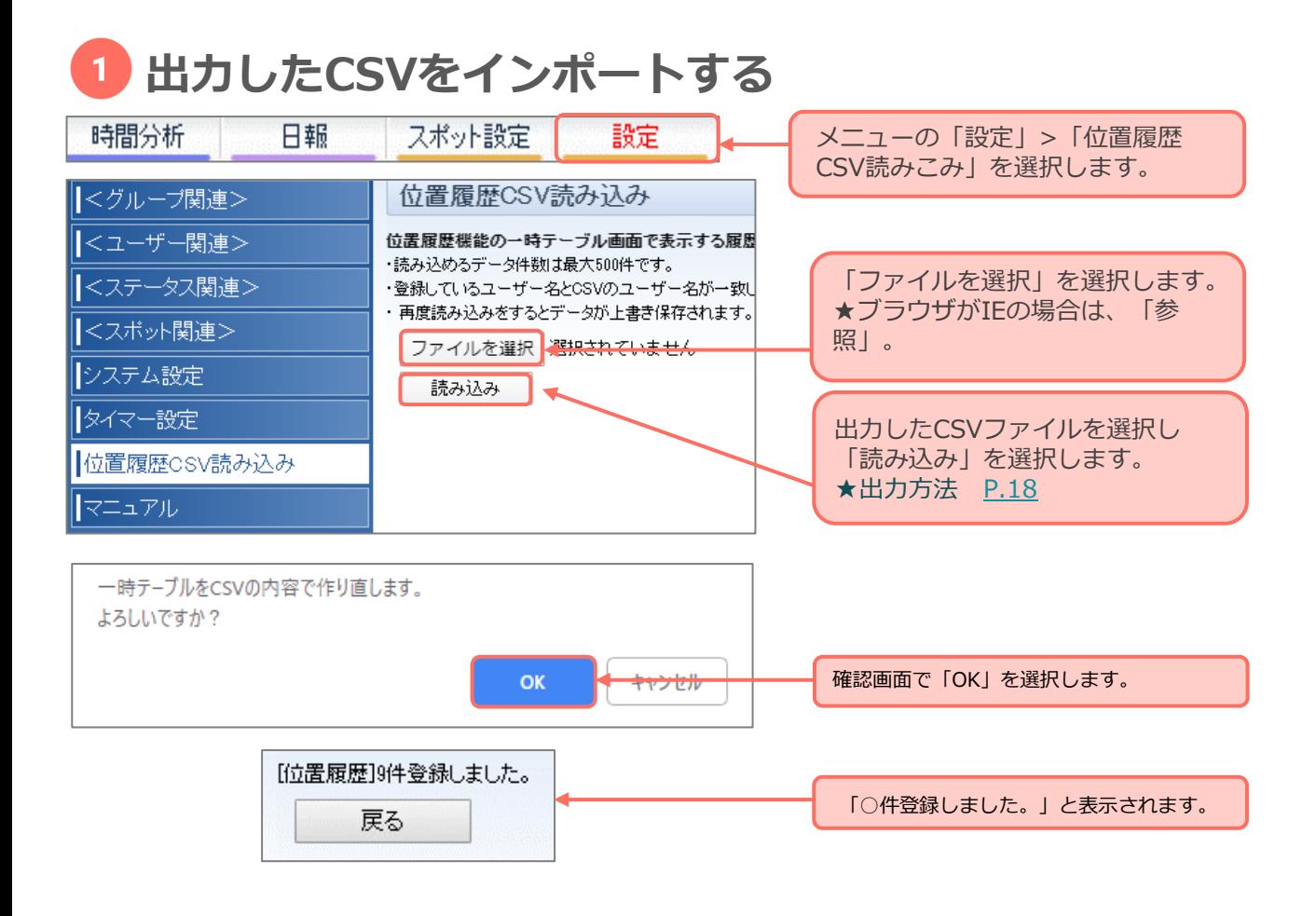

#### **注意**

- **・登録しているユーザー名とCSVのユーザー名が一致している必要があります。**
- **・1度の登録で読み込めるデータは最大500件です。**
- **・再度読み込みをするとデータが上書き保存されるため、以前のデータは消去されます。**

### **インポートした位置履歴を表示する**

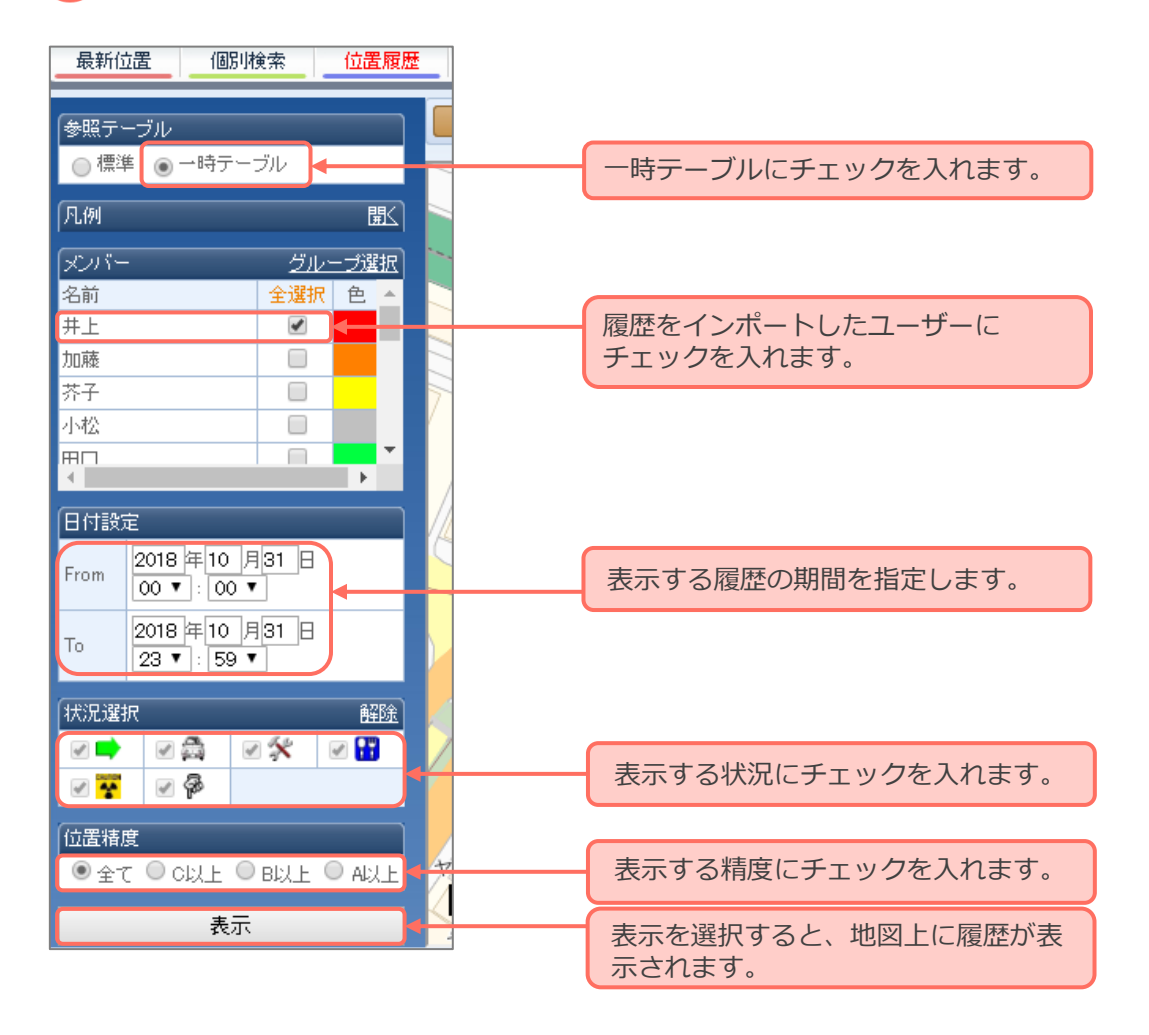

### **各種設定を変更する**

#### <span id="page-55-0"></span>**端末表示名称・緊急メッセージを登録する**  $\mathbf{1}$

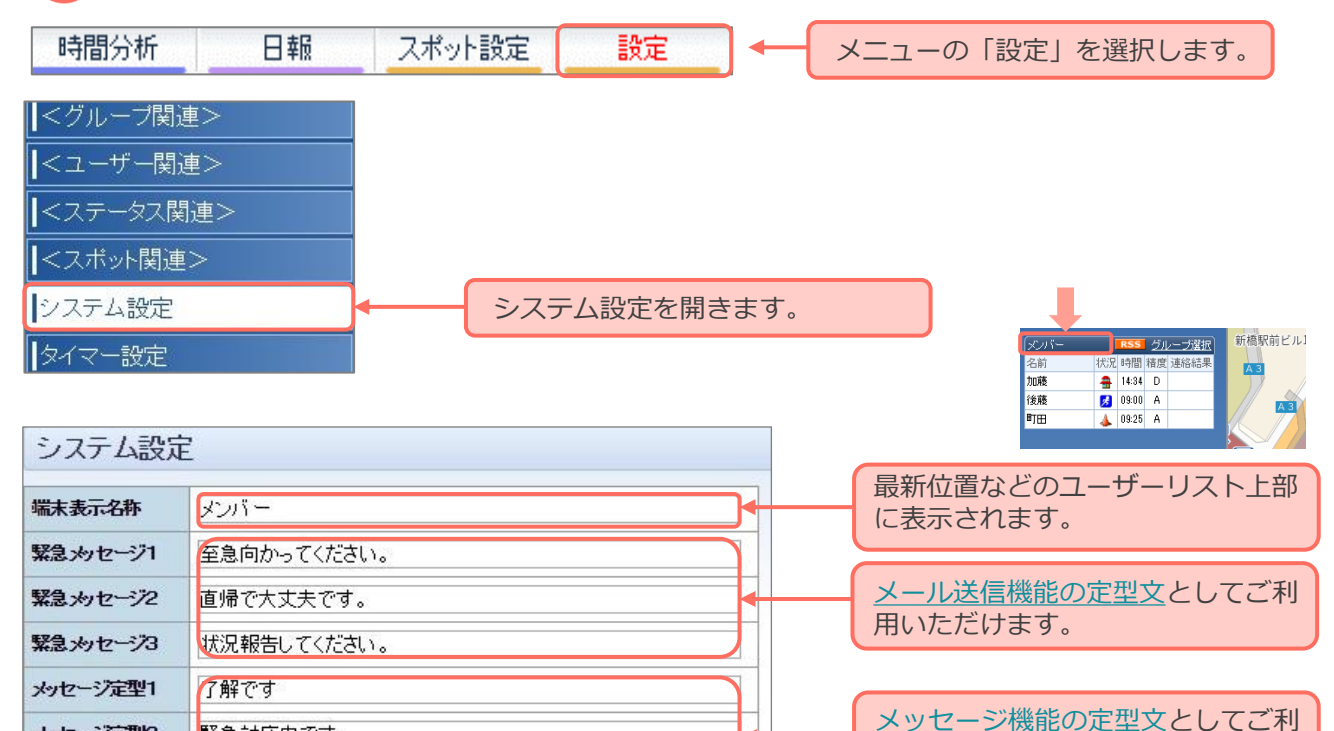

### **アプリの個別検索/スポット検索機能を有効にする**

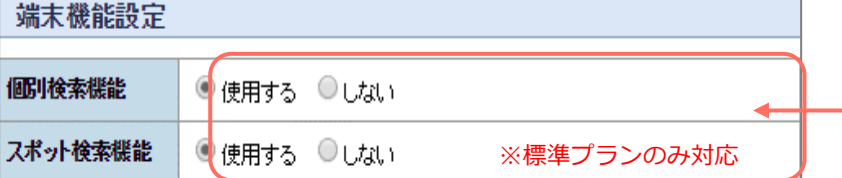

アプリ上で表示される「個別検 索」「スポット検索」ボタンの表 示/非表示が切り替えられます。 表示する場合は「使用する」を選 択してください。

用いただけます。

**個別検索:**同じグループに所属するユーザー同士の位置検索 が可能になります。 **スポット検索:**登録済みのスポットを現在地orグループから 検索することが可能です。

### **注意**

メッセージ定型2

メッセージ定型3

**変更した場合、アプリの再起動が必要です。**

緊急対応中です

完了しました

**端末再起動手順 Android:アプリ右下「終了」>アプリアイコンをタップ iOS:ホームボタンを2回押す>アプリ一覧から「DP2」を削除>アプリアイコンをタップ**

<span id="page-56-0"></span>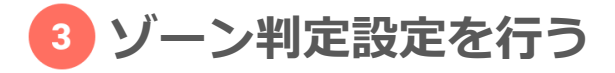

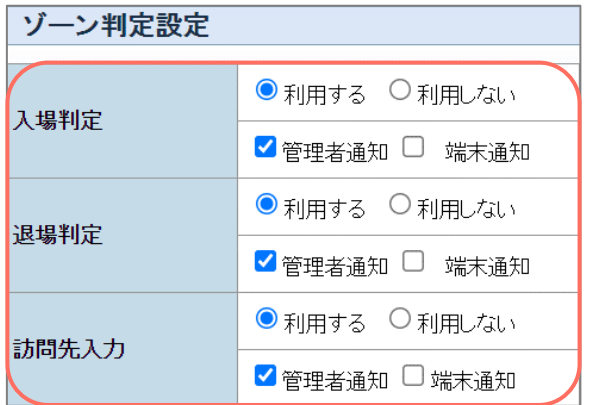

管理者アドレスと端末ユーザーアドレスへの通知が 可能です。

ただし、icloudアドレス(@icloud.com)の場合は メールが受信頂けない場合があります。

#### 判定方法 :**入場判定**

「利用する」を選択し、通知対象に チェックを入れるとスポット設定で設 定したゾーン内で、位置送信を行った 際に通知を送ることができます。

#### 判定方法:**退場判定**

「利用する」を選択し、通知対象に チェックを入れるとスポット設定で設 定したゾーン外で、位置送信を行った 際に通知を送ることができます。

#### 判定方法 :**訪問先入力**

「利用する」を選択し、通知対象に チェックを入れるとアプリの状況選択 で訪問先にスポット名称を手入力して 位置送信した際に、通知を送ることが できます。

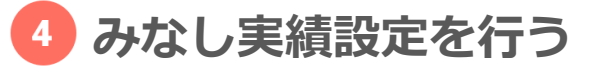

a del chockench

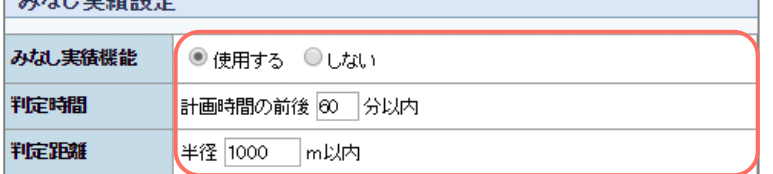

あらかじめ登録しておいた計画に対して 自動で実績を残す機能です。

使用するにチェックを入れ、判定時間・ 判定距離を入力します。

判定時間:0~300分以内で設定可能 判定距離:半径0~50000m以内で設定可能

**~例~**

判定時間30分、判定距離1000m 予定時間10:00、訪問先ナビッピドッ トコム(スポット登録有)

→9:30~10:30の間にナビッピドットコ ムの半径1000m以内で位置送信が行わ れると[、計画>予実](#page-25-0)に実績が残ります。

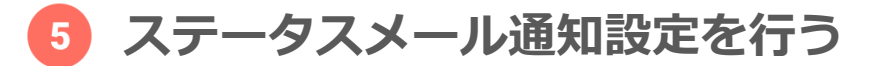

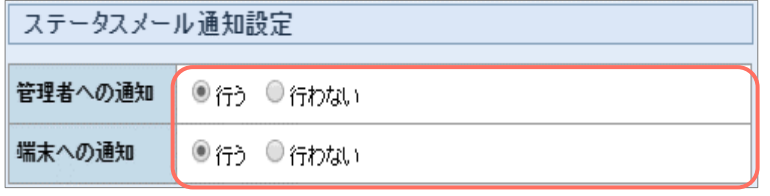

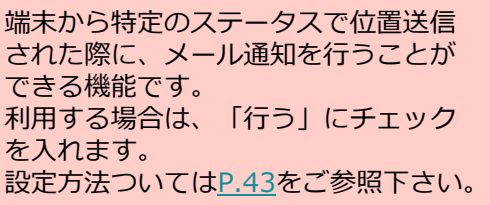

#### **地図の中心地設定を行う** $\boxed{6}$

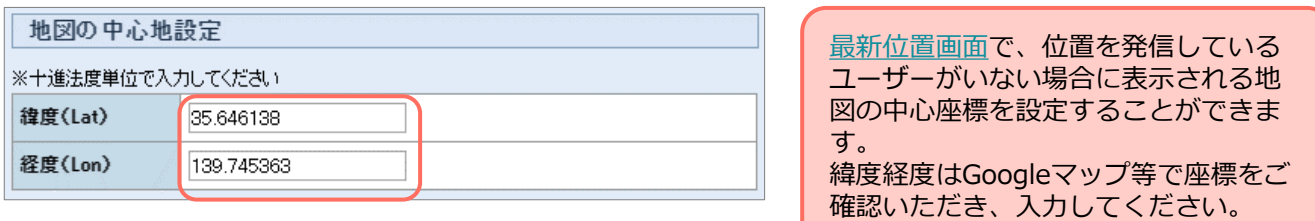

設定 変更後に設定を選択します。

# <span id="page-58-0"></span>**よくある質問一覧**

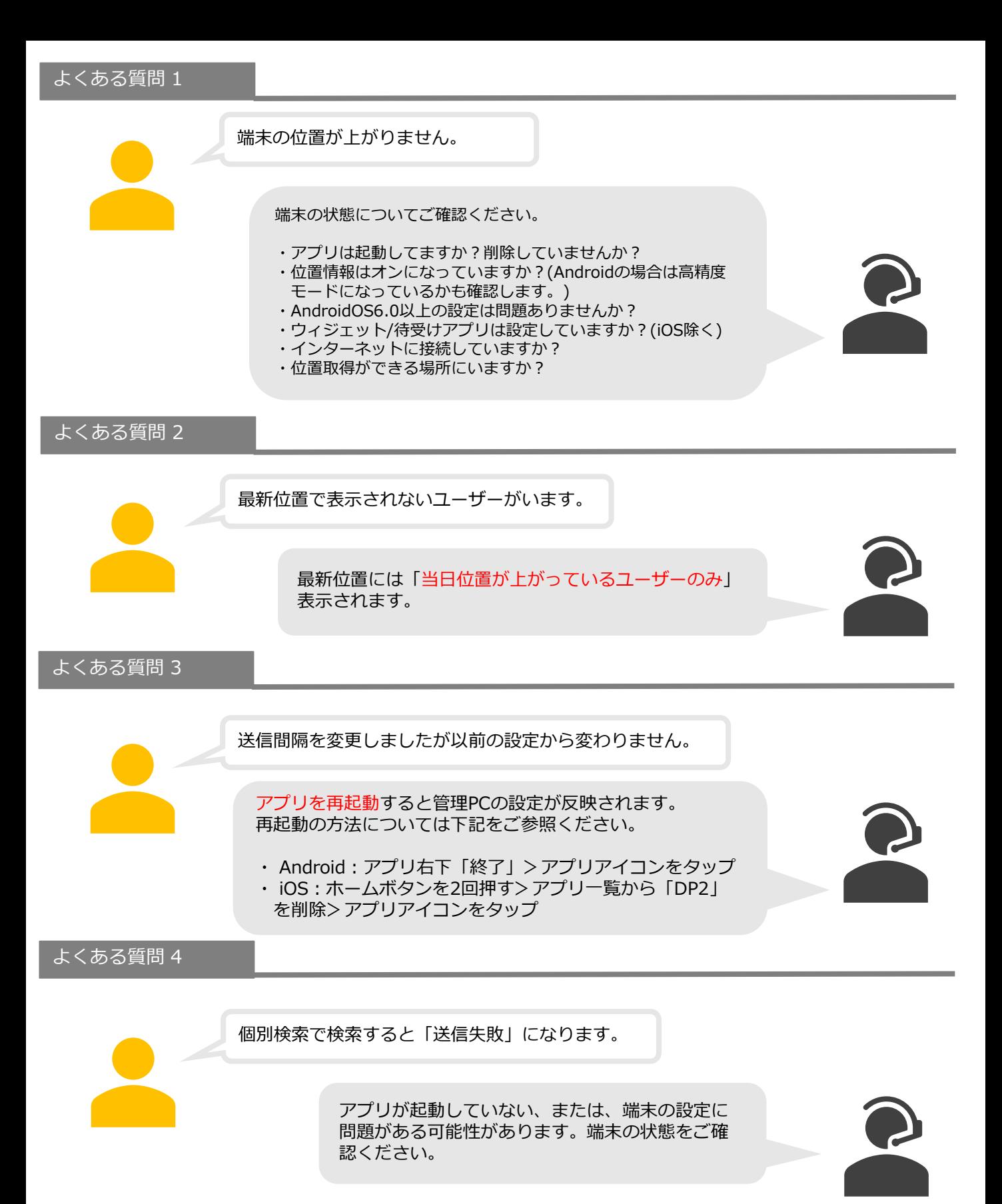

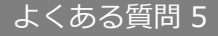

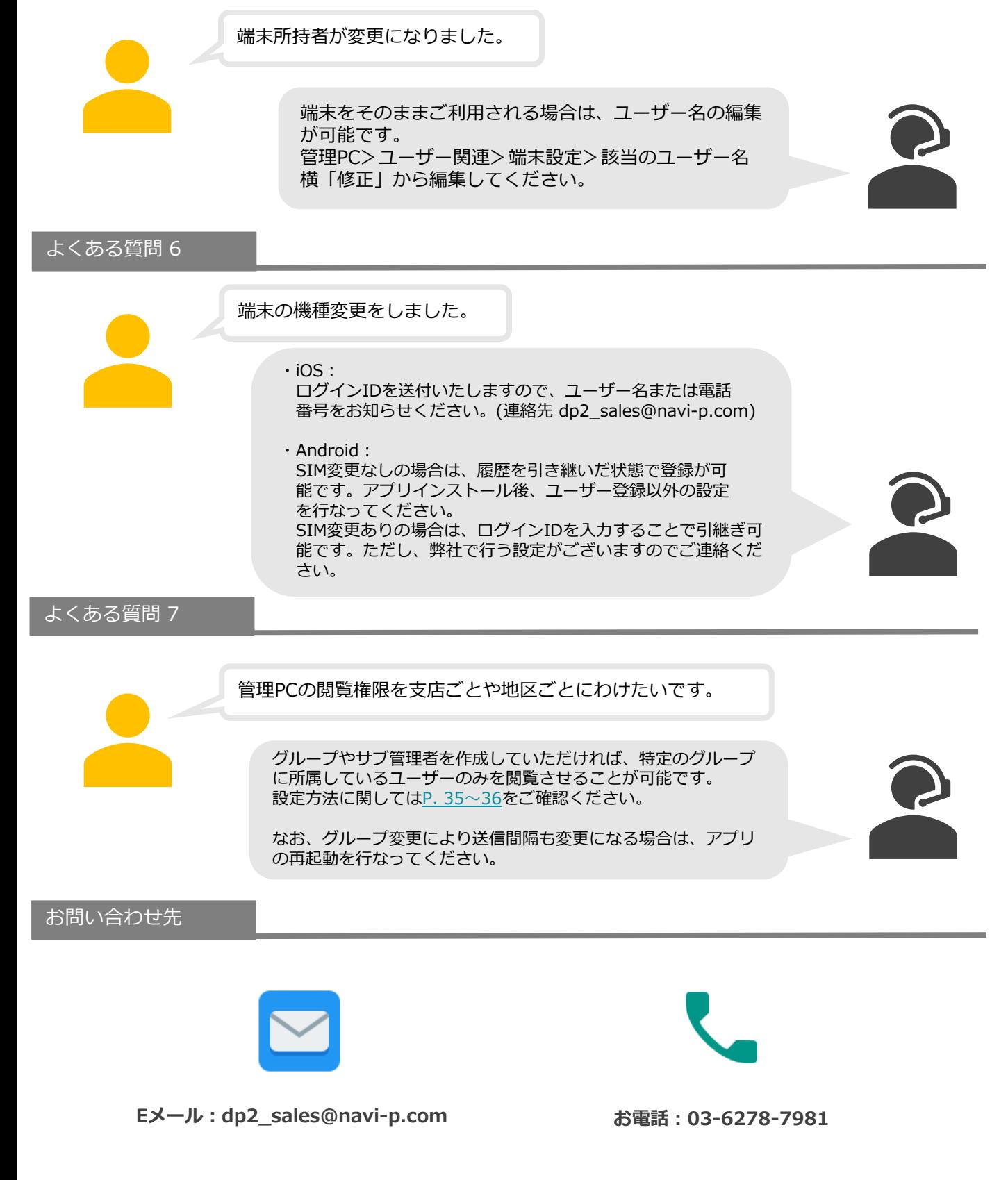

お電話の場合は「**契約しているDP2について**」とお伝えください。